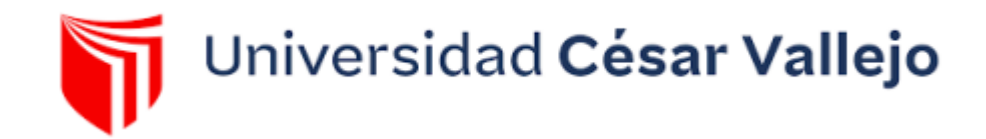

# FACULTAD DE INGENIERÍA Y ARQUITECTURA

# **ESCUELA PROFESIONAL DE INGENIERÍA DE SISTEMAS**

# **Portal web mediante el uso de un sistema de gestión de contenidos en el servicio de administración tributaria de Trujillo**

**TESIS PARA OBTENER EL TÍTULO PROFESIONAL DE:** 

**Ingeniero de Sistemas** 

# **AUTOR:**

Alva Salirrosas, Alexis Emmanuel (orcid.org/0009-0005-8136-554X)

# **ASESOR:**

Dr. Cieza Mostacero, Segundo Edwin (or[cid.org/0000-0002-3520-4383\)](https://orcid.org/0000-0002-3520-4383) 

# **LÍNEA DE INVESTIGACIÓN:**

Sistema de Información y Comunicaciones

# **LÍNEA DE RESPONSABILIDAD SOCIAL UNIVERSITARIA:**

Desarrollo económico, empleo y emprendimiento

TRUJILLO – PERÚ

2024

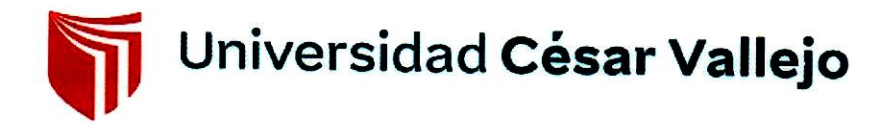

#### Declaratoria de Autenticidad del Asesor

#### CIEZA MOSTACERO, SEGUNDO EDWIN Yo.

....................., docente de la Facultad / Escuela de posgrado de Ingenieria y Aravitectura y Escuela Profesional / Programa académico de Josépveuva De Sistemus, de la Universidad César Vallejo de la sede. 12031 (CO .............................. asesor (a) del trabajo de investigación/trabajo académico/proyecto de investigación/informe de tesis titulada titulada:

" Postal were rediante el uso de un sistema de gestión de contenidos en el severcio de Administración terbitaria de trujico del/os autor/es. AUA SALIFROSAS, ALEXIS EMMANUEL

constato

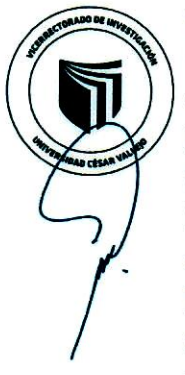

que la investigación tiene un índice de similitud de .1.1....% verificable en el reporte de originalidad del programa Turnitin, el cual ha sido realizado sin filtros, ni exclusiones.

He revisado dicho reporte y concluyo que cada una de las coincidencias detectadas no constituyen plagio. A mi leal saber y entender el trabajo de investigación / tesis / trabajo académico cumple con todas las normas para el uso de citas y referencias establecidas por la Universidad César Vallejo.

En tal sentido asumo la responsabilidad que corresponda ante cualquier falsedad, ocultamiento u omisión tanto de los documentos como de información aportada, por lo cual me someto a lo dispuesto en las normas académicas vigentes de la Universidad César Valleio.

Lugary fecha, TRUJILLO 17 DE JULIO de  $2024$ 

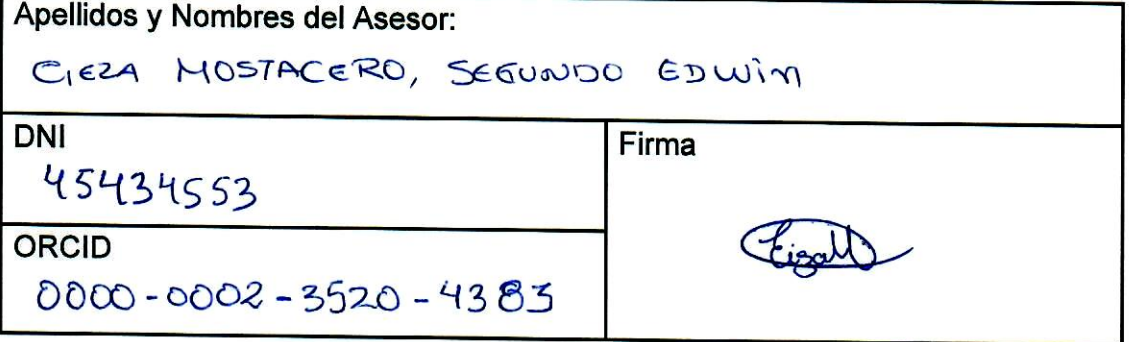

#### **GUÍA DE ELABORACIÓN DE \* TRABAJOS CONDUCENTES A GRADOS Y TÍTULOS**

#### Anexo 1

#### Declaratoria de Originalidad del/os Autor/es

ALYA SAURROSAS AGXIS EMMANEL Yo/Nosotros. (Apellidos  $\mathsf{v}$ nombres) / Programa académico SISTEMAS... de la Universidad César Vallejo sede TRUJICO declaro/amos bajo juramento que todos los datos e información que acompañan al trabajo de investigación/trabajo académico/proyecto de investigación/informe de tesis titulada:

titulada:<br>"Portal Web mediate et eno. de un sistema de gestion de contenidor es de mi/nuestra autoría, por lo tanto, declaro/amos que el trabajo académico/proyecto de investigación/informe de tesis:

- $\mathbf{1}$ No ha sido plagiado ni total, ni parcialmente.
- He/Hemos mencionado todas las fuentes empleadas, identificando correctamente  $2.$ toda cita textual o de paráfrasis proveniente de otras fuentes.
	- No ha sido publicado ni presentado anteriormente para la obtención de otro grado académico o título profesional.
		- Los datos presentados en los resultados no han sido falseados, ni duplicados, ni copiados.

En tal sentido asumo/asumimos la responsabilidad que corresponda ante cualquier falsedad, ocultamiento u omisión tanto de los documentos como de información aportada, por lo cual me/nos someto/emos a lo dispuesto en las normas académicas vigentes de la Universidad César Vallejo.

# Lugary fecha, Trujillo 17 de Julio del 2024

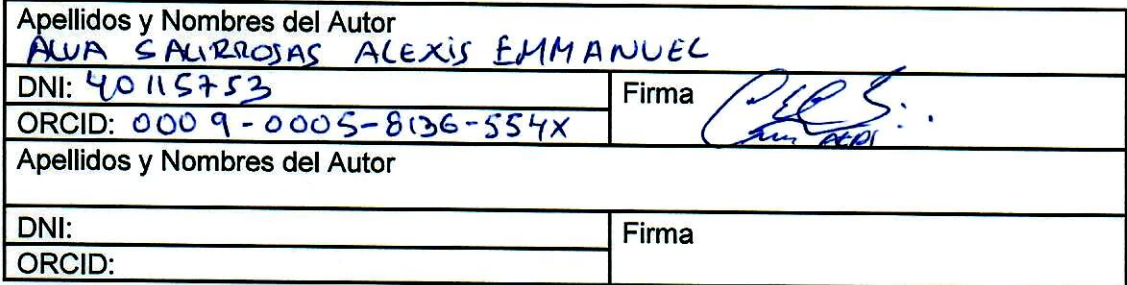

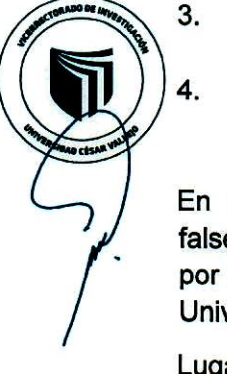

#### **DEDICATORIA**

La presente investigación dedico a mis dos hijos Alessandro y Brianna, que son la razón de mi existir, el tesoro más grande que Dios me regaló y el motivo que día a día me impulsa a seguir adelante.

A mis queridos padres Rosa Salirrosas y Agustín Alva que se sacrificaron en post de mi bienestar, guiaron mis pasos con mucho amor, me enseñaron a continuar luchando para vencer los obstáculos, sin perder las esperanzas de conseguir las metas propuestas, a pesar de los tropiezos y dificultades que se presenta en el sendero de la vida.

A mis hermanos: Julio, Rosa, mis sobrinos Sebastián, Mariano, Nadia y Facundo mis cuñados/as Fanny Solano y Joseph Balarezo que son mi fortaleza y el pilar de apoyo, ellos me han elevado espiritualmente y anímicamente para llegar a cumplir con mis objetivos.

A mis ángeles de la guarda mi abuela Manuela Olano y mi tía Dulcelina Salirrosas, que me enseñó el trabajo desde muy pequeño, con mucha constancia y dedicación, con su cariño y afecto por su amor eterno.

Y de manera especial a un ser maravilloso que siempre creyó en mí y que está conmigo apoyándome incondicionalmente en todo momento mi amada esposa María Elena Serrano, me enseñó que siempre hay una luz al final del camino con mucha disciplina.

Alexis Emmanuel Alva Salirrosas 1

#### AGRADECIMIENTO

Primero y antes que nada, agradecerle a Dios, por estar junto a mí en cada paso que doy, por fortalecerme y darme sabiduría en todo lo que me propongo, Y así mismo por haberme puesto en el camino aquellas personas que han sido soporte y compañía durante mis estudios.

Mi más ferviente agradecimiento a mi asesor de tesis: Dr. Cieza Mostacero, Segundo Edwin, por todo el apoyo brindado, por su paciencia, disponibilidad y generosidad, por compartir sus experiencias y amplio conocimiento.

# ÍNDICE DE CONTENIDOS

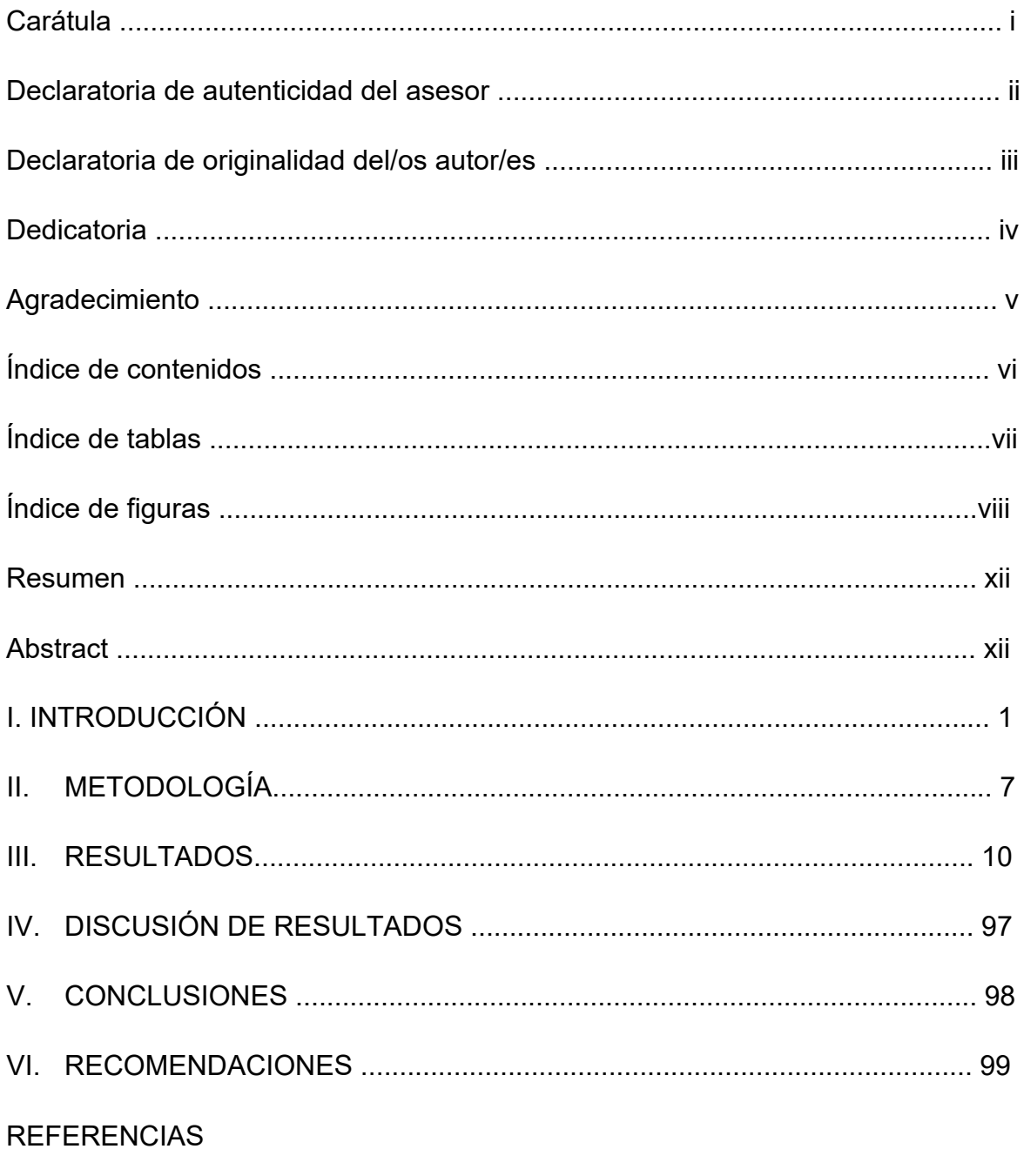

**ANEXOS** 

# ÍNDICE DE TABLAS

<span id="page-6-0"></span>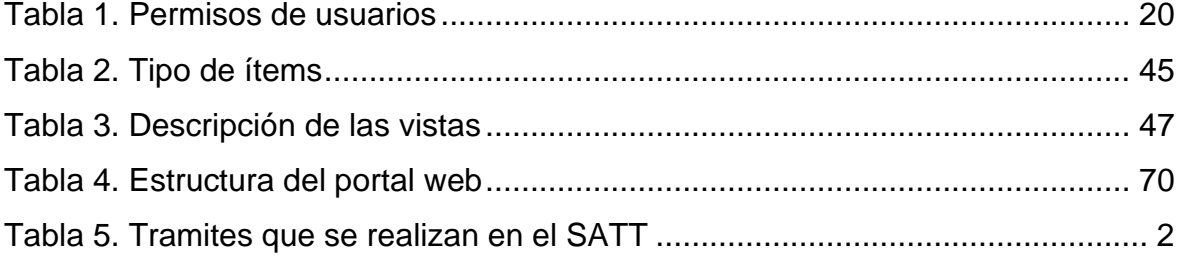

# ÍNDICE DE FIGURAS

<span id="page-7-0"></span>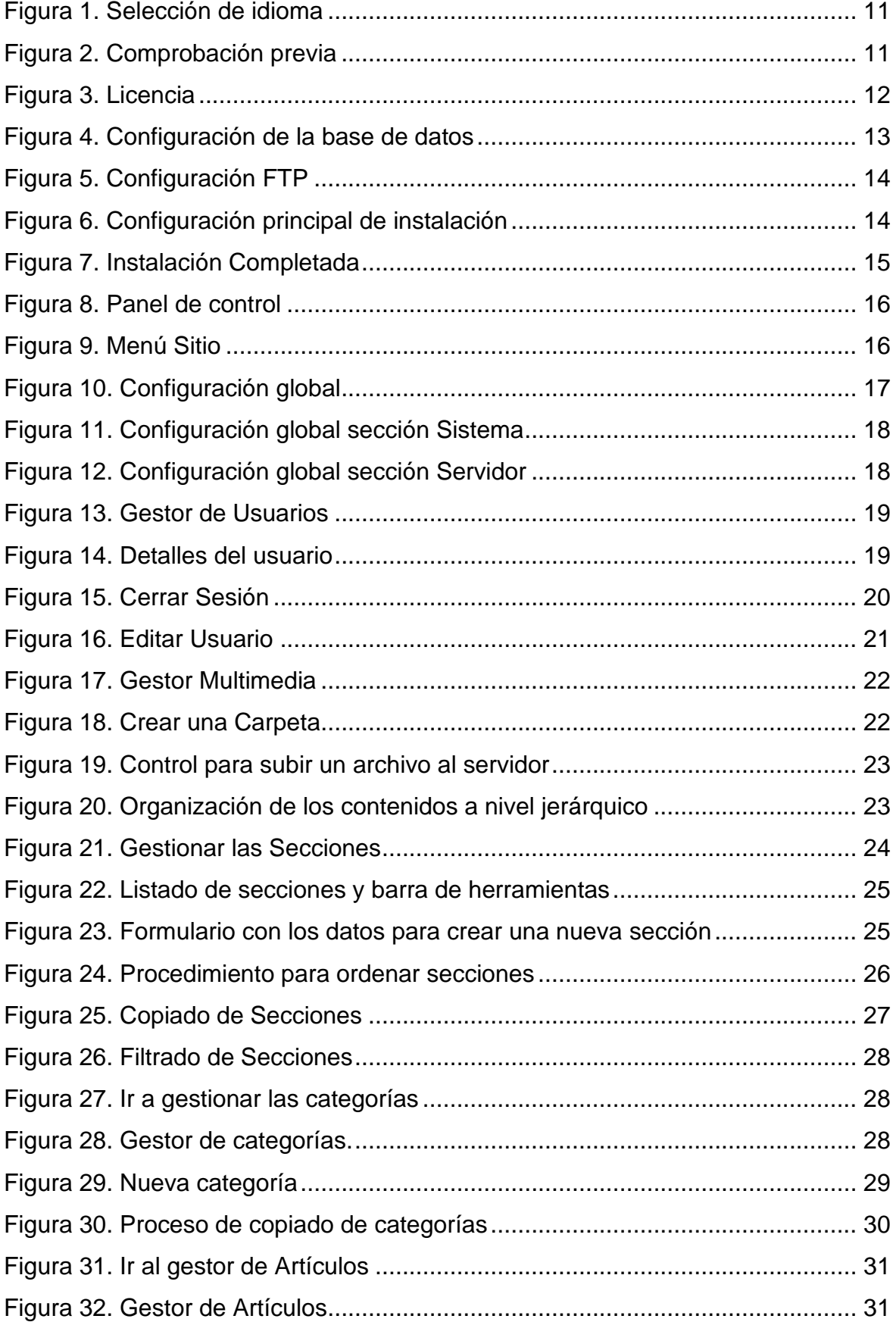

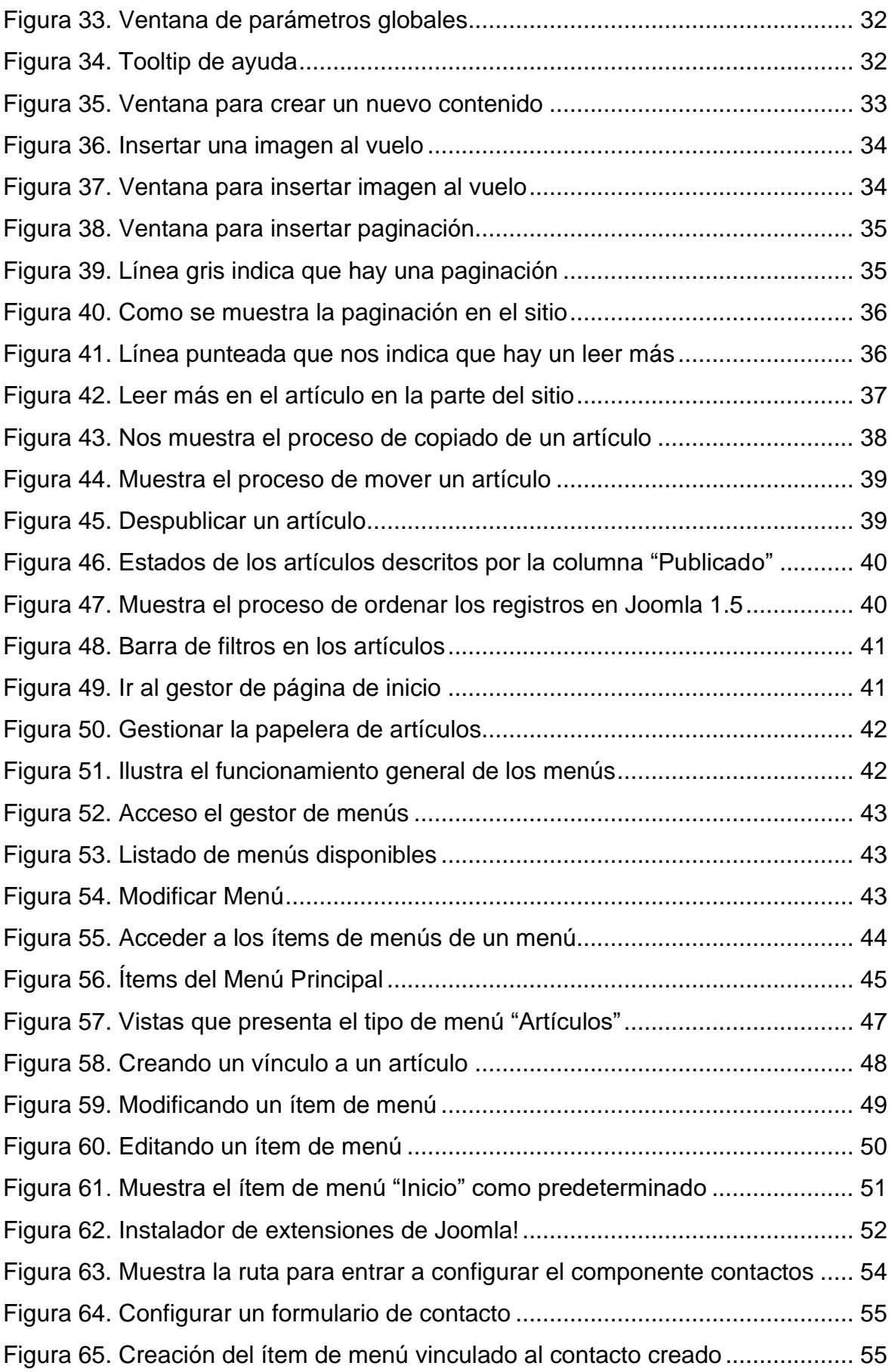

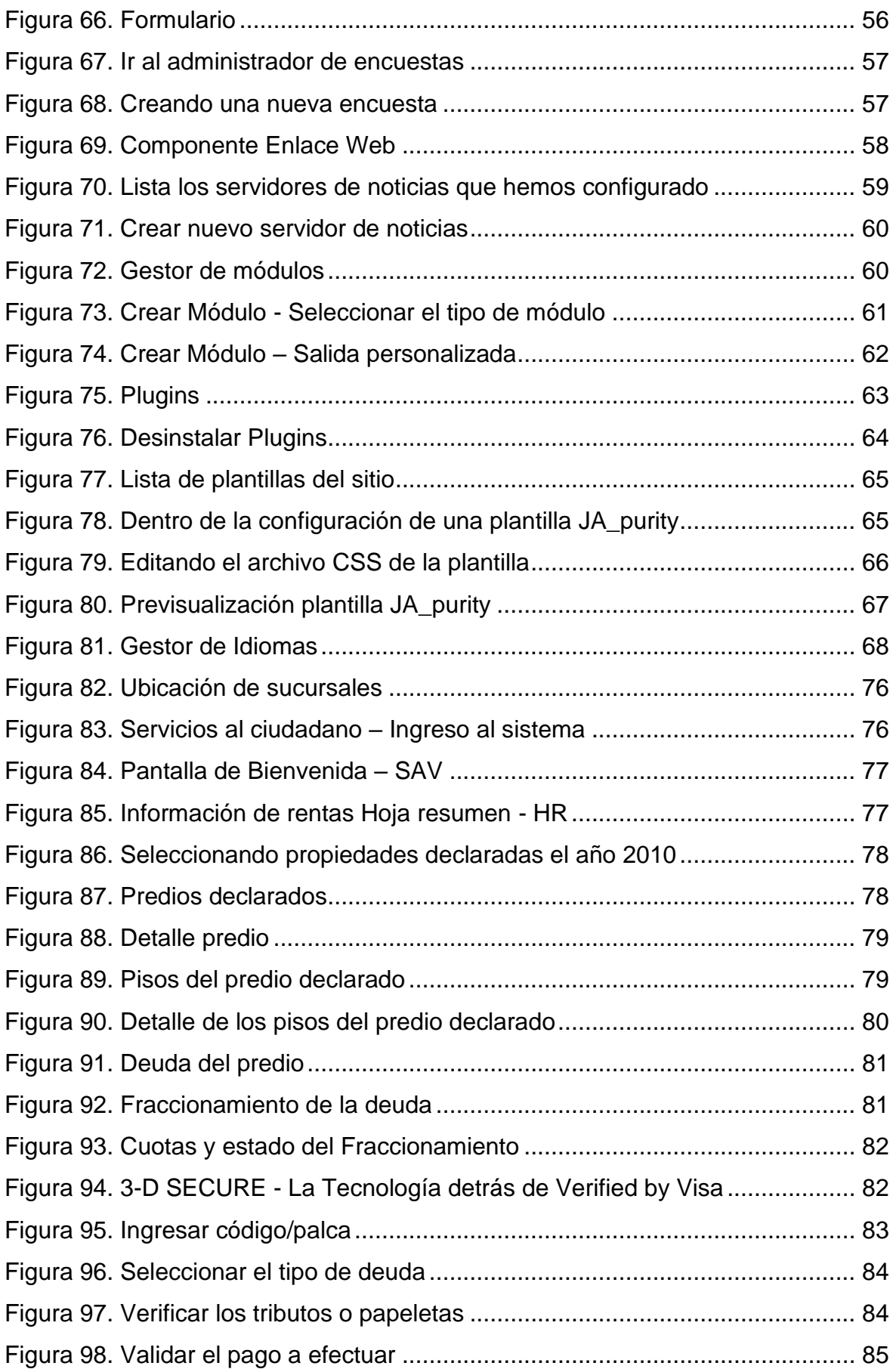

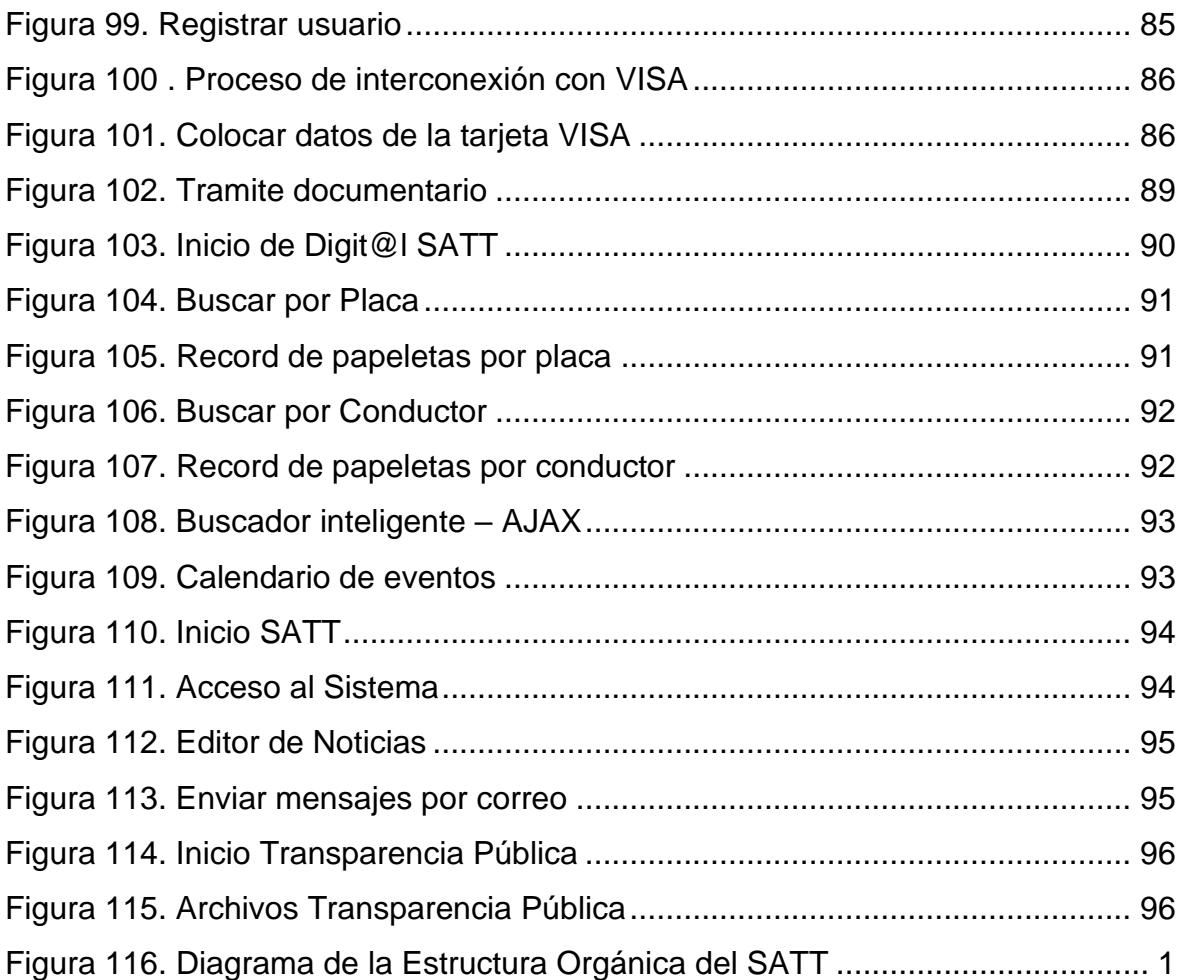

#### RESUMEN

<span id="page-11-0"></span>El objetivo del estudio fue analizar los requisitos para la instalación de un servidor web de contenidos basado en un sistema operativo Microsoft (pagado) o Linux (libre) en el Servicio de Administración Tributaria de Trujillo (SATT). La investigación se llevó a cabo mediante un análisis comparativo de ambos sistemas operativos y sus respectivos gestores de contenido, utilizando pruebas de rendimiento y entrevistas con expertos. Los principales resultados indicaron que los sistemas operativos Linux ofrecen mayor flexibilidad y costos reducidos en comparación con los sistemas Microsoft. El aporte más importante al conocimiento es la validación de Linux como una alternativa viable y eficiente para instituciones gubernamentales en términos de costo-beneficio y seguridad.

Palabras clave: Servidor web, CMS, SATT, administración tributaria, atención al cliente

#### ABSTRACT

<span id="page-12-0"></span>The study aimed to analyze the requirements for installing a web content server based on either a paid Microsoft operating system or a free Linux operating system at the Tax Administration Service of Trujillo (SATT). The research was conducted through a comparative analysis of both operating systems and their respective content management systems, utilizing performance tests and expert interviews. The main results indicated that Linux operating systems offer greater flexibility and reduced costs compared to Microsoft systems. The most important contribution to knowledge is the validation of Linux as a viable and efficient alternative for government institutions in terms of cost-effectiveness and security.

Keywords: Web server, CMS, SATT, tax administration, customer service

#### <span id="page-13-0"></span>I. INTRODUCCIÓN

El Servicio de Administración Tributaria de Trujillo (SATT) es una entidad pública autónoma, con personalidad jurídica de derecho público interno, que depende de la Municipalidad Provincial de Trujillo y goza de autonomía administrativa, económica, presupuestaria y financiera; asimismo, el SATT es el organismo encargado de gestionar los tributos dentro de su jurisdicción, según el Texto Único Ordenado (TUO) del Código Tributario, el TUO de la Ley de Tributación Municipal y la Ley de Procedimiento Administrativo General, este organismo tiene la responsabilidad de implementar el sistema tributario municipal. Su importancia reside en su habilidad para aplicar las normas tributarias, administrar la recaudación y el control de los tributos municipales.

El SATT fue establecido el 10 de diciembre de 1998 por la Ordenanza Municipal e inició sus operaciones el 5 de abril de 1999; asimismo en sus primeros meses, se implementó un Plan de Acción Inmediata con dos objetivos de fundamentales a corto plazo: a) dirigir un proceso de transferencia con mínimo costo administrativo; y b) crear un sistema de recaudación eficiente que cubriera las necesidades financieras inmediatas de la entidad municipal.

Además, al actuar como el componente principal encargado de ejecutar el sistema tributario municipal, ha experimentado problemas significativos como largas colas y tiempos de espera elevados, que afectan negativamente la percepción del servicio por parte de los contribuyentes. La modernización de los procesos administrativos y la mejora en la atención al cliente se han vuelto cruciales para abordar estos problemas y cumplir con los objetivos de eficiencia y transparencia.

A pesar de las evidentes ventajas de los CMS y los sistemas operativos de código abierto, existe una falta de estudios específicos que comparen de manera integral las opciones de sistemas operativos pagados y libres en el contexto de las administraciones tributarias locales. Este vacío en la literatura justifica la necesidad de investigar y proporcionar datos empíricos que apoyen la toma de decisiones informadas en el SATT y otras entidades similares.

Superados los desafíos iniciales, el SATT comenzó a organizar y consolidar sus departamentos y unidades, buscando optimizar su funcionalidad y eficiencia; esta institución está dirigida por un jefe designado por el alcalde de Trujillo como un cargo de confianza; dicho jefe tiene la representación legal de la entidad y es responsable de aprobar los reglamentos y manuales internos que regulan sus actividades. La organización se compone de órganos de asesoramiento, apoyo y línea.

Para revertir los resultados negativos de Las Políticas Tributarias adoptadas por el SATT se basaron en la atención al contribuyente, declaración, fiscalización, recaudación, cobranza coactiva; ante esta problemática anteriormente mencionada, se formularon los siguientes problemas: a) ¿De qué manera la implementación de un portal web puede reducir las largas colas de clientes y minimizar los tiempos muertos en el Servicio de Administración Tributaria de Trujillo?, b) ¿De qué manera un portal web mejorar la disponibilidad de horas para la atención de solicitudes de información de los usuarios en el Servicio de Administración Tributaria de Trujillo?, c) ¿De qué manera un portal web puede reducir los tiempos de espera altos y optimizar el uso del espacio físico en el Servicio de Administración Tributaria de Trujillo?, y finalmente, d) ¿De qué manera un portal web solucionar las demoras en los accesos a los sistemas durante las horas de atención punta en el Servicio de Administración Tributaria de Trujillo?

Por lo tanto, debido a los antecedentes mencionados, es necesario implementar un Portal Web para mejorar la calidad de atención al cliente y aumentar los índices de satisfacción de la institución, por ello, se planteó como objetivo principal: mejorar la atención del cliente del Servicio de Administración Tributaria de Trujillo a través de la implementación de un portal Web; además, se plantearon los siguientes objetivos específicos: el primero a) identificar necesidades de la empresa, como segundo objetivo b) convertir información existente en formato web, el tercero c) realizar Comunicaciones entre la empresa y el cliente.

El cuarto d) evaluar el desempeño del sitio web, y finalmente, e) mejorar el desempeño y presentación del Sitio web con información de realimentación obtenidas de los clientes.

Para este estudio se utilizó teorías relacionadas con portal web, plataformas de administración de contenidos, Content Management Systems (CMS), asimismo, explicar por qué se eligió Joomla para este proyecto; por ello, se recopiló información de diversos documentos, además, de literatura relevante para la investigación, destacando la siguiente información:

Los CMS son programas de software creados especialmente para simplificar la gestión web, también se le conoce como gestores de contenidos web; sin embargo, los CMS no se limita únicamente a la gestión de sitios web, James Robertson (2003 b) propone dividir las funciones de los sistemas de gestión de contenidos en cuatro áreas principales: la creación de contenido, su gestión, la publicación y la presentación.

Para el desarrollo de un CMS proporciona estas herramientas que permiten a los usuarios sin conocimientos técnicos en desarrollo enfocarse generalmente donde el usuario pueda ver el resultado mientras escribe similar a los editores comerciales, pero con opciones de formato de texto limitadas, esto se hace a propósito para que el creador pueda resaltar ciertos puntos sin alterar demasiado el estilo. Además de esto, los CMS ofrecen herramientas estas herramientas para la estructura y el formato de las páginas para visualizar el uso de los patrones

Para la gestión de documentos generados se almacenan en un centro de datos junto con otros datos del sitio web, como versiones de documentos, autores, y sus fechas de publicación, preferencias de usuario y estructura del sitio; la configuración de la estructura de la web se realiza típicamente mediante una herramienta que ofrece una vista jerárquica del sitio y permite realizar modificaciones. Esta estructura facilita la asignación de grupos a cada área, con responsables, editores, autores y usuarios que tienen diferentes niveles de permisos, lo cual es fundamental para gestionar eficazmente el ciclo de trabajo desde la creación hasta la aprobación final y la publicación. El CMS también mejora la comunicación entre los miembros del equipo y realiza un seguimiento del estado de cada paso en el ciclo de trabajo.

Con respecto a la publicación, una vez aprobada, una página web se publica automáticamente dependiendo la fecha programada y se guarda para futuras consultas, durante la publicación, adopta un establecido sitio web asegurando una apariencia uniforme en todas las páginas, por lo tanto, el diseño permite ajustar el aspecto visual sin alterar los documentos existentes.

Por otro lado, para la presentación de un CMS obtiene automáticamente la accesibilidad del sitio web cumpliendo los estándares, asimismo pude adaptarse con los requerimientos de los usuarios, además asegura la conformidad con diversos buscadores de las plataformas; además permite adaptarse al idioma, medidas y culturas de los usuarios.

A inicios de la década de los noventa, la definición de sistema de gestión era completamente desconocido, las funciones se realizaban mediante aplicaciones independiente como editores texto, imágenes y personalizadas. Por otro lado, Illustra Information Technology, tuvo una base de datos como una reserva para los contenidos con el propósito de la creación de patrones y reutilizar patrones. RedDot es una de las pioneras en iniciar el desarrollo de un gestor de contenidos en 1994, aunque no mostraron evidencias de su CMS en la base de datos finales del año siguiente.

Según su autor Kasper Skårhøj. Asimismo, PHPNuke, es una herramienta que difundió el uso de los sistemas para comunidades de usuarios en internet, se desarrolló en el año 2000, y su creador se dedicó tres semanas a la primera versión, reescribiendo el código de otra herramienta llamada Thatware.

Con respecto a Joomla 1.5X, es una estructura de gestión de contenidos usado por su capacidad de facilitar la edición del contenido de sitios web de forma intuitiva; se trata de un software de código abierto desarrollada principalmente en PHP y distribuida bajo la licencia GPL (General Public License).

A mediados de 2005, los gestores del equipo de desarrollo Mambo (antecesor de Joomla) tomaron la decisión de restringir la licencia del software, lo que causó un problema entre los desarrolladores, además más de 30 trabajadores renunciaron. Joomla se basó en Mambo, pero con modificaciones significativas y adoptó el enfoque del software libre.

Además, la transición atrajo no solo a los desarrolladores de Mambo, sino también a miles de colaboradores, diseñadores y comunidades enteras, quienes apoyaron el nuevo proyecto desde el principio, especialmente después de conocer las acciones de Mambo y sus propietarios.

Desde entonces, ¡el proyecto Joomla! ha crecido en fuerza, convirtiéndose en la aplicación web que conocemos hoy en día, no solo por sus excelentes capacidades de gestión integral, sino también por su prometedor futuro en el contexto de la Web 2.0; es por ello que, Joomla! representó ser más que una avanzada aplicación web. Es un ejemplo vivo de cómo el software libre puede alcanzar un nivel superior cuando existe un esfuerzo común, activo y organizado por parte de una extensa comunidad global.

Por el lado de seguridad, desde una perspectiva objetiva, cualquier contenido publicado en la web no puede considerarse seguro; la violación de sistemas tan sofisticados como el de la Fuerza Aérea estadounidense ilustra la vulnerabilidad generalizada del contenido en internet; en cuanto a la seguridad según la percepción generalizada, Joomla! se destaca como uno de los pocos CMS que cuenta con una comunidad activa lo suficientemente grande como para responder rápidamente ante bugs o vulnerabilidades descubiertas. Sin embargo, ¡los desafíos de seguridad no son exclusivos de Joomla!; otros sistemas de gestión de contenidos también han sido objeto de ataques, a menudo con soluciones que llegan después de los incidentes.

En cuanto a su comprensión, es posible que sistemas con una arquitectura más sencilla, como WordPress o Drupal\*, requieran menos tiempo para aprender a personalizarlos según las preferencias individuales; sin embargo, para un desarrollador, la robustez en las funciones de una aplicación resulta muy atractiva, ya que permite añadir más puntos de calidad integral a sus proyectos. Por otro lado, ¡si el objetivo es dominar completamente el sistema Joomla! para lograr un nivel satisfactorio de personalización, será necesario invertir tiempo en familiarizarse con HTML, PHP y, si se busca mejorar la usabilidad del resultado final, JavaScript, además de comprender los fundamentos del diseño.

¡En cuanto al método que se elija para sentirse cómodo al aprender a utilizar Joomla!, es crucial seguir una regla fundamental: mantener el enfoque simple para facilitar el progreso. Se mencionan WordPress y Drupal porque, ¡al igual que Joomla!, sus sitios oficiales proporcionan una documentación extensa de desarrollo, lo cual es fundamental para estudiar e investigar cada aplicación en particular.

#### <span id="page-19-0"></span>II. METODOLOGÍA

El estudio fue diseñado para analizar los requisitos para la instalación de un servidor web de contenidos basado en un sistema operativo Microsoft (pagado) o Linux (libre) en el Servicio de Administración Tributaria de Trujillo (SATT). La metodología se estructuró en varias fases, cada una con objetivos específicos y procedimientos detallados

El objeto de estudio fue el sistema informático del SATT, abarcando los procesos de gestión de contenidos y la infraestructura tecnológica actual; se compararon dos tipos de sistemas operativos (Microsoft y Linux); además, se evaluaron siete plataformas de gestión de contenidos, incluyendo Joomla! y WordPress, para determinar cuál proporcionaba los mejores resultados en rendimiento, seguridad y relación costo-beneficio.

Se llevó a cabo un análisis exhaustivo de los requisitos del SATT, identificando las necesidades esenciales para implementar un servidor web de contenidos. Este análisis consideró la revisión de la infraestructura actual, las habilidades del personal técnico y los requerimientos particulares de los usuarios.

Se han expuesto diversos argumentos que resaltan la utilidad de un sistema para gestionar entornos web, aunque podría parecer innecesario para sitios web relativamente pequeños o con pocas necesidades funcionales; sin embargo, esta percepción solo sería válida para sitios estáticos con unas cuantas páginas y sin perspectivas de crecimiento o actualizaciones frecuentes, lo cual no suele ser realista. En otro caso, la capacidad de adaptación y crecimiento ofrecen sistemas que se pueden usar en cualquier clase de página web.

Hay numerosos usuarios que utilizan CMS gratuitos para crear y gestionar sitios personales con características superiores a los de algunas empresas que se limitan a mantener páginas estáticas que no añaden valor adicional. Algunos de los aspectos clave que hacen indispensable la utilización de un CMS incluyen: a) Incorporación de nuevas funcionalidades, lo cual significa, agregar nuevas funcionalidades puede implicar modificar numerosas páginas y escribir código adicional.

Con un CMS, esto puede simplificarse utilizando módulos desarrollados por terceros, sin necesidad de hacer cambios significativos en la estructura del sitio; asimismo, esto permite que el sistema pueda expandirse y adaptarse a futuras necesidades; b) Gestión de múltiples páginas, esto significa que en sitios con muchas páginas, es fundamental contar con un sistema que permita distribuir las tareas de creación, edición y mantenimiento, así como gestionar metadatos, versiones, publicación, caducidad de páginas y la corrección de enlaces rotos, entre otros aspectos; c) Reutilización de objetos y componentes, por consiguiente, un CMS facilita la recuperación y reutilización de páginas, documentos y otros objetos almacenados o publicados anteriormente; d) Páginas interactivas, en contraste con las páginas estáticas, las dinámicas se generan según las solicitudes de los usuarios, lo que permite una interacción más personalizada, los CMS conectan con bases de datos que actúan como repositorios centrales de todos los datos del sitio; e) Flexibilidad en el diseño, además, los CMS permiten cambios en el diseño mediante el uso de estándares como CSS, lo que separa el contenido de la presentación y facilita la actualización del aspecto visual del sitio sin afectar el contenido; f) Consistencia, por ello, es crucial mantener la consistencia visual y estructural en un sitio web para transmitir una imagen profesional y ordenada, los CMS aplican un estilo uniforme mediante CSS y patrones de página, asegurando una experiencia coherente para los usuarios; y finalmente, g) Control de acceso, lo cual, permite gestionar el acceso adecuadamente implica asignar permisos específicos a grupos o individuos para acceder a diferentes áreas del sitio, más allá de simplemente permitir la entrada al sitio en sí.

Es por ello, que antes de iniciar la selección de un CMS específico, es fundamental definir claramente los objetivos del sitio web, considerando al público objetivo y estableciendo los requisitos que el CMS debe cumplir; la lista que sigue se fundamenta en las funciones principales de los CMS mencionadas previamente, las directrices de Robertson, J. (2002), y una compilación de los requisitos básicos de un sitio web; estos requisitos son: a) código abierto, arquitectura técnica, grado de desarrollo, soporte, usabilidad, accesibilidad, velocidad de descarga, funcionalidades.

Para elegir un CMS adecuado, CMS Matrix ofrece una plataforma para comparar múltiples aspectos entre dos o más sistemas y así determinar cuál se adapta mejor a las necesidades específicas; con una base de datos que incluye aproximadamente 959 CMS, esta herramienta es excelente para ayudarnos a seleccionar el CMS más adecuado para nuestras necesidades. Esta evaluación considera requisitos del sistema, seguridad, soporte, facilidad de uso, rendimiento, gestión, flexibilidad, interoperabilidad, disponibilidad de aplicaciones adicionales o plugins, y capacidades para comercio electrónico.

En el caso de la institución SATT, se ha optado por Joomla debido a la diversidad de aplicaciones y proveedores que desarrollan componentes, plugins, plantillas, módulos, entre otros, en comparación con otros sistemas de gestión de contenidos; además, el personal de la institución posee un conocimiento básico de este CMS. No obstante, la conclusión general, según la mayoría de los artículos que comparan sistemas de gestión de contenidos, es que se debe seleccionar aquel que mejor se adapte a las necesidades específicas de la institución.

En el entorno institucional, se ha optado por utilizar XAMPP para el desarrollo debido a su amplia selección de bibliotecas, lo cual garantiza la compatibilidad con una diversidad de componentes, plantillas y plugins disponibles: además, XAMPP es conocido por ser compatible con varios sistemas operativos, lo que simplifica su implementación y uso dentro de la institución, proporcionando un entorno de desarrollo sólido y flexible adaptado a las necesidades específicas del proyecto en curso.

#### <span id="page-22-0"></span>III. RESULTADOS

#### - **Instalación de Joomla 1.5.x**

Joomla incluye un instalador que facilita considerablemente el proceso de instalción, sin requerir conocimientos previos de PHP o MySQL; algunos requerimientos para su instalación son: disponer de un servidor web que admita PHP y MySQL, como Apache o IIS; se asume que ya tiene instalado y funcionando un servidor web, en la instalación no cubre Apache, PHP y MySQL, sin embargo, se puede considerar un servicio de hosting durante un mes o el tiempo que se requiera necesario.

Una vez que el servidor este listo, se procederá a dejar la versión más reciente como parte del proceso, ("1.5.x" al momento de la investigación) desde el sitio web [http://www.joomlaspanish.org,](http://www.joomlaspanish.org/) que ofrece la misma versión disponible en [http://www.joomla.org](http://www.joomla.org/) pero en español. Después de descargar el paquete, se descomprime y se carga el contenido en la carpeta principal del directorio configurado en el servidor web (como "www" o "public\_html" en algunos servicios de hosting, o "wwwroot" en IIS en Windows) para que las páginas y scripts sean accesibles.

Suponiendo que se trabaja en un servidor local y que la URL para acceder a los archivos de Joomla es [http://localhost/joomla/,](http://localhost/joomla/) para iniciar la instalación se abre un navegador web y se ingresa la URL mencionada; en este ejemplo, se puede utilizar Mozilla Firefox, Internet Explorer, Opera o Safari, ya que Joomla es compatible con todos estos navegadores; una ilustración en pantalla muestra la ventana que aparece al ingresar la URL apuntando a los archivos de Joomla, en este caso, [http://localhost/joomla.](http://localhost/joomla)

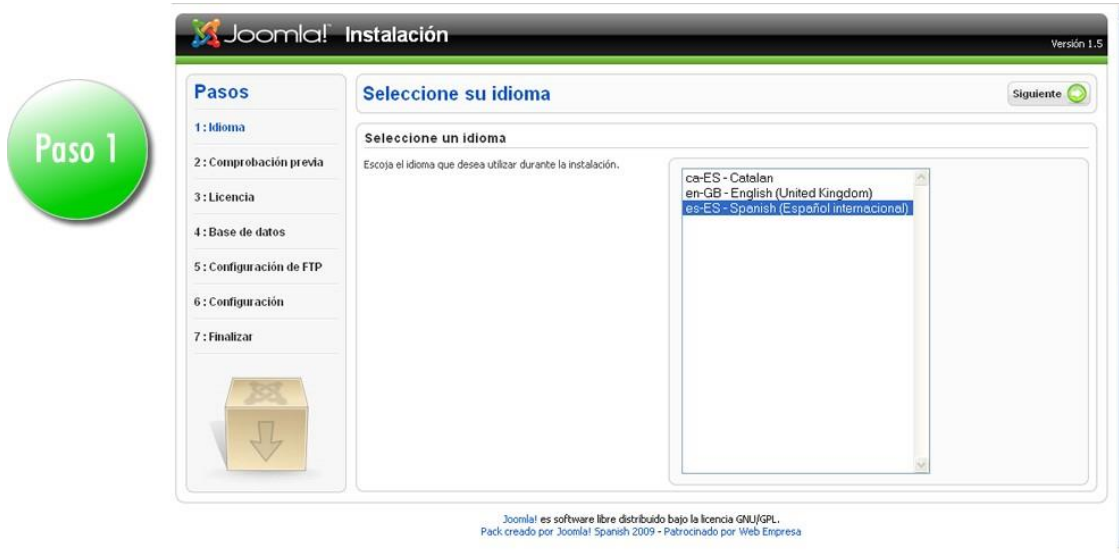

#### <span id="page-23-0"></span>Figura 1. Selección de idioma

En la esquina superior izquierda de la pantalla, se encuentra una columna que proporciona una descripción detallada de los pasos que conforman el proceso de instalación; dado que nos encontramos en el primer paso, procederemos a elegir el lenguaje y luego pulsaremos el botón ubicado en la parte derecha que señala "Siguiente". De esta forma, se mostrará la siguiente pantalla (ver Fig. 2)

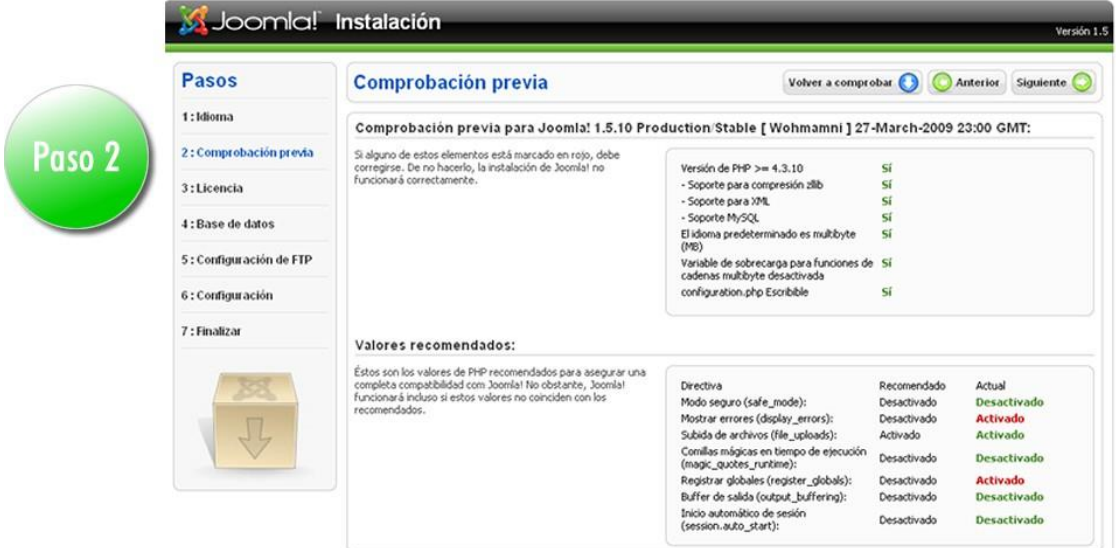

#### <span id="page-23-1"></span>Figura 2. Comprobación previa

Ahora, el instalador de Joomla verifica la configuración de PHP y ofrece recomendaciones para ajustar adecuadamente los valores. Las configuraciones en rojo indican que se deben corregir si es posible, mientras que las configuraciones en verde coinciden con los criterios recomendados por Joomla para su buen funcionamiento. En esta pantalla vemos tres botones: 1) volver a comprobar: Presionamos este botón después de realizar los cambios sugeridos en la configuración de PHP para verificar si se han aplicado correctamente; 2) anterior: Nos lleva a la pantalla anterior; 3) siguiente: Nos lleva a la pantalla siguiente.

Luego se hace click en el botón "Siguiente" para avanzar al siguiente paso y ver la próxima pantalla.

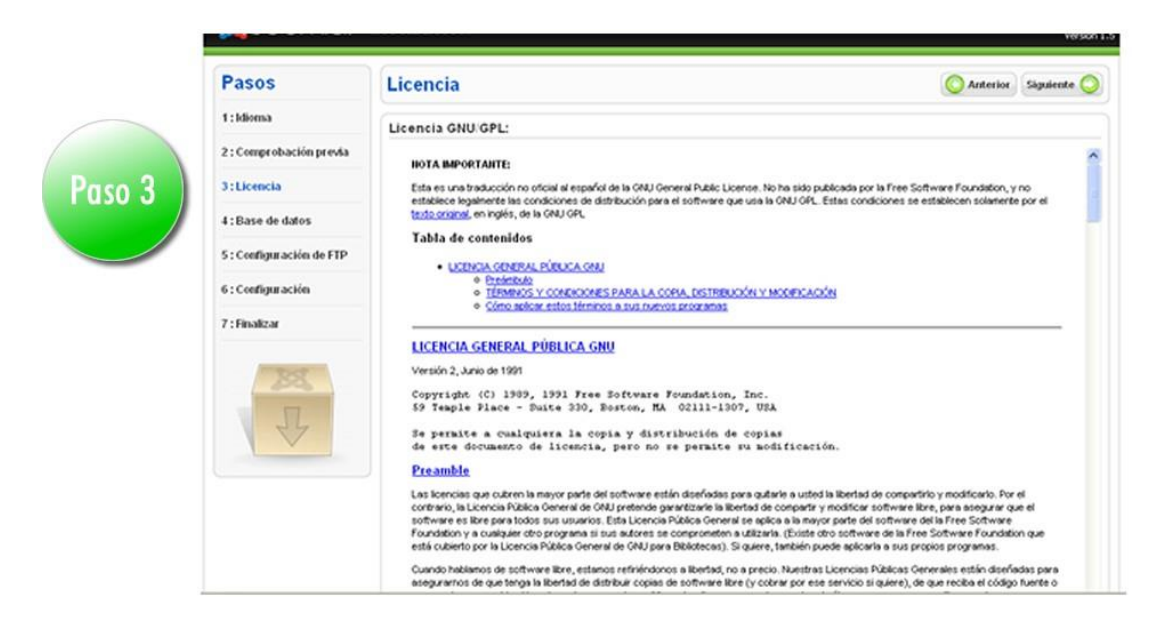

#### <span id="page-24-0"></span>Figura 3. Licencia

En esta etapa, es necesario aceptar los términos de la licencia y luego hacer clic en el botón "Siguiente" para avanzar a la pantalla siguiente.

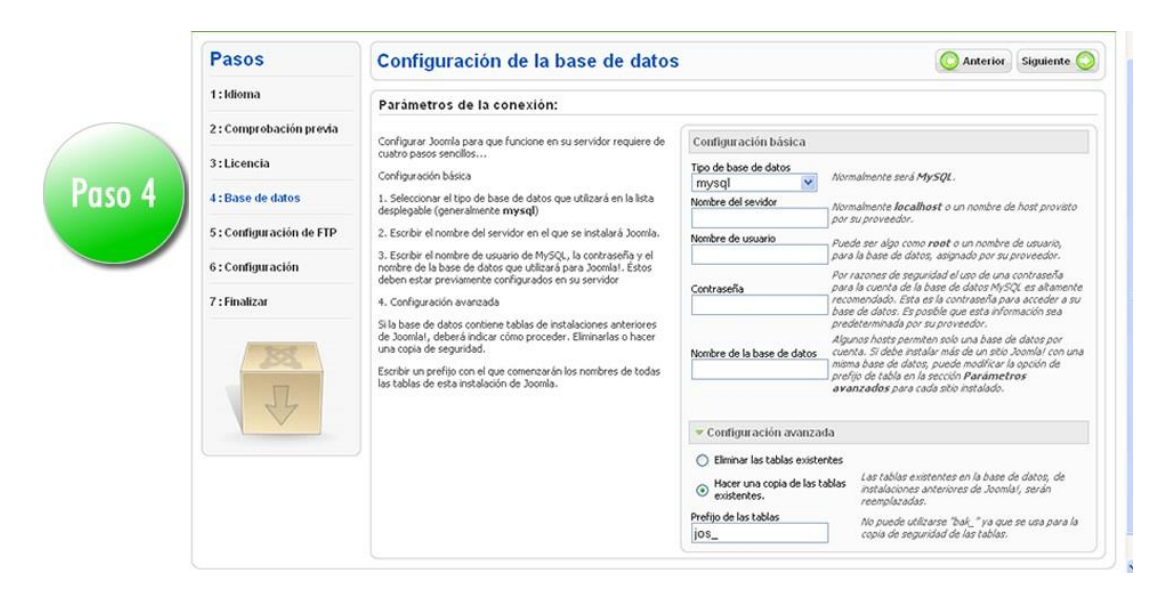

#### <span id="page-25-0"></span>Figura 4. Configuración de la base de datos

En esta etapa, es esencial tener a mano el nombre de usuario, nombre de la base de datos y contraseña de MySQL antes de proceder. Si no cuenta con esta información, su administrador de sistemas puede proporcionársela. El instalador de Joomla detectará automáticamente que se trata de una base de datos MySQL. Luego, solicitará ingresar el nombre del servidor, típicamente "localhost", a menos que se especifique otro por el administrador. Después, se requerirá el nombre de usuario, la contraseña y el nombre de la base de datos donde Joomla almacenará toda la información. Los demás campos pueden dejarse con los valores predeterminados. Finalmente, se debe hacer clic en el botón "Siguiente" para avanzar a la siguiente pantalla.

Si al intentar avanzar aparece un error, probablemente se deba a un problema de conexión con la base de datos. En ese caso, se debe hacer clic en el botón "Anterior" para revisar y corregir los datos introducidos para el nombre del servidor, nombre de usuario y contraseña de la base de datos. Es fundamental asegurarse de que toda la información sea precisa antes de intentar de nuevo pulsar el botón "Siguiente". Si todo está en orden, la pantalla siguiente se mostrará correctamente (ver Fig. 5).

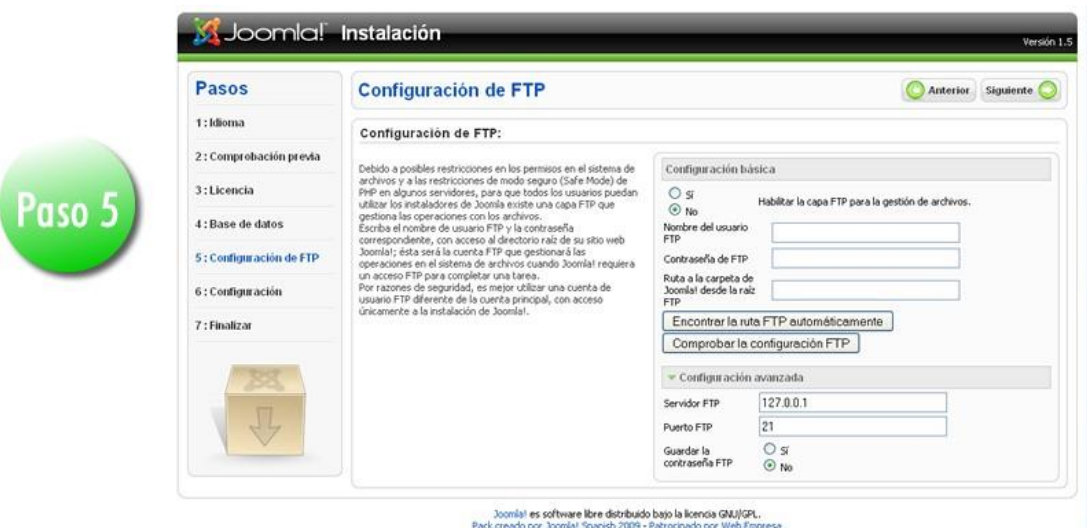

#### <span id="page-26-0"></span>Figura 5. Configuración FTP

Esta interfaz, es necesario especificar al instalador si optaremos por el uso de la capa FTP para la gestión de archivos, de manera similar a una conexión estándar de servidor FTP. Una vez insertado los datos requeridos, se debe pulsar el botón "Siguiente" para que nos dirija a la próxima pantalla (ver Fig. 6).

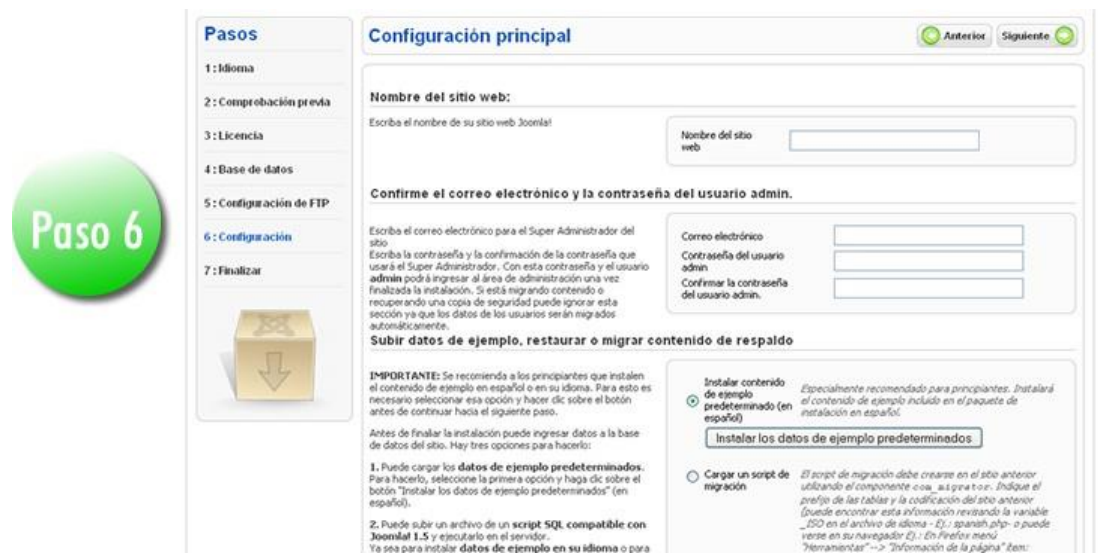

<span id="page-26-1"></span>Figura 6. Configuración principal de instalación

En esta pantalla, se debe escribir el nombre del sitio, que se visualizará en la parte superior del administrador de Joomla; también se debe mostrar una dirección de correo electrónico, que será utilizada para la cuenta del administrador creada por Joomla, cuyo nombre de usuario predeterminado es "admin".

La contraseña que se elija se debe ingresar en los campos de "Clave" y "Confirmar clave"; posteriormente, en la parte inferior, hay opciones para instalar datos de ejemplo, lo cual es muy beneficioso para los usuarios novatos; para instalarlos, simplemente se presiona el botón "Optar por instalar los datos de ejemplo predeterminados" y esperar a que el botón desaparezca. Una vez que todos los datos estén completos, se hace clic en el botón "Siguiente". Si todo está correcto, se mostrará la pantalla siguiente (ver Fig. 7).

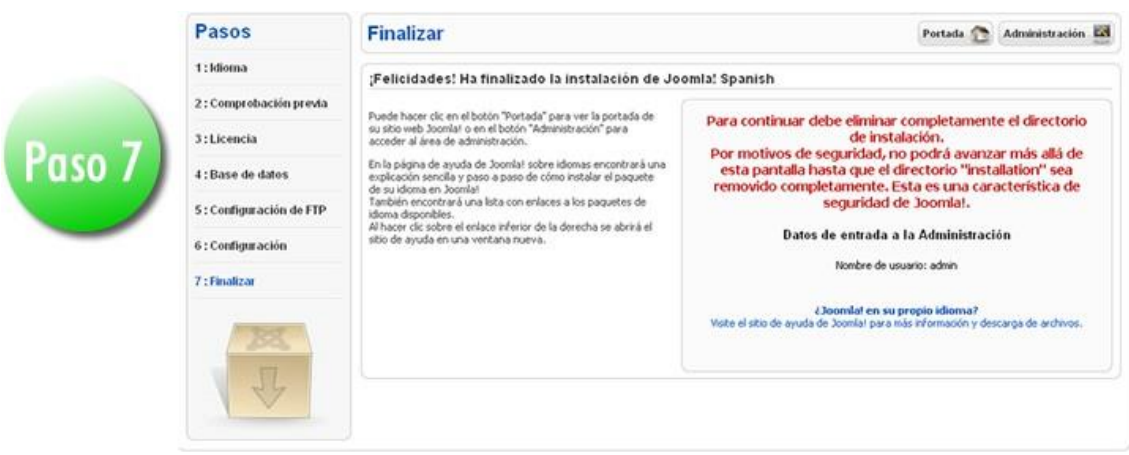

#### <span id="page-27-0"></span>Figura 7. Instalación Completada

La pantalla muestra que la instalación se ha completado exitosamente sin errores; el paso siguiente es eliminar la carpeta "installation" ubicada en el directorio principal del sitio; luego, se debe hacer clic en uno de los dos botones situados en la esquina superior derecha, etiquetados como "Portada" y "Administración". El botón "Portada" redirige a la interfaz pública del sitio, visible para todos los visitantes, mientras que el botón "Administración" lleva al área de gestión del sitio, donde los administradores pueden acceder utilizando el nombre de usuario y contraseña establecidos en el paso 6 del proceso de instalación.

#### - **Opciones del sitio**

Para el panel de control, cuando un usuario ingresa por primera vez a la sección administrativa de Joomla, la primera pregunta que suele surgir es: ¿por dónde empezar?

La respuesta más sencilla es comenzar desde el principio, al acceder al área en la interfaz de administración de Joomla, nos encontramos con el panel principal que presenta una serie de accesos rápidos a todas las funciones fundamentales., facilitando su acceso rápido (ver fig. 8).

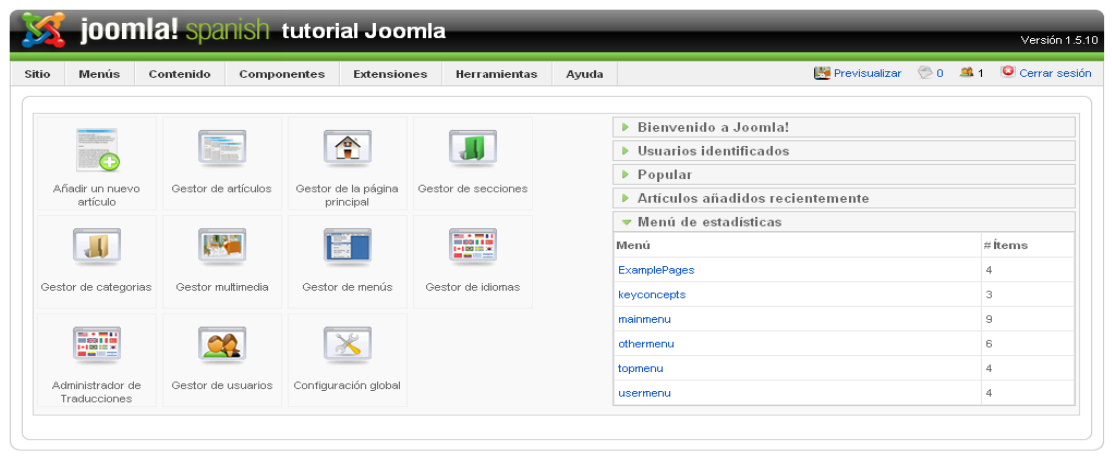

Joomlal es software libre liberado bajo la Licencia GNU/GPL.<br>Pack creado por Joomlal Spanish 2009 - Patrocinado por Web Empresa

#### <span id="page-28-0"></span>Figura 8. Panel de control

En el menú "Sitio", situado en la esquina superior izquierda de la pantalla, se despliega un submenú que incluye opciones como Gestor de usuarios, Gestor de multimedia y Configuración global. Al acceder a Configuración Global, nos encontramos con una sección categorizada en tres pestañas: sitio, sistema y servidor.

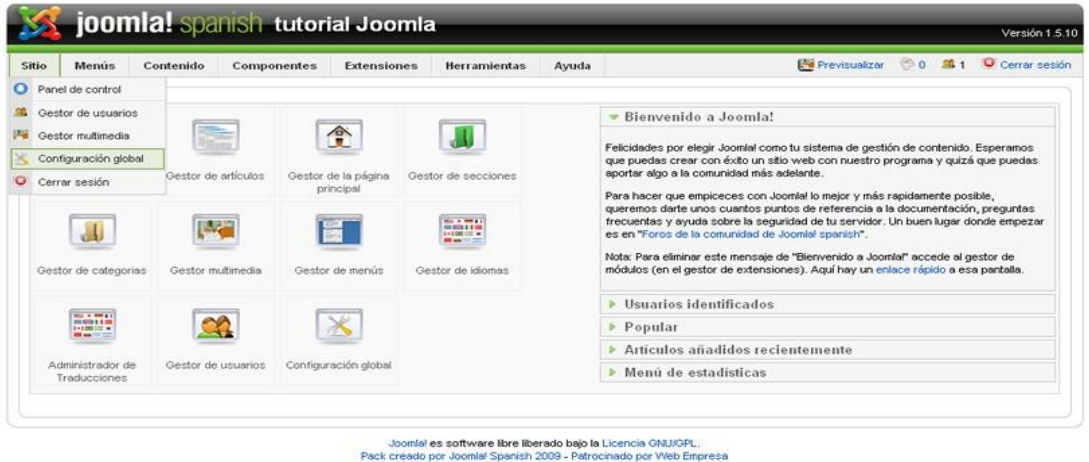

#### <span id="page-28-1"></span>Figura 9. Menú Sitio

La Configuración Global es la sección que define el comportamiento general de Joomla y está organizada en tres categorías principales, conocidas como pestañas: Sitio, Sistema y Servidor; cada una de estas pestañas permite ajustar diferentes aspectos y configuraciones del sitio web.

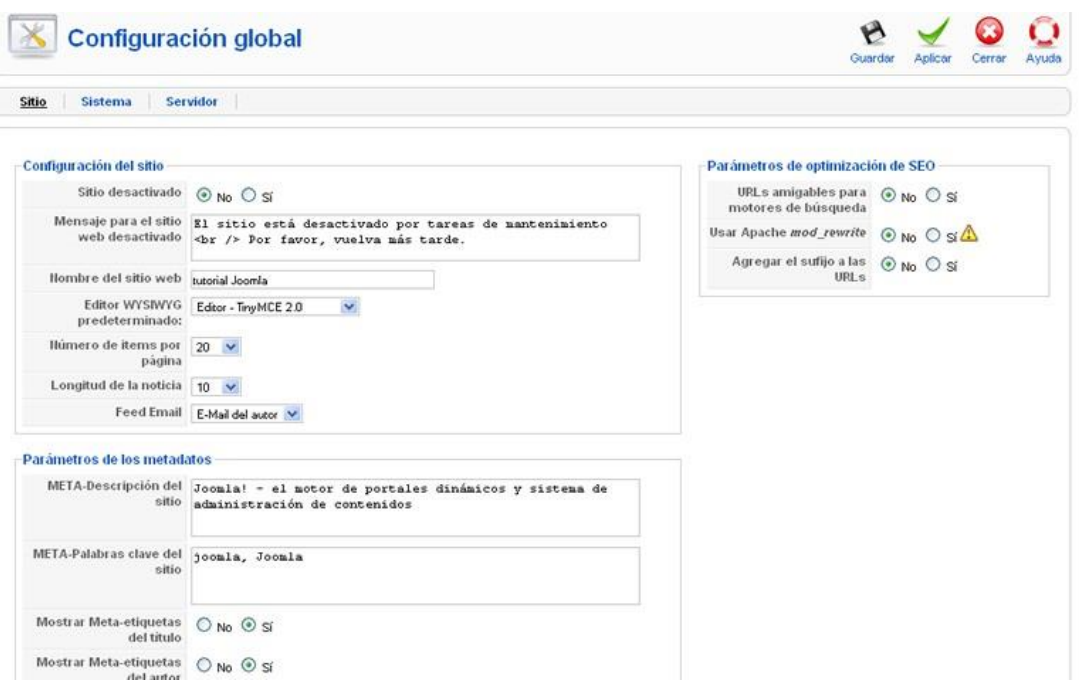

#### <span id="page-29-0"></span>Figura 10. Configuración global

En la pestaña de Sitio, que es la ventana predeterminada al acceder al menú, encontramos opciones que se aplican a la parte del sitio visible para el usuario, conocido como el FRONT-END. Aquí podemos, por ejemplo, configurar un mensaje amigable que informe a los visitantes que el sitio está en mantenimiento, también se pueden ajustar la información que los motores de búsqueda utilizarán al indexar el sitio, junto con otros ajustes para optimizar el SEO.

La pestaña de Sistema está enfocada en usuarios más avanzados y ofrece opciones de configuración para el sistema en general, aquí se encuentran secciones como los ajustes del sistema, opciones para depurar errores, configuración de usuarios, ajustes de caché, manejo de archivos multimedia y configuración de sesiones (ver fig. 10).

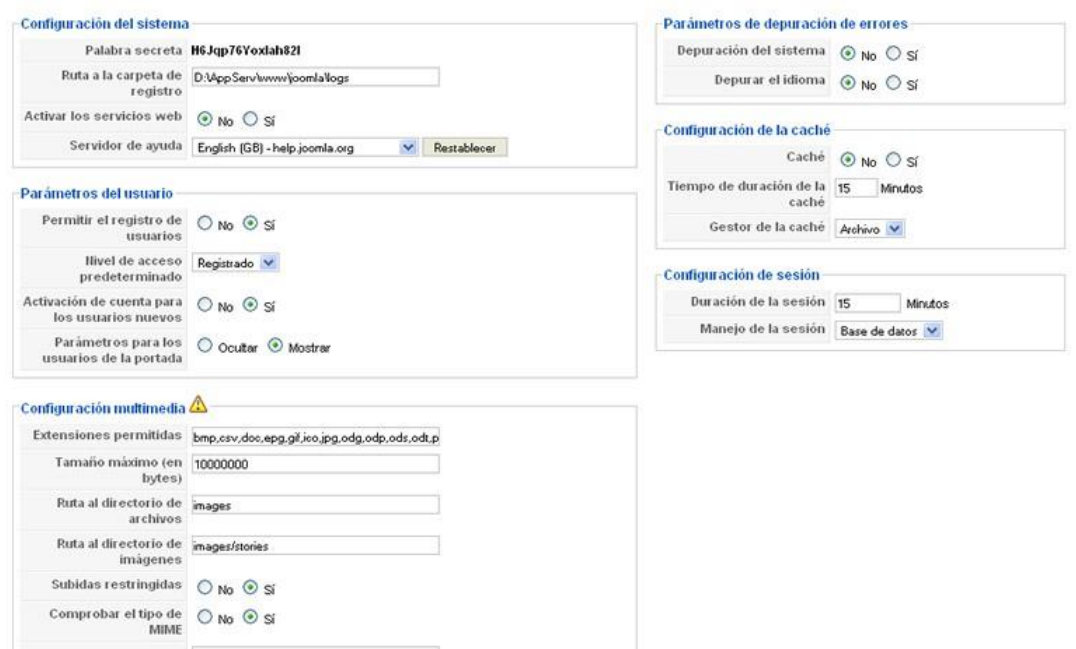

<span id="page-30-0"></span>Figura 11. Configuración global sección Sistema

En la pestaña de Servidor, se pueden ajustar opciones globales del servidor, como la zona horaria, activar la capa FTP (si no se hizo durante la instalación), configuración de los parámetros de conexión a la base de datos y la configuración de cómo Joomla enviará correos, ya sea al registrarse un usuario o en otras ocasiones donde se necesite enviar un correo electrónico. La Fig12 nos muestra una ilustración de los parámetros descritos.

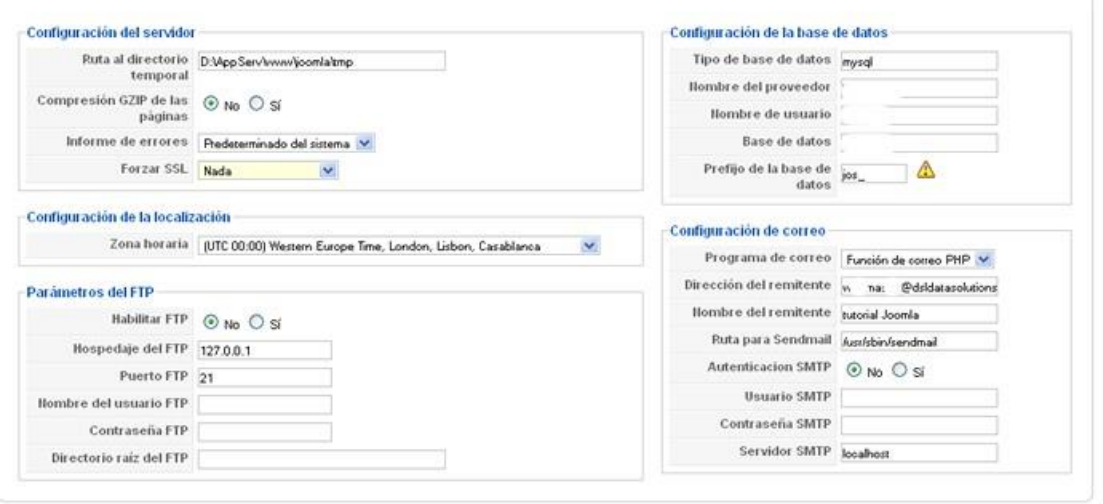

<span id="page-30-1"></span>Figura 12. Configuración global sección Servidor

En cuanto al gestor de usuarios, hay dos formas para crearlo, a través de Front-End y mediante administrador, por lo tanto, se le asigna automáticamente un perfil de usuario registrado y recibirá un correo electrónico para su verificación de cuenta, además, el gestor de usuarios verá todos los usuarios registrados (ver fig. 13).

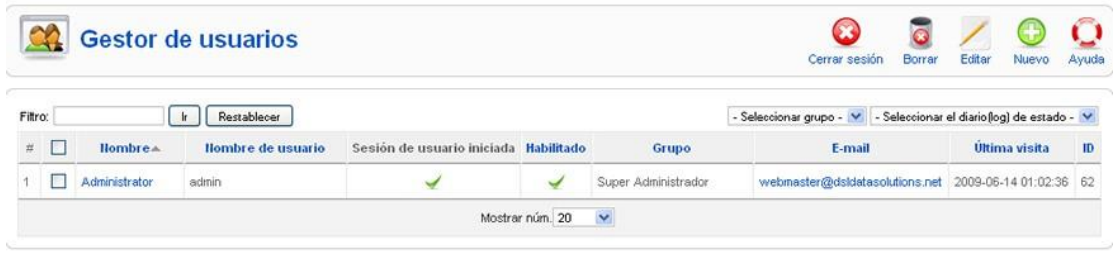

#### <span id="page-31-1"></span>Figura 13. Gestor de Usuarios

Para la opción de en cuanto a los permisos de usuario, hay varios perfiles organizados en dos grupos de la siguiente manera: 1) Front-end, que incluye opciones como registrado, autor, editor y publicador; y 2) Back-end, con las opciones de gestor, administrador y super administrador.

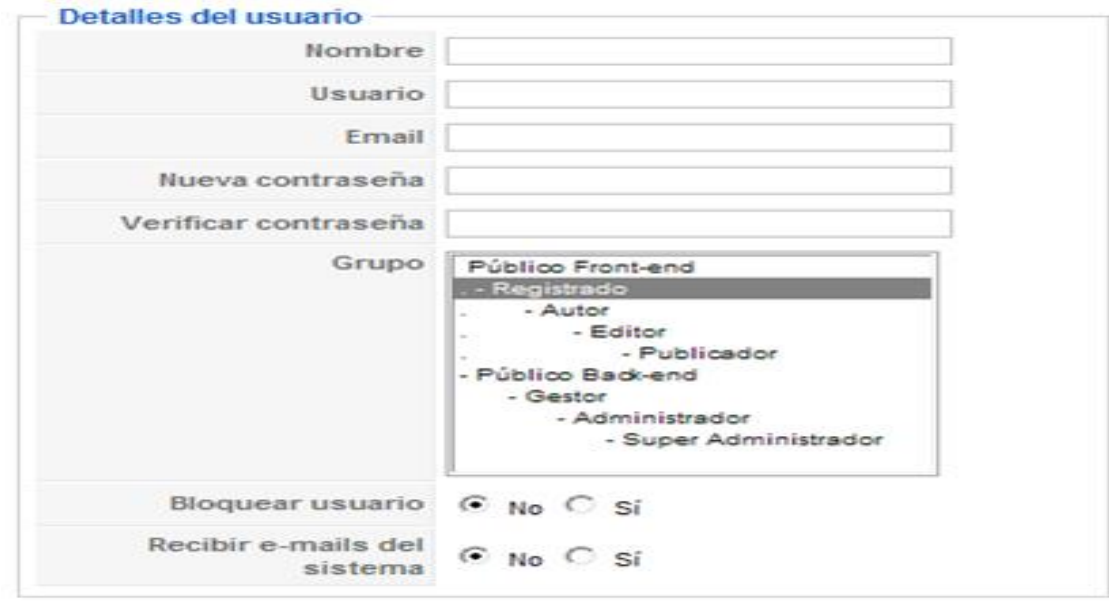

<span id="page-31-2"></span><span id="page-31-0"></span>Figura 14. Detalles del usuario

#### Tabla 1. Permisos de usuarios

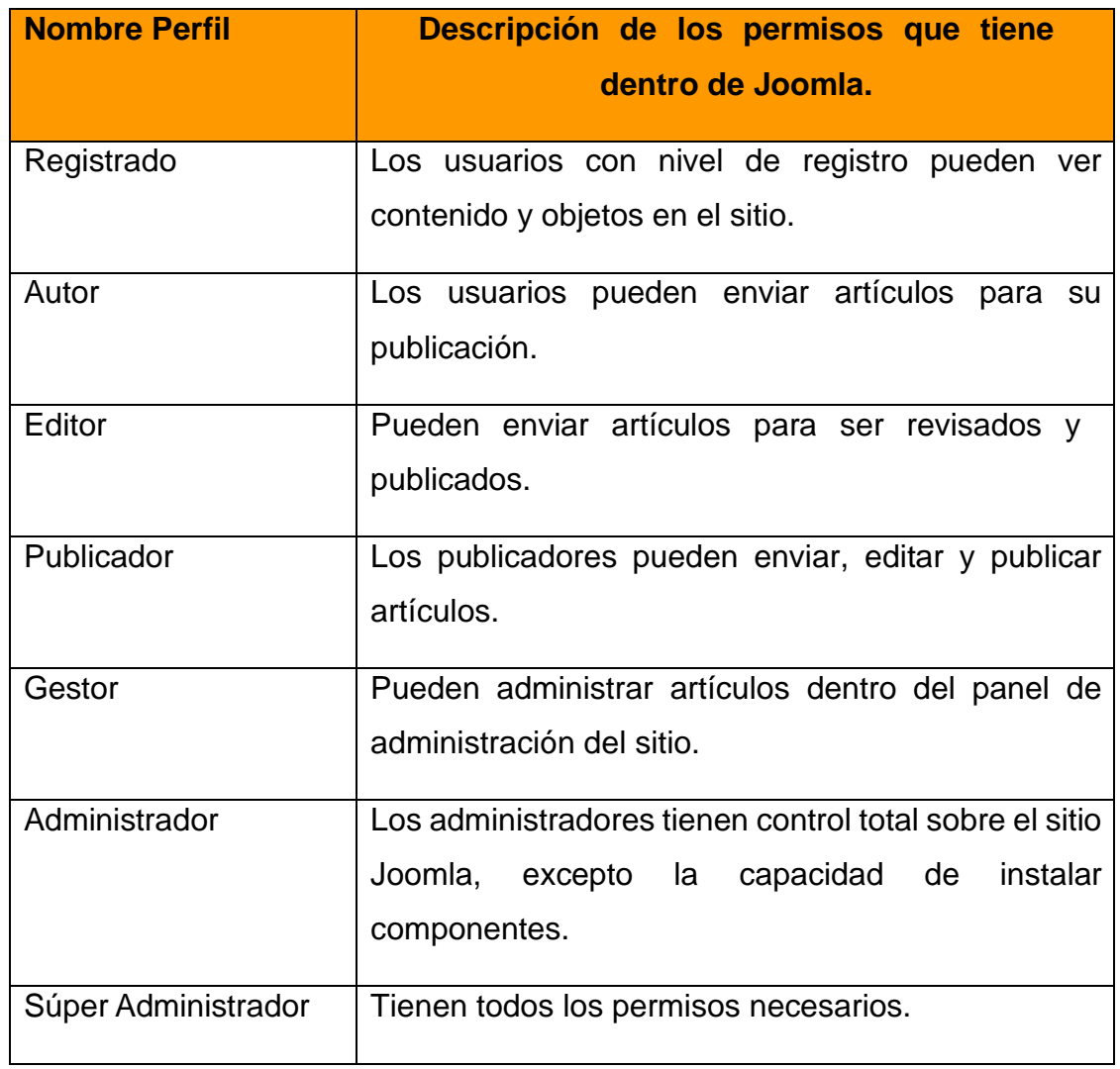

La opción de cerrar sesión permite seleccionar un usuario de la lista y, al presionar el botón correspondiente, Joomla lo desconecta del sistema si está autenticado en ese momento (ver fig. 15).

| <b>Gestor de usuarios</b><br>Cerrar sesión<br>Borrar |   |                                 |                   |                                       |              |                     |                                            |
|------------------------------------------------------|---|---------------------------------|-------------------|---------------------------------------|--------------|---------------------|--------------------------------------------|
| Filtro:                                              |   | Restablecer                     |                   |                                       |              |                     | - Seleccionar grupo - V   - Seleccionar el |
| 五                                                    |   | Nombre A                        | Nombre de usuario | Sesión de usuario iniciada Habilitado |              | Grupo               | E-mail                                     |
|                                                      | ⊻ | dministrator                    | admin             | $\checkmark$                          | $\checkmark$ | Super Administrador | webmaster@dsldatasolutions.net             |
|                                                      |   | Mostrar núm. 20<br>$\checkmark$ |                   |                                       |              |                     |                                            |

<span id="page-32-0"></span>Figura 15. Cerrar Sesión

La opción de borrar usuario permite eliminar a un usuario del sistema, una acción que solo pueden realizar los usuarios con permisos de "Super Administrador" o "Administrador".

Ningún usuario puede borrar a un "Super Administrador"; para editar un usuario, se abre una ventana donde se puede modificar la información actual del usuario y guardar los cambios (ver fig. 16).

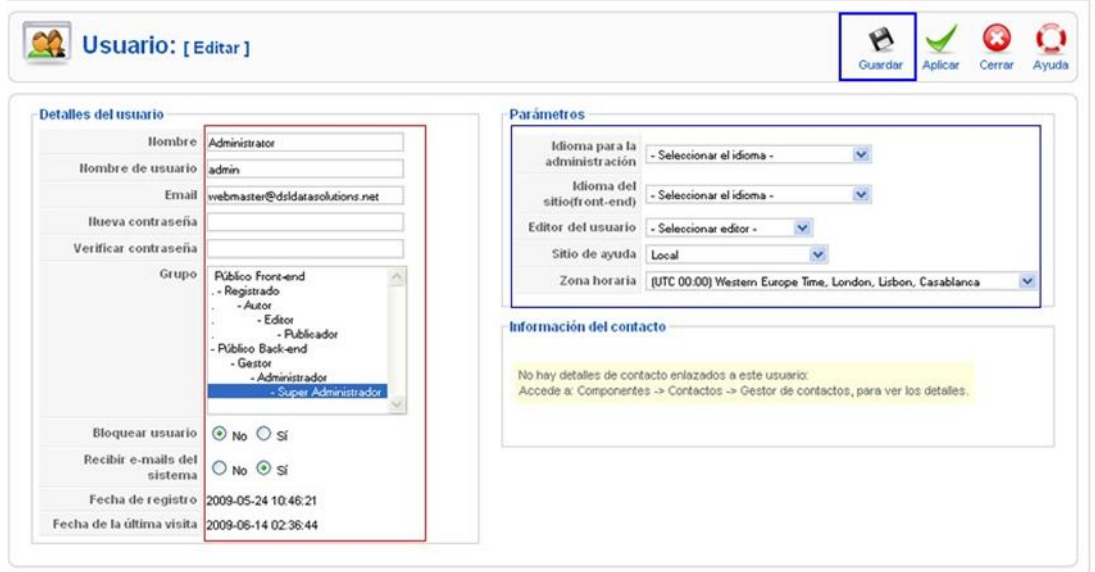

#### <span id="page-33-0"></span>Figura 16. Editar Usuario

Para crear un nuevo usuario, se presiona el botón "Nuevo", lo que abre una ventana similar a la de edición, pero con los campos en blanco; después de ingresar la información requerida, se guarda y se activa el usuario inmediatamente, sin necesidad de que el usuario reciba un correo de confirmación.

El Gestor de Multimedia facilita la carga de diversos tipos de archivos al servidor, que luego pueden ser utilizados en contenidos como imágenes y videos, o vinculados directamente en el caso de archivos .pdf o .doc. El gestor de multimedia proporciona esta funcionalidad como su principal característica. el directorio "images" de Joomla, se muestra una estructura de directorios en el lado izquierdo, donde se pueden crear nuevas carpetas, subir archivos y ver su contenido (ver fig. 17).

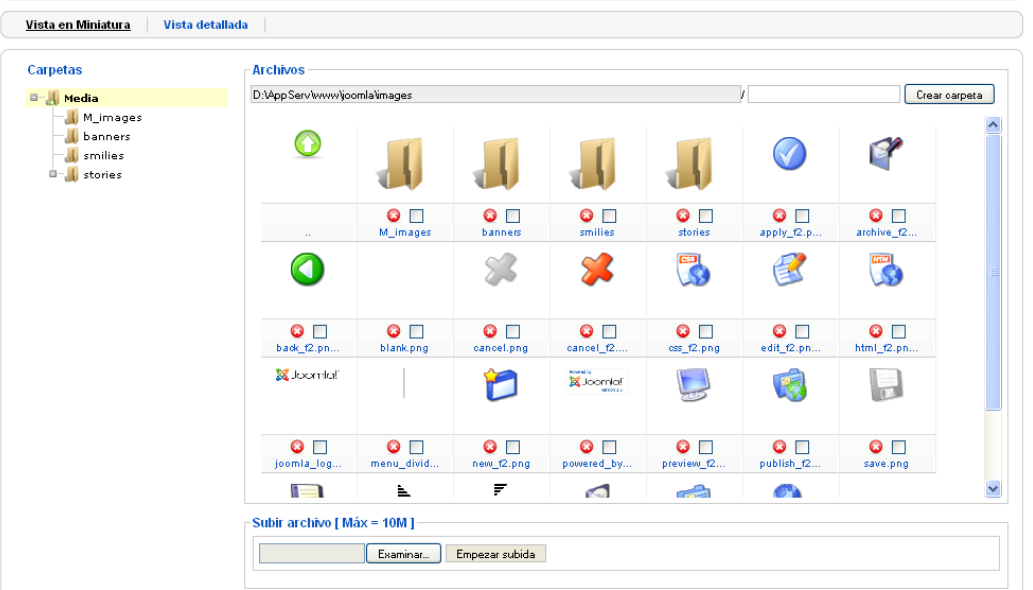

#### <span id="page-34-0"></span>Figura 17. Gestor Multimedia

Para crear una carpeta, se ingresa el nombre y se presiona el botón correspondiente; si se desea subir un archivo, se selecciona la carpeta deseada, se elige el archivo desde el disco duro y se inicia la subida.

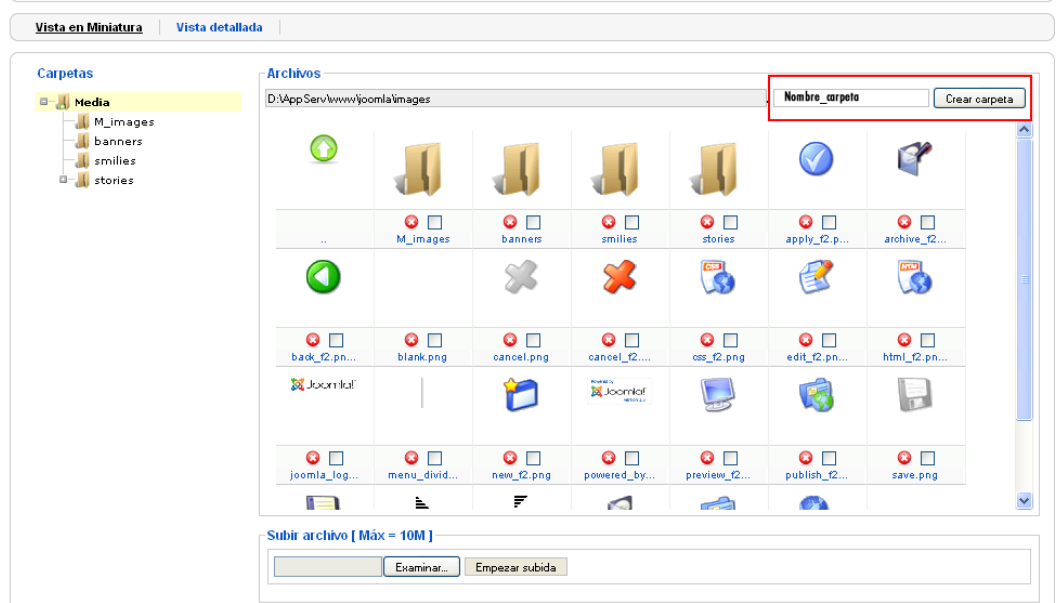

#### <span id="page-34-1"></span>Figura 18. Crear una Carpeta

Una vez finalizado el proceso, la nueva carpeta se mostrará junto a las otras ya existentes en el mismo directorio.

Para cargar un archivo se debe crear una carpeta, primero nos ubicamos en el carpeta deseada para subir el archivo, luego seleccionamos el archivo de nuestro disco duro y hacemos clic en el botón "Examinar". Finalmente, iniciamos la carga al servidor presionando el botón "Empezar subida" (ver fig. 19).

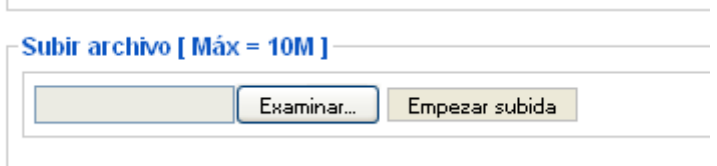

<span id="page-35-0"></span>Figura 19. Control para subir un archivo al servidor

Por motivos de seguridad, Joomla no permite la subida de las extensiones de archivos de forma predeterminada; si es necesario subir un tipo de archivo no permitido, se puede añadir la extensión a la lista de permitidas en la sección "Configuración Multimedia" de la pestaña "Sistema" en la Configuración Global, esto permite subir archivos con la extensión añadida.

#### - **Contenidos**

En generalidad, por contenido nos referimos a los textos, imágenes, videos y cualquier otro aspecto que pueda ser publicado en la web; sin embargo, antes de comenzar a crear contenido y adentrarnos más en este tema, es importante entender cómo Joomla estructura y maneja dicho contenido. En Joomla, el contenido se puede organizar de dos maneras principales, que son las siguientes:

1) El siguiente gráfico (Fig. 20) muestra una organización de una manera jerárquica:

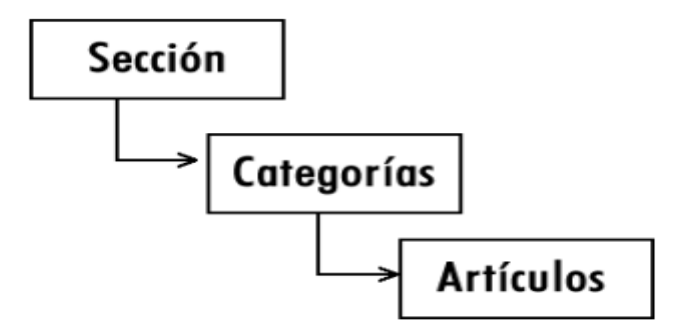

<span id="page-35-1"></span>Figura 20. Organización de los contenidos a nivel jerárquico
La estructura jerárquica implica una sección de varis categorías, puede tener múltiples artículos, además esta organización permite crear menús de enlaces con las secciones del sitio, asimismo, veremos una lista de los artículos que contiene. Luego, al hacer clic en un artículo, se mostrará su contenido, no hay que preocuparse si no queda claro por ahora, ya que profundizaremos en el tema de los elementos de menú más adelante; lo importante es recordar que podemos organizar nuestros contenidos de esta manera; y 2) Artículos estáticos: Estos artículos no pertenecen a ninguna categoría y los elementos de menú los apuntan directamente a ellos.

Las secciones están en la parte superior de la jerarquía donde organiza los contenidos; para crear una sección, accedemos al Gestor de secciones, donde veremos un listado de todas las secciones existentes; en la parte superior, encontraremos la barra de funciones aplicables a cada sección seleccionada, tal como se muestra en la fig. 21.

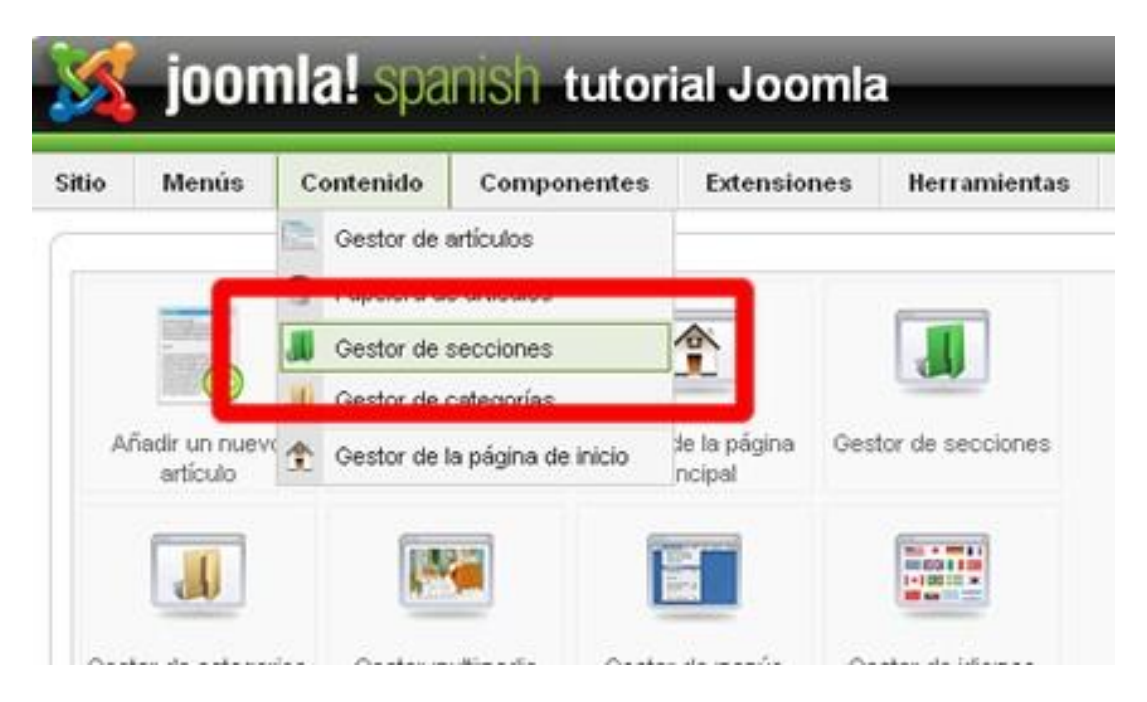

Figura 21. Gestionar las Secciones

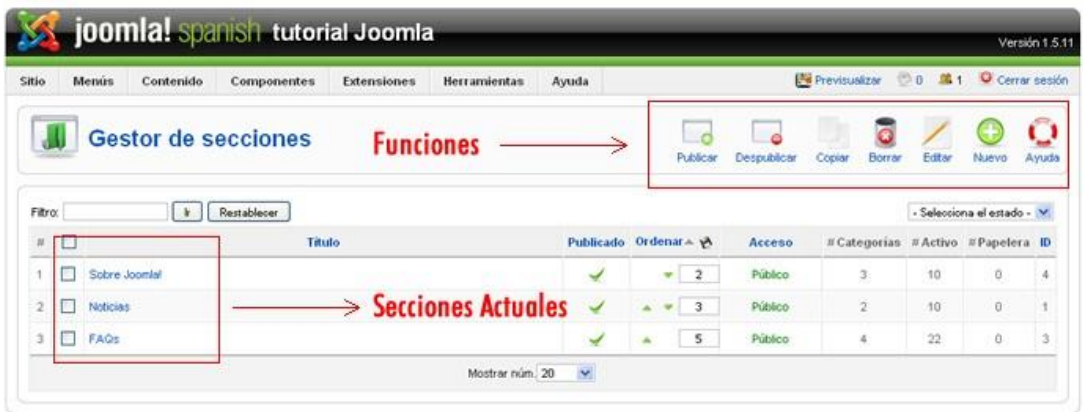

Figura 22. Listado de secciones y barra de herramientas

Para crear una nueva sección, se debe seleccionar el botón "Nuevo" en la barra de herramientas, esto abrirá una ventana donde podamos ingresar todo los datos requeridos, según se indica a continucación (ver fig. 23):

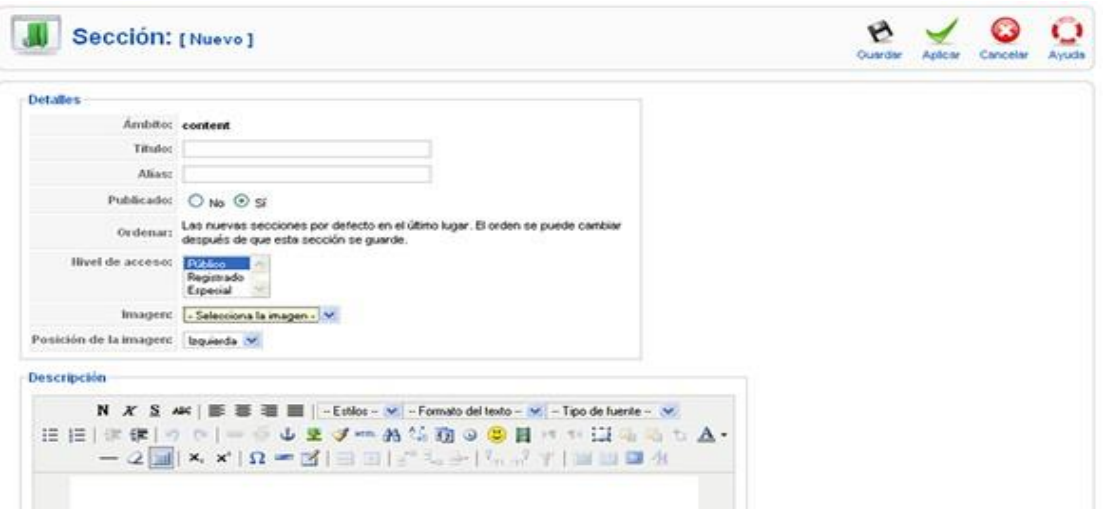

Figura 23. Formulario con los datos para crear una nueva sección

El título es el nombre de la sección en el sitio web. El alias, generalmente utilizado por Joomla para crear URLs amigables, se genera automáticamente a partir del título si no se especifica uno. Joomla reemplaza los espacios con guiones y no permite caracteres especiales ni tildes; además, si se especifica un alias, Joomla lo convierte en una expresión separada por guiones, por ejemplo, "nombre alias" se convierte en "nombre-alias"; esto es relevante cuando se activan las URLs amigables en Joomla.

La opción de publicado indica si la sección está activa o no, las secciones se ordenan después de ser creadas, mediante el listado en el gestor de secciones. El nivel de acceso define los permisos y, se asigna por defecto como "público".

Se asigna una imagen a la sección y se crea un ítem del menú señalando a esta, se mostrará la imagen asignada. Para que la imagen aparezca en la lista desplegable, debe subirse al directorio /images/stories/. La posición de la imagen se puede especificar para determinar cómo se visualizará.

Además, se puede englobar una descripción de la sección con un texto sobre su contenido. Este campo incluye un editor HTML, lo que permite agregar texto enriquecido con imágenes, videos o cualquier otro elemento compatible con HTML. Una vez completados todos los campos, se presiona el botón "Guardar" o "Aplicar" en la barra de funciones, y la nueva sección aparecerá en el listado de secciones.

Para ordenar las secciones, debemos acceder a la lista de secciones y modificar los números en la columna "Ordenar" para que las secciones queden en el orden deseado. Después de hacer esto, presionamos el ícono del disquete que está al lado derecho de la palabra "Ordenar", lo que actualizará el orden según lo definido. También se pueden usar las flechas verdes para mover una sección a la vez: al hacer clic en la flecha que apunta hacia arriba, la sección sube un puesto y la que estaba arriba baja, repitiendo el proceso hasta alcanzar la posición deseada.

| Menus<br>Contenido         | Componentes<br><b>Extensiones</b><br><b>Herramientas</b> | Ayuda        |                                          |             | Previsualizar                       | ◎0 单1  | Cerrar sesión              |                |
|----------------------------|----------------------------------------------------------|--------------|------------------------------------------|-------------|-------------------------------------|--------|----------------------------|----------------|
| <b>Gestor de secciones</b> | <b>Funciones</b>                                         |              | Publican                                 | Despublicar | Copian<br>Borrar                    | Editer | Muevo                      | O<br>Ayuda     |
| $\frac{1}{2}$              | Restablecer                                              |              |                                          |             |                                     |        | - Selecciona el estado - V |                |
| ш                          | Titulo                                                   | Publicado    | $D$ rdenar $\rightarrow$ $\rightarrow$   | Acceso      | # Categorias # Activo # Papelera ID |        |                            |                |
| г<br>Sobre Joomlal         |                                                          | ⊌            | $\overline{\mathbf{z}}$<br>$\mathcal{L}$ | Público     | з                                   | 10     | Ū.                         | $\ddot{ }$     |
| Π<br><b>Noticias</b>       | $\geq$ Secciones Actuales                                | $\checkmark$ | $\mathfrak{Z}$                           | Público.    | $\overline{2}$                      | 10     | $\Theta$                   | ł.             |
| □<br>FAQ:                  |                                                          | v            | s                                        | Público     | 4                                   | 22     | Ö.                         | $\mathfrak{A}$ |
|                            | Mostrar núm. 20<br>denar secciones                       | v            |                                          |             |                                     |        |                            |                |

Figura 24. Procedimiento para ordenar secciones

Para editar una sección ya creada, seleccionas modificar una sección específica, seleccionamos la sección deseada y luego pulsamos el botón "Editar" o hacemos clic en su nombre. Esto nos llevará a un formulario similar al usado para crear una nueva sección, pero con los campos ya existentes en modo de edición. Después de realizar los cambios necesarios, pulsamos "Guardar" o "Aplicar" para actualizar los datos.

Cuando necesitamos duplicar categorías y artículos de una sección existente, podemos copiarla. Para ello, seleccionamos la sección deseada y presionamos "Copiar". Aparecerá una ventana donde podemos ingresar el título de la nueva sección y confirmar las categorías y artículos que queremos copiar. Una vez listos, pulsamos "Guardar" o "Cancelar" si queremos regresar.

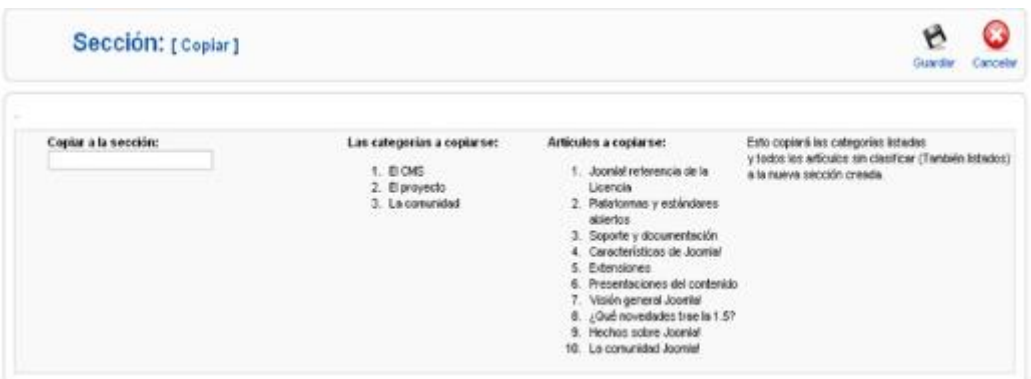

## Figura 25. Copiado de Secciones

Para eliminar una sección, seleccionamos la sección de la lista y hacemos clic en el botón "Borrar". Sin embargo, no podemos eliminar una sección si contiene categorías dentro.

La función de publicar y despublicar nos permite activar o desactivar la sección, lo que determina si se muestra o no. Esta función es similar a la de "Ordenar" y se aplica a todos los elementos que se listan en Joomla, como artículos y extensiones.

Cuando tenemos muchas secciones, podemos usar el filtro en el Gestor de secciones para organizarlas según su estado, es decir, si están publicadas o despublicadas, lo que facilita su gestión y localización de manera más eficiente.

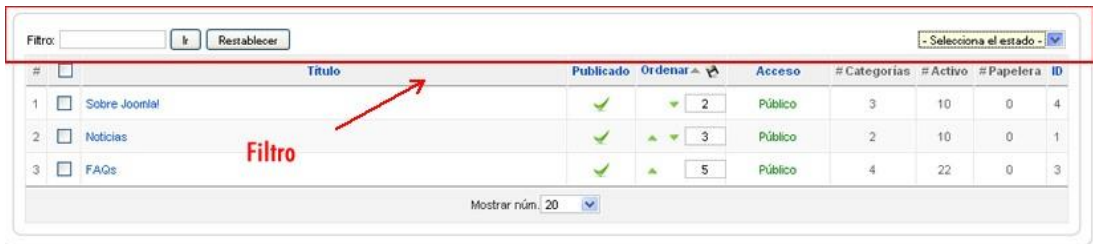

#### Figura 26. Filtrado de Secciones

Las categorías organizan los artículos de manera efectiva. Para gestionarlas, accedemos al menú "Contenidos" y seleccionamos "Gestor de Categorías". Esto nos permitirá ver todas las categorías existentes hasta ese momento.

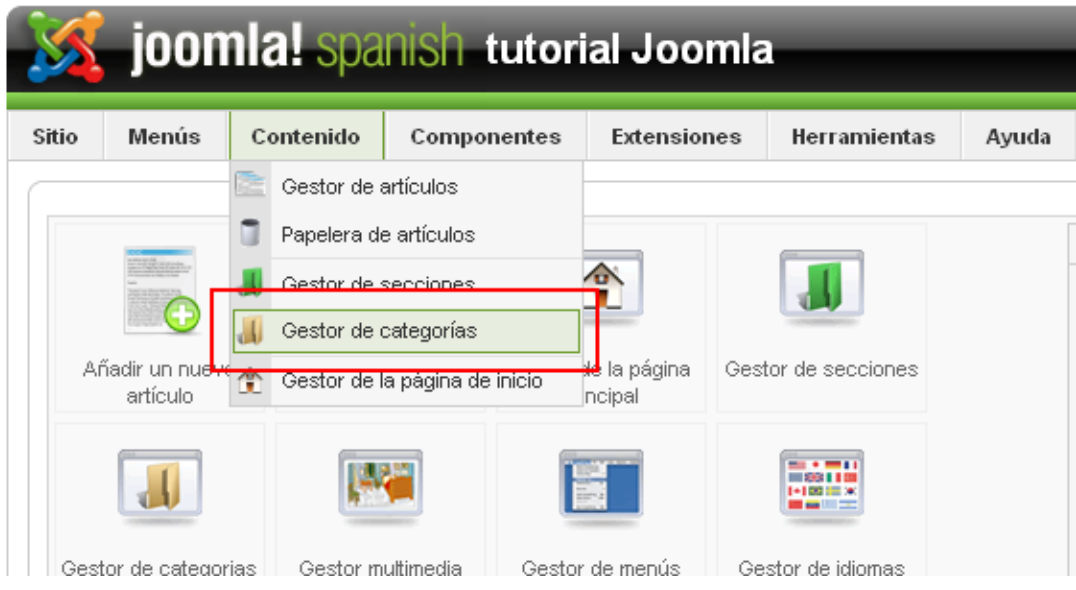

Figura 27. Ir a gestionar las categorías

|                 |                | $\mathbf{U}$ | Gestor de categorías: [Contenido] |                          |                           | $\overline{a}$<br>Publicar | Despublicar | <b>Barra de Funciones</b><br>53<br>a<br>Mover<br>Copiar | Borrar | Editar         | Muevo                                 | o<br>Ayuda  |
|-----------------|----------------|--------------|-----------------------------------|--------------------------|---------------------------|----------------------------|-------------|---------------------------------------------------------|--------|----------------|---------------------------------------|-------------|
|                 | Filtro:        |              | Restablecer<br>k                  | <b>Buscador y filtro</b> |                           |                            |             | - Selecciona la sección - V - Selecciona el estado - V  |        |                |                                       |             |
| <b>Selector</b> |                |              | Titulo                            |                          | Publicado Ordenar por A   |                            | Acceso      | Sección                                                 |        |                | Activo Papelera                       | ID          |
|                 |                | □            | General                           | ✔                        | <b>Ordenador</b>          |                            | Público     | FAOs                                                    |        | 8              | o                                     | 31          |
|                 | $\overline{c}$ | □            | <b>Usuarios</b>                   | ↵                        | $\rightarrow$<br>$\Delta$ | $\overline{2}$             | Público     | FAOs                                                    |        | 6              | $\theta$                              | 28          |
|                 | з              | п            | Novedades en Joomlal              | $\checkmark$             |                           | $\overline{\mathbf{3}}$    | Público     | FAOS                                                    |        | 3              | o                                     | 27          |
|                 |                | m            | <b>Idiomas</b>                    | ✔                        | A                         | 4                          | Público     | <b>FAGs</b>                                             |        | 5              | $\begin{array}{c} 0 \\ 0 \end{array}$ | 32          |
|                 | 5              | □            | <b>Últimas noticias</b>           | ¥                        | ÷                         | 1                          | Público     | Noticias                                                |        | 5              | $\mathbb O$                           | 1           |
|                 | б              | -1           | Destacado                         | ∢                        |                           | $\overline{a}$             | Público     | Noticias                                                |        | 5              | $\Omega$                              | $\mathbf 3$ |
|                 |                | п            | El proyecto                       | ✓                        |                           | $\mathbf{1}$               | Público     | Sobre Joomlal                                           |        | 3.             | $\alpha$                              | 25          |
|                 | 8              | e.           | EI CMS                            | ✔                        |                           | $\overline{2}$             | Público     | Sobre Joomlal                                           |        | 5              | o                                     | 29          |
|                 | s              | $\Box$       | La comunidad                      | ↵                        |                           | $\mathbf{3}$               | Público     | Sobre Joomlal                                           |        | $\overline{z}$ | $\theta$                              | 30          |

Figura 28. Gestor de categorías.

Para crear una nueva categoría, hacer clic en el botón "Nuevo", se nos presentará un formulario para completar con los datos necesarios, tal como se indica a continuación (ver fig. 29).

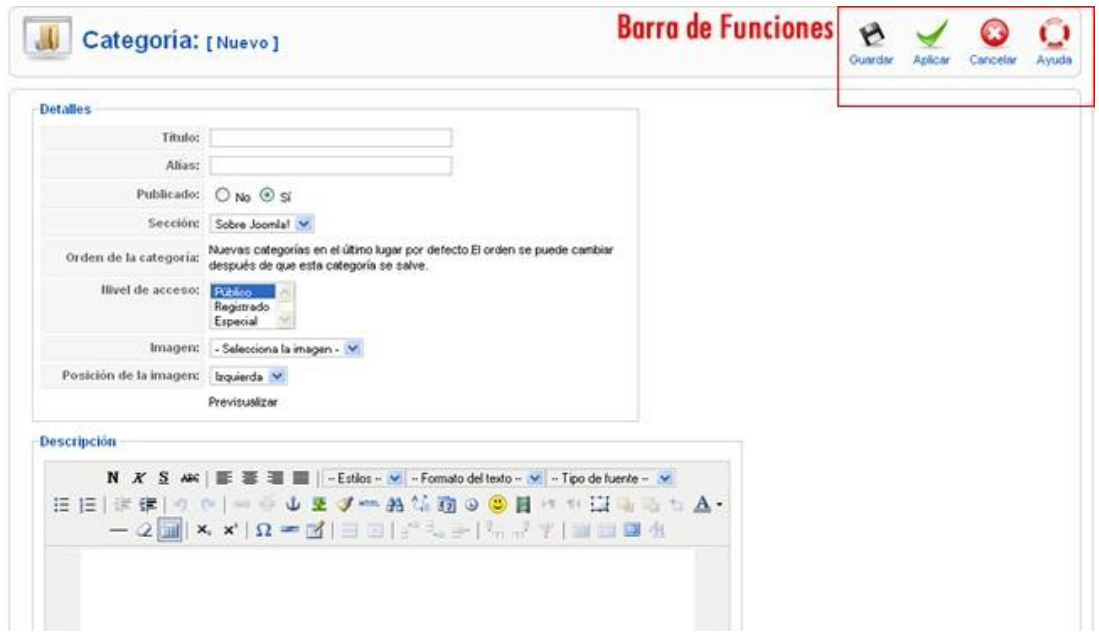

## Figura 29. Nueva categoría

Al crear una categoría en Joomla, es esencial proporcionar un Título, que es obligatorio y representa el nombre de la categoría; el Alias funciona igual que en las secciones y otros elementos de contenido, facilitando su identificación; la opción Publicado determina si la categoría será visible o no; en la Sección, se elige de una lista de secciones existentes el lugar donde se ubicará la categoría. El Orden de la categoría establece cómo se organizará respecto a otras categorías; además, el Nivel de acceso define los permisos asignados a la categoría. Finalmente, al igual que en las secciones, es posible asignar Imágenes a las categorías para representarlas visualmente cuando se enlacen a través de un menú; sobre la imagen la descripción, no es necesaria, y corresponde a una descripción que se mostrará en el encabezado cuando se acceda a la categoría.

Después de completar todos los campos necesarios, se selecciona el botón "Guardar" o "Aplicar" en la barra de herramientas para finalizar, la categoría creada aparecerá en el gestor de categorías.

Para editar una categoría, se elige la deseada de la lista, se hace clic en "Editar" en la barra de herramientas y se mostrará un formulario en modo de edición con la información actual de la categoría para realizar cambios, tras modificar los datos, se confirma la acción con "Guardar" o "Aplicar".

Para copiar una categoría, se duplica la categoría y sus artículos a una sección específica; el resultado será una nueva categoría titulada "copia de NOMBRE DE LA CATEGORÍA", por ejemplo, si se copia una categoría llamada "Artículos privados", aparecerá una nueva categoría llamada "copia de Artículos Privados", la cual luego se puede editar para asignarle un nombre más adecuado.

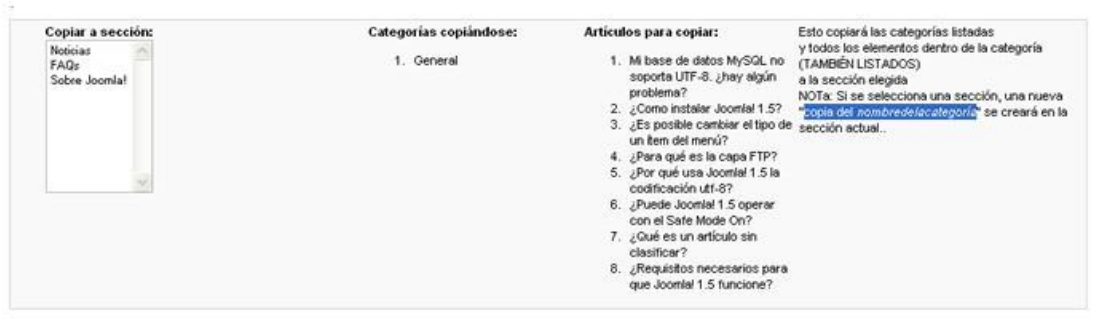

Figura 30. Proceso de copiado de categorías

Para eliminar una categoría en Joomla, simplemente selecciona la que deseas quitar de la lista y haz clic en el botón "Borrar" en la barra de herramientas.

Para publicar o despublicar una categoría, existen dos métodos: 1) Elige la categoría a modificar y pulsa el botón "Publicar" para hacerla visible o "Despublicar" para ocultarla; 2) haz clic en el ícono situado junto al título de la categoría en la lista. Un clic cambiará el estado de la categoría de publicada a despublicada y viceversa.

Mover una categoría implica trasladarla junto con sus artículos a otra sección, a diferencia de copiar, que duplica la categoría.

El filtro de categorías facilita la búsqueda y gestión de categorías. Puedes introducir cualquier parte del título de una categoría en el campo de búsqueda para localizarla rápidamente; también puedes filtrar por sección o estado (publicado o despublicado) usando las listas disponibles a la derecha del filtro.

Por otro lado, los artículos constituyen el núcleo del contenido en un CMS como Joomla, proporcionando la información que se exhibirá en el sitio web; aunque son elementos independientes de los menús, para que un artículo sea visible en el sitio, es necesario enlazarlo con un ítem de menú específico. Para gestionar los artículos, accedemos al menú "Contenidos" y seleccionamos la opción "Gestionar Artículos", donde se nos presentará un listado con todos los contenidos disponibles hasta la fecha.

|       |                             |   |                       | joomla. spanish tutorial Joomla |                        |           |
|-------|-----------------------------|---|-----------------------|---------------------------------|------------------------|-----------|
| Sitio | Menús                       |   | Contenido             | Componentes                     | Extensiones            | He        |
|       |                             |   | Gestor de artículos   |                                 |                        |           |
|       |                             |   | Papelera de artículos |                                 |                        |           |
|       |                             |   | Gestor de secciones   |                                 |                        |           |
|       |                             |   | Gestor de categorías  |                                 |                        |           |
|       | Añadir un nuevo<br>artículo | 含 |                       | Gestor de la página de inicio   | de la página<br>ncipal | Gestor de |

Figura 31. Ir al gestor de Artículos

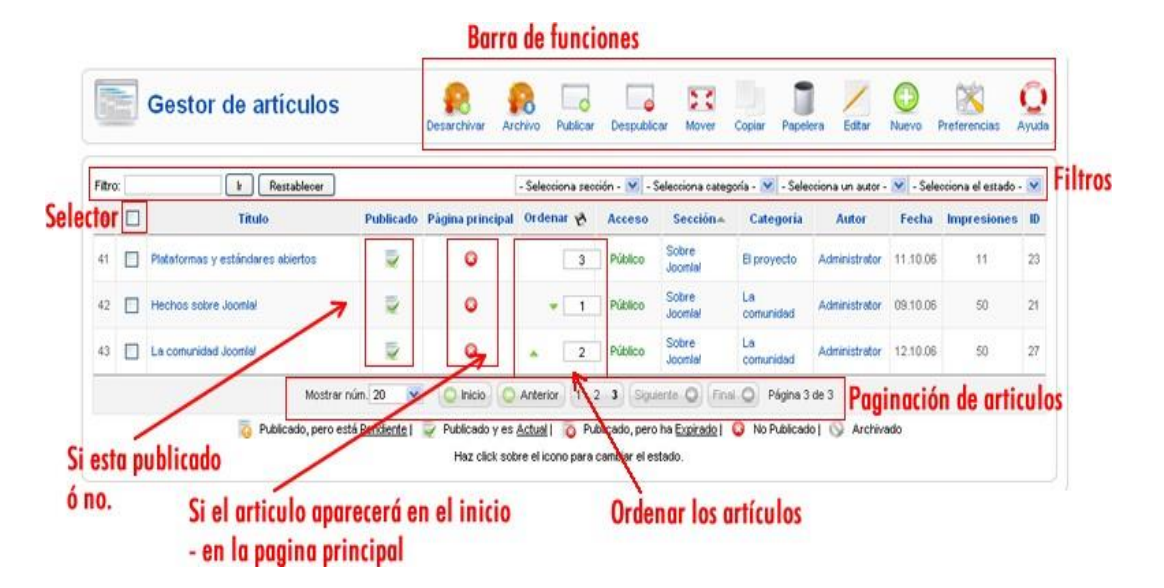

Figura 32. Gestor de Artículos

Las Preferencias Globales en Joomla establecen la configuración por defecto para los artículos, como la visualización de iconos para generar PDFs, mostrar el nombre del autor o la fecha de creación, entre otros, aunque estos parámetros pueden ajustarse individualmente al crear un artículo, las preferencias globales afectan a todos los contenidos por igual. Para acceder y modificar estas configuraciones, se utiliza el botón "Preferencias" en la barra de herramientas, que abre una ventana con las opciones disponibles para establecer estos parámetros.

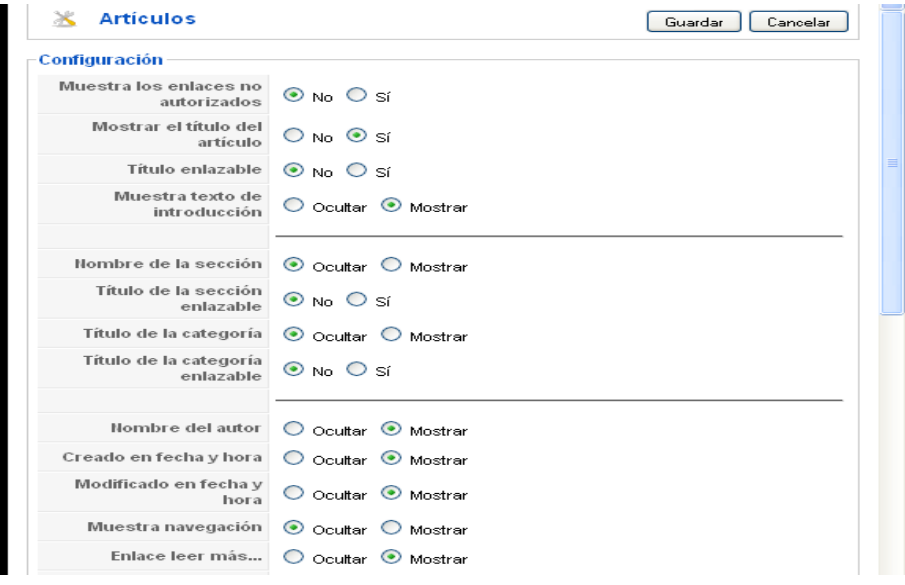

#### Figura 33. Ventana de parámetros globales

Joomla proporciona una descripción detallada para cada parámetro. Para entender el propósito de cada uno, simplemente coloca el cursor sobre el texto correspondiente y se desplegará un pequeño cuadro emergente (Tooltip) que contiene la explicación del parámetro.

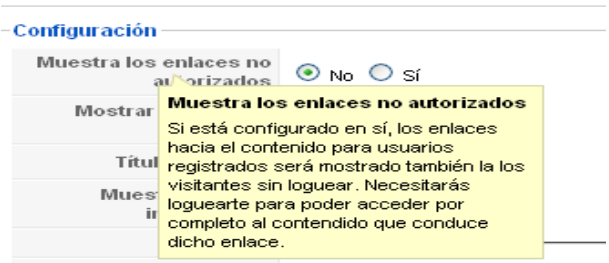

Figura 34. Tooltip de ayuda

Al ajustar las configuraciones en Joomla, al posicionar el cursor sobre la opción "Muestra los enlaces no autorizados", el sistema proporciona una descripción detallada de esta función, una vez que hayamos seleccionado y configurado los parámetros deseados, confirmamos los cambios con el botón "Guardar" situado en la parte superior de la ventana; si se decide no realizar cambios, podemos cerrar la ventana con el botón "Cancelar"; para añadir un nuevo artículo, hacemos clic en "Nuevo" en la barra de herramientas, lo que nos llevará a un formulario para introducir la información necesaria. Tras completar los datos, guardamos el contenido con "Guardar" o "Aplicar".

|                            | Artículo: [Nuevo]                                                                                                    |                                                                                                    |  | Previsualizar                                                                   | Guardar                               | Aplicar                    | Cancelar | Ayuda |
|----------------------------|----------------------------------------------------------------------------------------------------|----------------------------------------------------------------------------------------------------|--|---------------------------------------------------------------------------------|---------------------------------------|----------------------------|----------|-------|
| Título<br>Alías<br>Sección | - Selecciona sección -                                                                                                    | $O$ No $\odot$ Si<br>Publicado<br>$\odot$ No $\odot$ Si<br>Página principal<br>Selecciona categoría V<br>Categoría |  |                                                                                 | Publicado<br>0 Veces<br>No modificado | Lunes, 20 Julio 2009 18:53 |          |       |
|                            | N X S ABC   E 플 클   - Estilos - v   - Formato del texto - v   - Tipo de fuente - v<br>日目 宇建 ウセ ∞※↓星ダ™品第画⊙◎目けが車馬吗も▲<br>— Q  ■  ×. ×'   Ω ━ ⊠'  ⊟ ⊟  ∃゚--∃-   ▚, "-} '∤'   ⊞       ⊴ 4 |                                                                                                    |  | ▶ Parámetros - Artículo<br>▶ Parámetros - Avanzados<br>Información de metadatos | <b>Parámetros Artículos</b>           |                            |          |       |
| Imagen                     | Paginación<br>Leer más                                                                                                    |                                                                                                    |  |                                                                                 |                                       |                            |          |       |

Figura 35. Ventana para crear un nuevo contenido

Al crear un artículo en Joomla, es crucial asignar un título distintivo que facilite su posterior localización y gestión; el alias se emplea para generar URLs amigables; la opción Publicado determina si el artículo estará activo o no, y la selección de Página principal decide si aparecerá en la portada al ingresar al sitio; además, la Sección y Categoría organizan el artículo dentro del sitio, con la posibilidad de marcarlo como "Sin clasificar"; el contenido del artículo puede incluir una variedad de elementos HTML como imágenes, enlaces, videos y más. Herramientas adicionales en el editor HTML permiten insertar imágenes desde el Gestor de Multimedia, paginar artículos extensos o añadir un enlace de "leer más" para artículos largos.

| <b>Artículo:</b> [Nuevo]                                 |                                                                                                    |  | Previsualizar                                                               | Guardar                     | Aplicar | Cancelar                   | Ayuda |
|----------------------------------------------------------|----------------------------------------------------------------------------------------------------|--|-----------------------------------------------------------------------------|-----------------------------|---------|----------------------------|-------|
| Título<br>Alías<br>- Selecciona sección -<br>Sección     | $O$ No $\odot$ Si<br>Publicado<br>$Q_{\text{Na}}$ $Q_{\text{Si}}$<br>Página principal<br>Selecciona categoría V<br>Categoría           |  |                                                                             |                             |         | Lunes, 20 Julio 2009 18:53 |       |
| — 2 ⊞ ×. ×'   Ω ━ ⊠'   ⊟ Ü  ∃゚--∃-   ▚, "-' ∵   ⊞ Ш ■ ∕! |                                                                                                    |  | Parámetros - Artículo<br>Parámetros - Avanzados<br>Información de metadatos |                             |         |                            |       |
| servidor, debemos saber la ruta.                         | Nos permite insertar una imagen que ya se haya subido al                                                                               |  |                                                                             | <b>Parámetros Artículos</b> |         |                            |       |
| /images/stories/.<br>Leer más<br>Paginación<br>Imagen    | Botón para insertar una imagen al momento de crear un contenido<br>ó tambien una imagen que ya este arriba en el servidor enla carpeta |  |                                                                             |                             |         |                            |       |

Figura 36. Insertar una imagen al vuelo

Cuando se le muestra la ventana para insertar una imagen, ella puede seleccionar la imagen deseada con un clic sobre la misma o su nombre. Esto automáticamente completa el campo "URL de la imagen" con la ruta de la imagen. Si así lo prefiere, puede escribir una descripción y un título para la imagen.

| Directorio /                                           |                                            |                                                                                                    | Arriba    |                                           | Cancelar<br>Insertar                                   |  |
|--------------------------------------------------------|--------------------------------------------|----------------------------------------------------------------------------------------------------|-----------|-------------------------------------------|--------------------------------------------------------|--|
| food                                                   | fruit                                      | <b>PERMIT</b><br>contra mana<br><b>West Large Agent</b><br>intercompany<br>W. CITOLIPES<br><b>STATISTICS</b><br>articles.jpg | clock.jpg | $\left( \mathbf{c}\right)$<br>ext_com.png | L<br>ext_lang.png                                      |  |
| $\boxed{\mathbf{M}}$<br>ext_mod.png                    | $\vert \mathsf{P} \vert$<br>ext_plugin.png | joomla-<br>dev_cycle.png                                                                                                    | key.jpg   | pastarchives.jpg                          | Powered by<br>S Joomla!<br>MERCH 2.2<br>powered_by.png |  |
| URL de la Imagen<br>Descripción de la imagen<br>Título |                                            | images/stories/ext_com.png                                                                                                   |           | Alineación<br>Leyenda<br>. .              | Sin asignar                                            |  |
| <b>Subir</b>                                           | Examinar                                   | Empezar subida                                                                                                    |           | Subir una imagen                          |                                                        |  |

Figura 37. Ventana para insertar imagen al vuelo

Si aún no se cuenta con la imagen, se puede subir haciendo clic en el botón "Examinar" y seleccionándola desde el lugar donde se haya almacenado en el disco duro.

Después, se procede a iniciar la carga con el botón "Empezar subida". Una vez que la imagen se muestre en la sección superior junto a las demás imágenes, se hace clic en su nombre o en la imagen, y así se insertará en el contenido en el punto donde se haya colocado el cursor.

Para agregar paginación, que es útil en artículos largos para ofrecer una tabla de contenido al inicio y facilitar la navegación, se debe hacer clic en el botón "Paginación" situado en la parte inferior del editor HTML. Al hacerlo, se abrirá una ventana como la que se muestra a continuación (ver fig. 38):

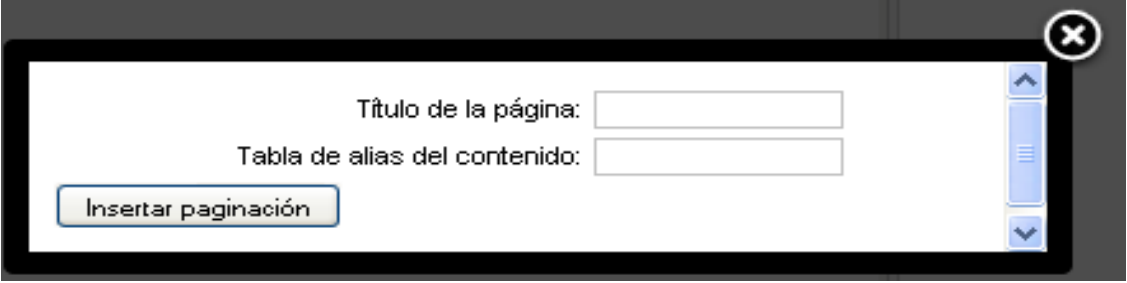

Figura 38. Ventana para insertar paginación

Título de la página: Este título aparecerá en la tabla de contenidos y estará vinculado con el párrafo anterior a la paginación.

Tabla de alias de contenido: El alias asignado a cada título funciona igual que los alias utilizados en categorías y secciones para facilitar URLs amigables.

Una vez completados estos campos, se debe pulsar el botón "Insertar paginación". Al hacerlo, aparecerá una línea gris que confirma que la paginación se ha insertado de manera exitosa.

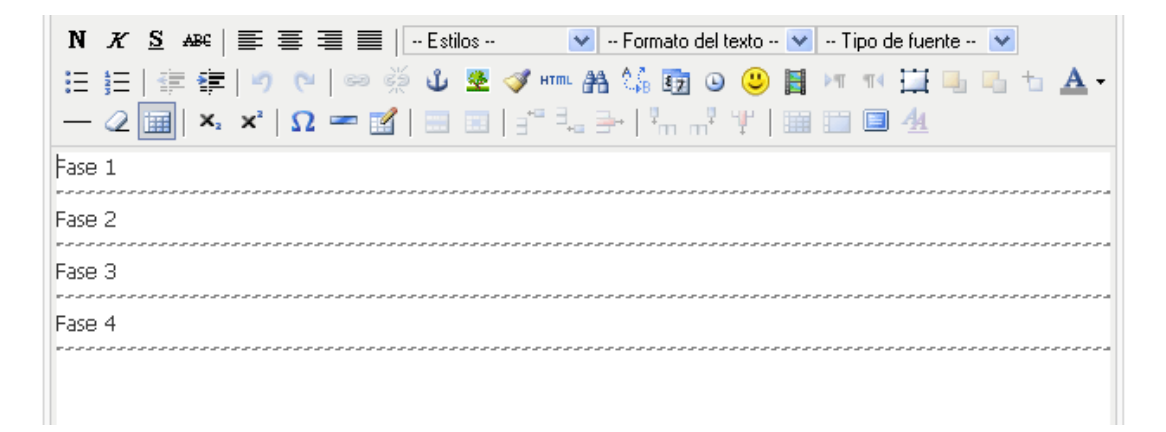

Figura 39. Línea gris indica que hay una paginación

Como resultado nos muestra el contenido de la siguiente manera:

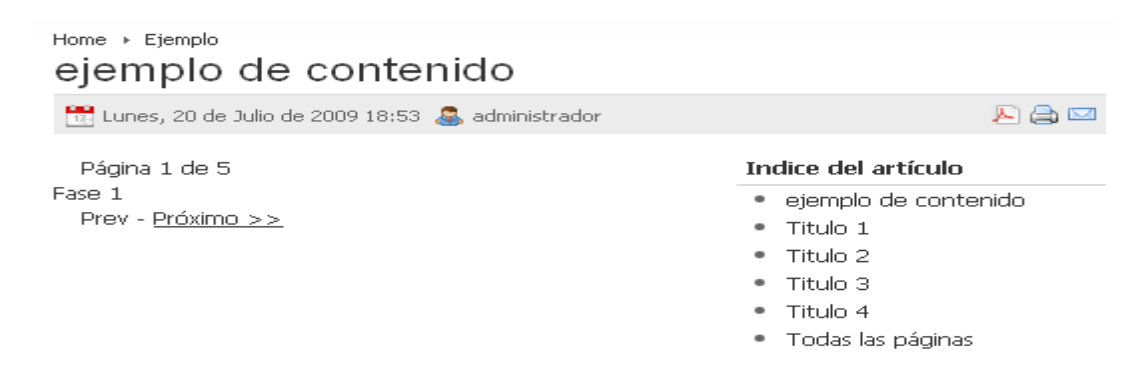

Figura 40. Como se muestra la paginación en el sitio

Agregar la opción "Leer más" es beneficioso para configurar artículos en la página principal sin revelarlos por completo, mostrando únicamente la introducción y un enlace "Leer más" que dirige al contenido completo al hacer clic en él.

Para insertar esta función, se selecciona el botón "Leer más" ubicado en la parte baja del editor HTML, esto generará una línea punteada en el lugar del contenido donde se encuentre el cursor; el texto que se ubique debajo de esta línea punteada solo se desplegará al seleccionar el enlace "Leer más", complementando el texto introductorio situado por encima de dicha línea.

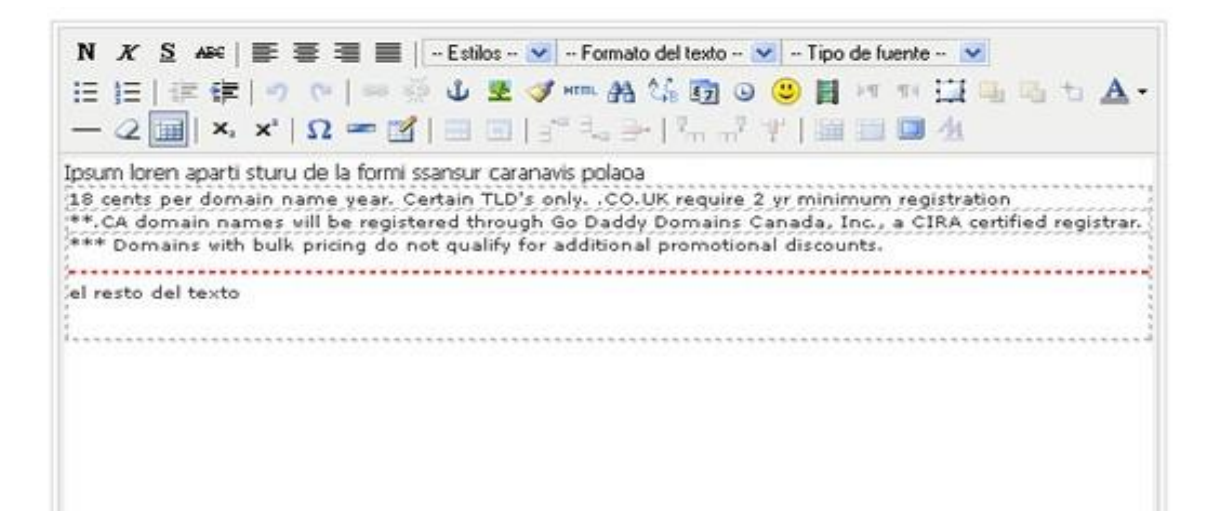

Figura 41. Línea punteada que nos indica que hay un leer más

En este caso, al hacer clic en el enlace "Leer más", se revelará tanto el contenido que se encuentra por encima de la línea como el texto situado debajo de ella, es decir, se mostrará el artículo en su totalidad. Al seleccionar el enlace "LEER MÁS", se desplegará el texto completo del artículo.

# eiemplo de contenido

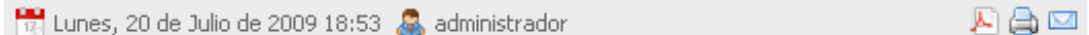

Ipsum loren aparti sturu de la formi ssansur caranavis polaoa 18 cents per domain name year. Certain TLD's only. .CO.UK require 2 yr minimum registration \*\*.CA domain names will be registered through Go Daddy Domains Canada, Inc., a CIRA certified registrar.

\*\*\* Domains with bulk pricing do not qualify for additional promotional discounts.

Última actualización el Lunes, 20 de Julio de 2009 20:10

<sup>→</sup> LEER MÁS...

## Figura 42. Leer más en el artículo en la parte del sitio

Parámetros de los artículos: Estas son las opciones que modifican cómo se presenta un artículo. Por ejemplo, pueden determinar si se muestra el nombre del autor o la fecha en que se modificó el artículo.

Existen distintos tipos de configuraciones para los artículos, que incluye a 1) Configuraciones de Artículo: Estas son las opciones más elementales disponibles para un artículo, y sirven para alterar las preferencias predeterminadas; 2) Configuraciones Avanzadas: Estas son opciones más específicas que pueden ajustarse en los artículos, para entender cada configuración en detalle, se puede colocar el cursor sobre el título para que aparezca una explicación breve de cada opción, estas configuraciones tienen prioridad sobre las preferencias generales establecidas anteriormente; y finalmente 3) Avanzados y Metadatos: Estos parámetros son cruciales para la optimización del sitio web para su indexación en buscadores, ya que permiten establecer metadatos (como descripciones y palabras clave) para cada página del sitio web.

Para realizar cambios en un artículo (editar), primero se elige el contenido que se desea alterar y luego se hace clic en el botón "Editar" de la barra de herramientas, esto abrirá un formulario similar al de creación de un nuevo artículo, pero ya mostrará la información existente en modo de edición, permitiendo modificar elementos como el título, alias, descripción, imágenes y parámetros; una vez efectuados los cambios necesarios, se confirman con los botones "Guardar" o "Aplicar".

Para eliminar un artículo, se selecciona de la lista y se pulsa el botón "Papelera". Esta acción no solo elimina el artículo, sino que también ofrece la posibilidad de recuperarlo más adelante, lo cual se explicará en la sección "Papelera de Artículos".

La función copiar un artículo posibilita la creación de una copia de un artículo existente, tras copiarlo, se puede renombrar para iniciar un nuevo artículo sin partir de cero; para copiar, se elige el artículo deseado, se presiona el botón "Copiar" en la barra de herramientas y se elige la "Sección/Categoría" correspondiente en la ventana emergente, finalizando con el botón "Guardar".

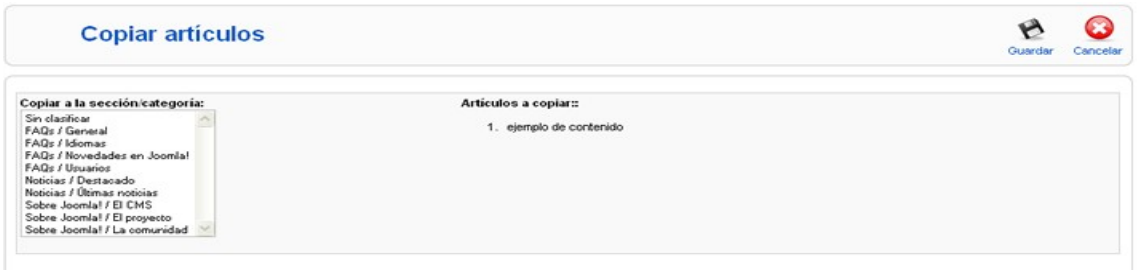

Figura 43. Nos muestra el proceso de copiado de un artículo

La herramienta para mover un artículo resulta útil si se necesita transferirlo a una "Sección/Categoría" diferente. Para hacerlo, seleccionamos el artículo en la lista y hacemos clic en el botón "Mover" ubicado en la barra de herramientas; esto abrirá una ventana para realizar la acción que permite seleccionar la nueva "Sección/Categoría" de destino. Finalmente, se confirma la acción con un clic en el botón "Guardar".

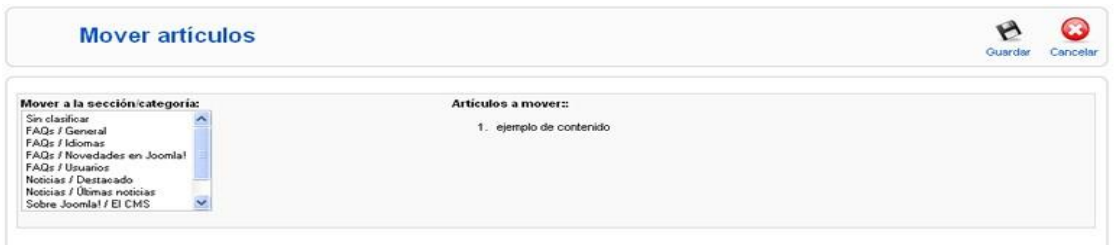

Figura 44. Muestra el proceso de mover un artículo

La función despublicar un artículo, nos brinda la posibilidad de inactivar un artículo para que no se muestre más; existen dos métodos para retirar la publicación de un artículo: 1) Se elige el artículo de la lista y se pulsa el botón "Despublicar" en la barra de herramientas para completar el proceso; y 2) se hace clic en el ícono situado a la derecha, en la columna "Publicado", correspondiente al artículo que se desea retirar de la lista de publicados.

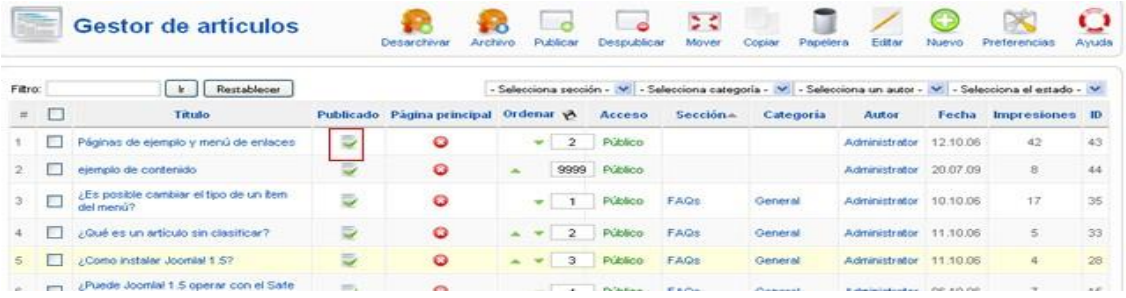

# Figura 45. Despublicar un artículo

La función publicar un artículo, habilita la visualización de un artículo. Para activar la publicación de un artículo, se pueden seguir dos métodos: 1) Se selecciona el artículo de la lista y se hace clic en el botón "Publicar" en la barra de herramientas para que quede listo; y 2) se clickea en el ícono ubicado al lado derecho en la columna "Publicado" del artículo que se desea activar en la lista. Este ícono es especial: si se clickea y el artículo está publicado, entonces se retira su publicación y el ícono cambia a una "x"; si se clickea y el artículo no está publicado, el sistema lo reconoce y lo activa, mostrando un símbolo de verificación verde.

La función archivar artículos consiste en almacenar un artículo para publicarlo más adelante o mantenerlo archivado como parte del historial sin eliminarlo. Para archivar un artículo, se selecciona de la lista y se pulsa el botón "Archivar" en la barra de herramientas. El sistema reconoce automáticamente que un artículo ha sido archivado a través del ícono de publicación/despublicación.

La función desarchivar un artículo permite reintegrar un artículo previamente archivado para que sea visible nuevamente; para desarchivar, se elige el artículo y se hace clic en el botón "Desarchivar" de la barra de herramientas; alternativamente, se puede utilizar el ícono en la columna "Publicado", que muestra un símbolo de prohibido en gris si el artículo está archivado. Al hacer clic en este ícono, el artículo cambia al estado de "despublicado", y con un clic adicional, se puede volver a publicar.

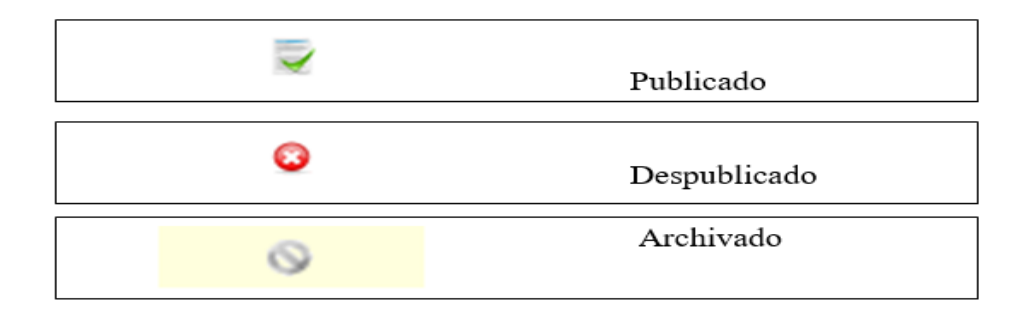

Figura 46. Estados de los artículos descritos por la columna "Publicado"

Organizar los Artículos en la Lista, la manera de ordenar los registros en Joomla es consistente y sencilla. En la columna "Ordenar", se ajusta la secuencia numérica de los artículos según se desee y luego se confirma la nueva disposición haciendo clic en el ícono de disquete situado junto a la palabra "Ordenar".

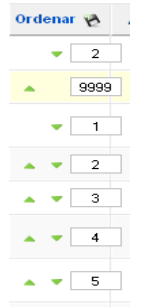

Figura 47. Muestra el proceso de ordenar los registros en Joomla 1.5

Una alternativa para ordenar los artículos es utilizar las flechas verdes junto a los números; la flecha hacia arriba traslada el registro una posición por encima, intercambiando su lugar con el registro que estaba previamente allí; inversamente, la flecha hacia abajo mueve el registro una posición más abajo, intercambiando su lugar con el registro que estaba debajo.

Filtrado de Artículos, para localizar rápidamente un artículo específico para su edición o eliminación, Joomla ofrece una gama de filtros; estos permiten buscar un artículo por sección, categoría, autor o estado. Además, existe la opción de buscar por palabras clave presentes en el título del artículo.

**F** Restablecer - Selecciona sección - V - Selecciona categoría - V - Selecciona un autor - V - Selecciona el estado - V Filtro:

Figura 48. Barra de filtros en los artículos

La opción gestor de la página de inicio, se trata de una sección que solo incluye los artículos designados para mostrarse en la página principal; para administrar estos contenidos, se accede a través de "Contenido" seguido de "Gestor de la página de inicio"; los artículos listados aquí también se pueden hallar en el "Gestor de Artículos". Como se mencionó previamente, el gestor de la página de inicio filtra y presenta exclusivamente aquellos configurados para aparecer en la página principal o en la página que se visualiza al ingresar al sitio web.

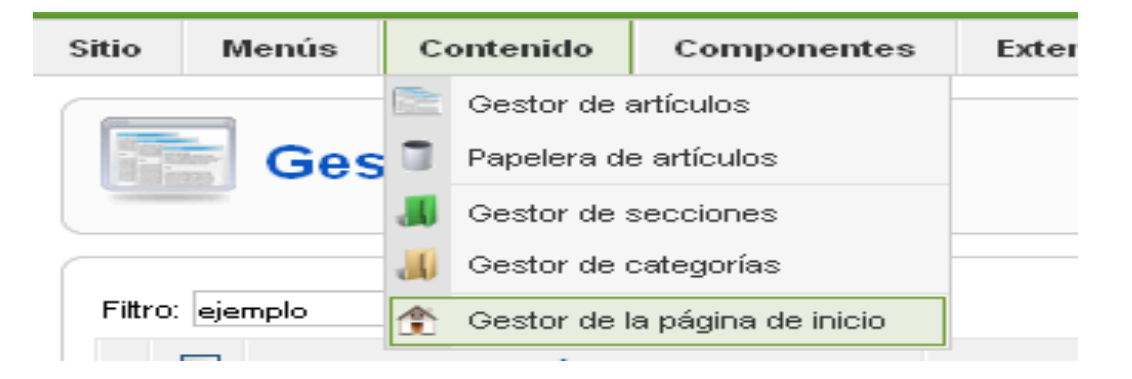

Figura 49. Ir al gestor de página de inicio

La función de la papelera de artículos es útil porque cuando se elimina un artículo, este no se borra inmediatamente, sino que se traslada a la papelera, esto permite la posibilidad de recuperarlo si es necesario; para eliminar un artículo de forma permanente desde la papelera, se selecciona el artículo y se hace clic en el botón "Borrar" de la barra de herramientas.

En cambio, si se desea restaurar el artículo, se utiliza el botón "Restaurar" también ubicado en la barra de herramientas de la papelera.

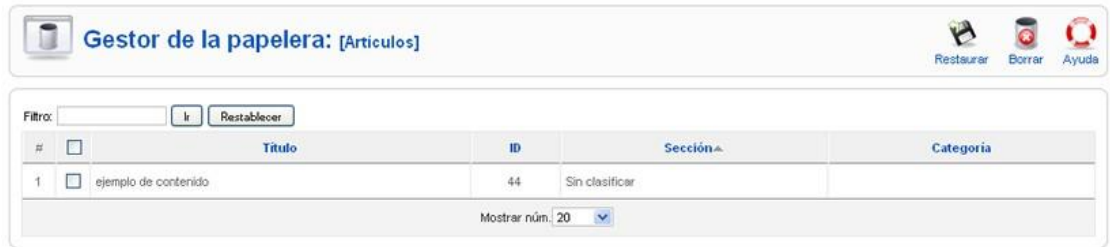

Figura 50. Gestionar la papelera de artículos

#### - **Menús**

En Joomla, el contenido y los menús que lo enlazan están separados. Para ver un contenido especifico, es necesario vincularlo a través de un elemento de menú, lo cual ofrece versatilidad en la presentación de secciones, categorías y contenidos. Mediante el gestor de menús podemos crear, copiar, eliminar y editar menús. Cada menú puede contener varios elementos de menú, los cuales enlazan a diferentes tipos de información como secciones, categorías y contenidos.

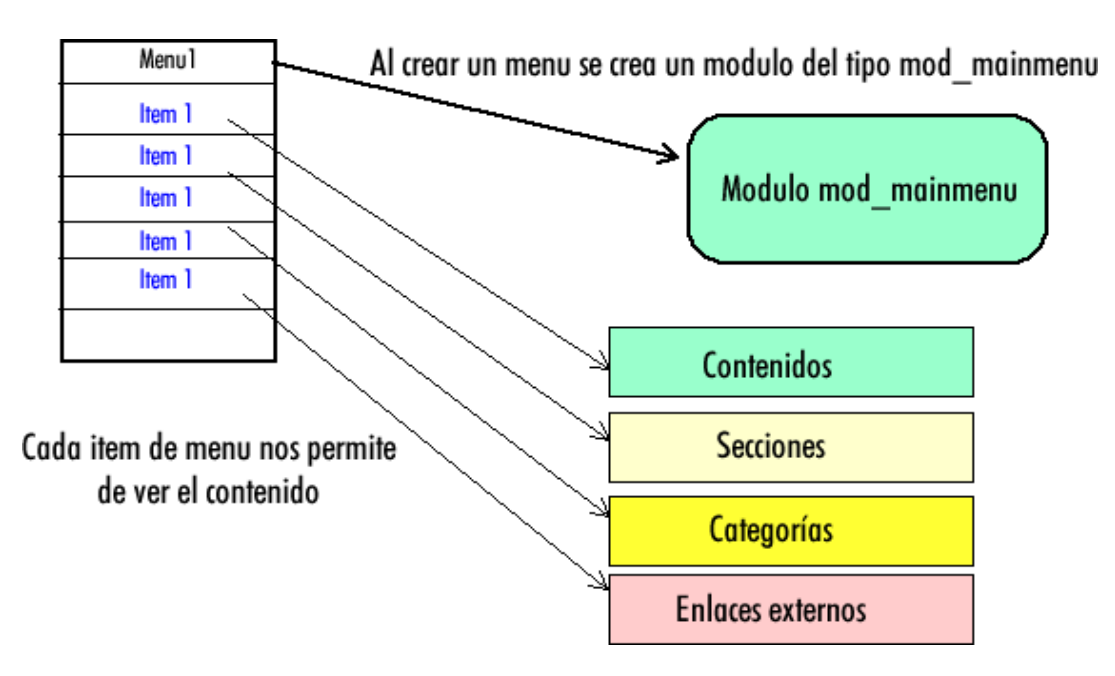

Figura 51. Ilustra el funcionamiento general de los menús

Para gestionar los menús, accedemos a menús, luego en la opción, Gestor de Menús, donde se muestra un listado de todos los menús disponibles.

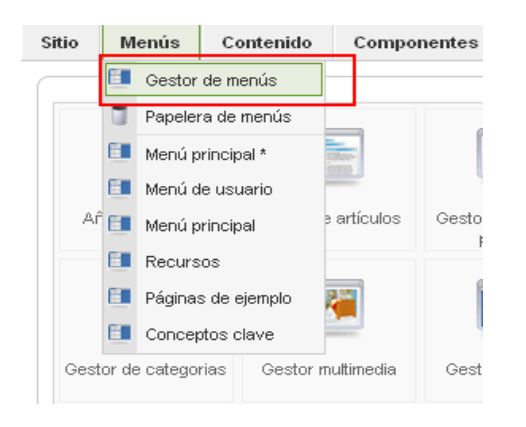

# Figura 52. Acceso el gestor de menús

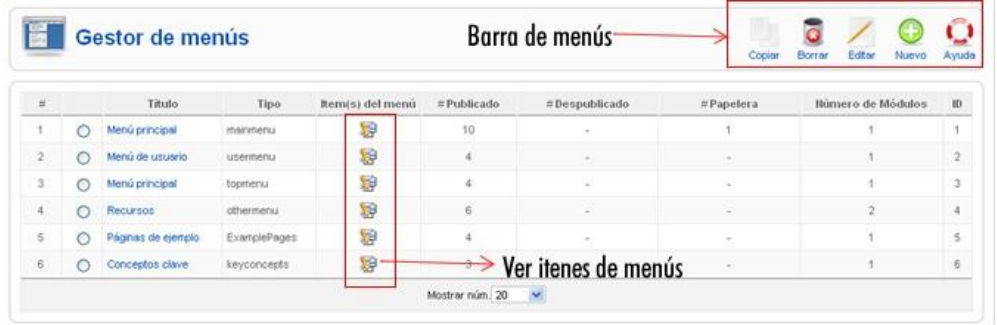

## Figura 53. Listado de menús disponibles

Para comenzar la creación de un menú nuevo, se selecciona el botón 'Nuevo' de la barra de herramientas, lo que nos lleva a un formulario para introducir los detalles requeridos. Tras rellenar la información, se procede a guardarla con el botón 'Guardar'. Es importante recordar que el 'Nombre único' es un identificador sin espacios utilizado en Joomla!, mientras que el 'Título' es lo que se visualizará en el listado y el 'Título del módulo' es el nombre obligatorio para el módulo que se generará en el gestor de módulos.

Para modificar un menú, seleccionamos de la lista y hacemos clic en el botón correspondiente en la barra de herramientas. Esto abrirá un formulario con los datos editables del menú, se realiza los cambios necesarios y guardamos pulsando el botón 'Guardar' en la misma barra.

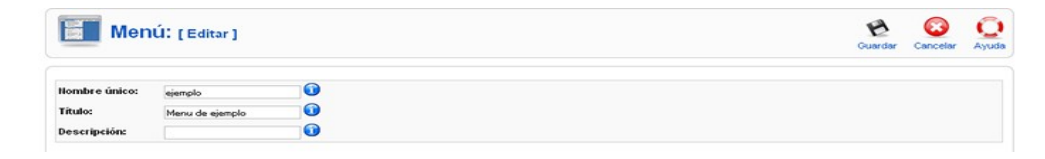

## Figura 54. Modificar Menú

Una vez que el sistema ha creado el módulo para este menú, no se nos pide modificar el título del módulo.

Para eliminar el menú, seleccionamos el menú que deseamos eliminar y presionamos el botón 'Borrar' de la barra de herramientas. Se desplegará una ventana de confirmación que nos permite confirmar la eliminación del menú y sus elementos. Para proceder con la eliminación, seleccionamos 'Borrar'; para cancelar, seleccionamos 'Cancelar'. Si eliminamos el menú, será enviado a una papelera de menús que funciona de forma similar a la papelera de artículos.

La función de copiar menú nos permite generar un nuevo menú utilizando los elementos de menú que ya existen en otro menú.

Los ítems de menú son enlaces que muestran el contenido creado por Jomla, se puede acceder a ellos de 2 formas, primero haciendo clic en el incono ubicado en la derecha de la lista y el segundo es navegando a través de la sección de "Menús".

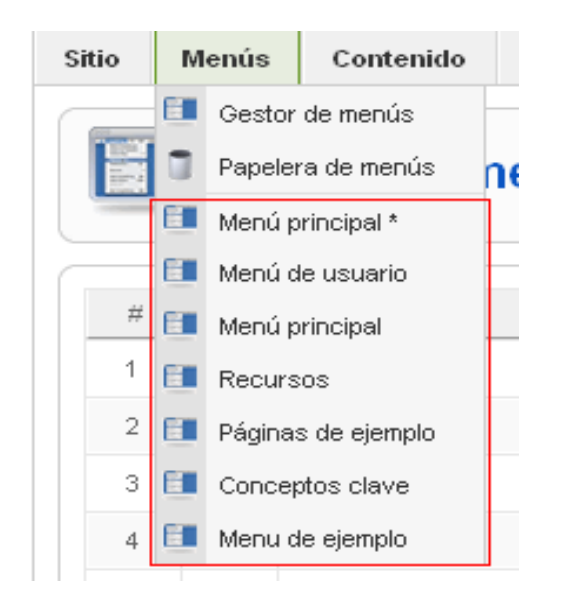

Figura 55. Acceder a los ítems de menús de un menú

Al hacer clic en uno de los menús, se despliega la información detallada de ese menú junto con las herramientas necesarias para administrar sus elementos. En la pantalla siguiente, hemos optado por seleccionar el menú 'Menú Principal'.

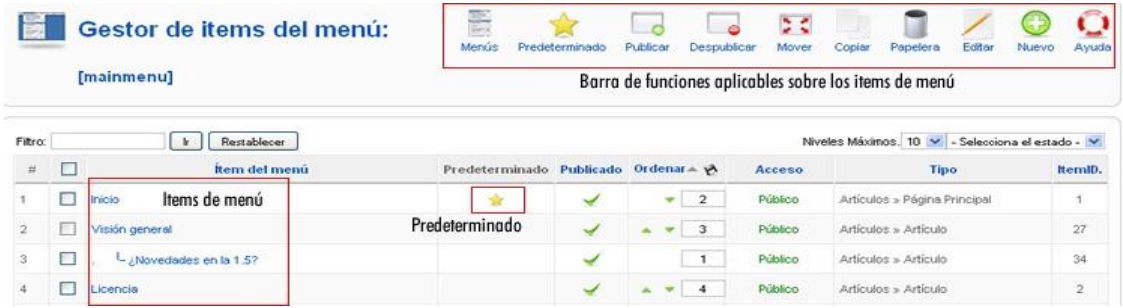

# Figura 56. Ítems del Menú Principal

Para crear un nuevo elemento, hacemos clic en el botón "Nuevo" que se encuentra en la barra de herramientas, esto abrirá una ventana donde podamos crear, dentro esa ventana se presenta una lista de tipo de elementos de menú con sus características correspondientes.

# Tabla 2. Tipo de ítems

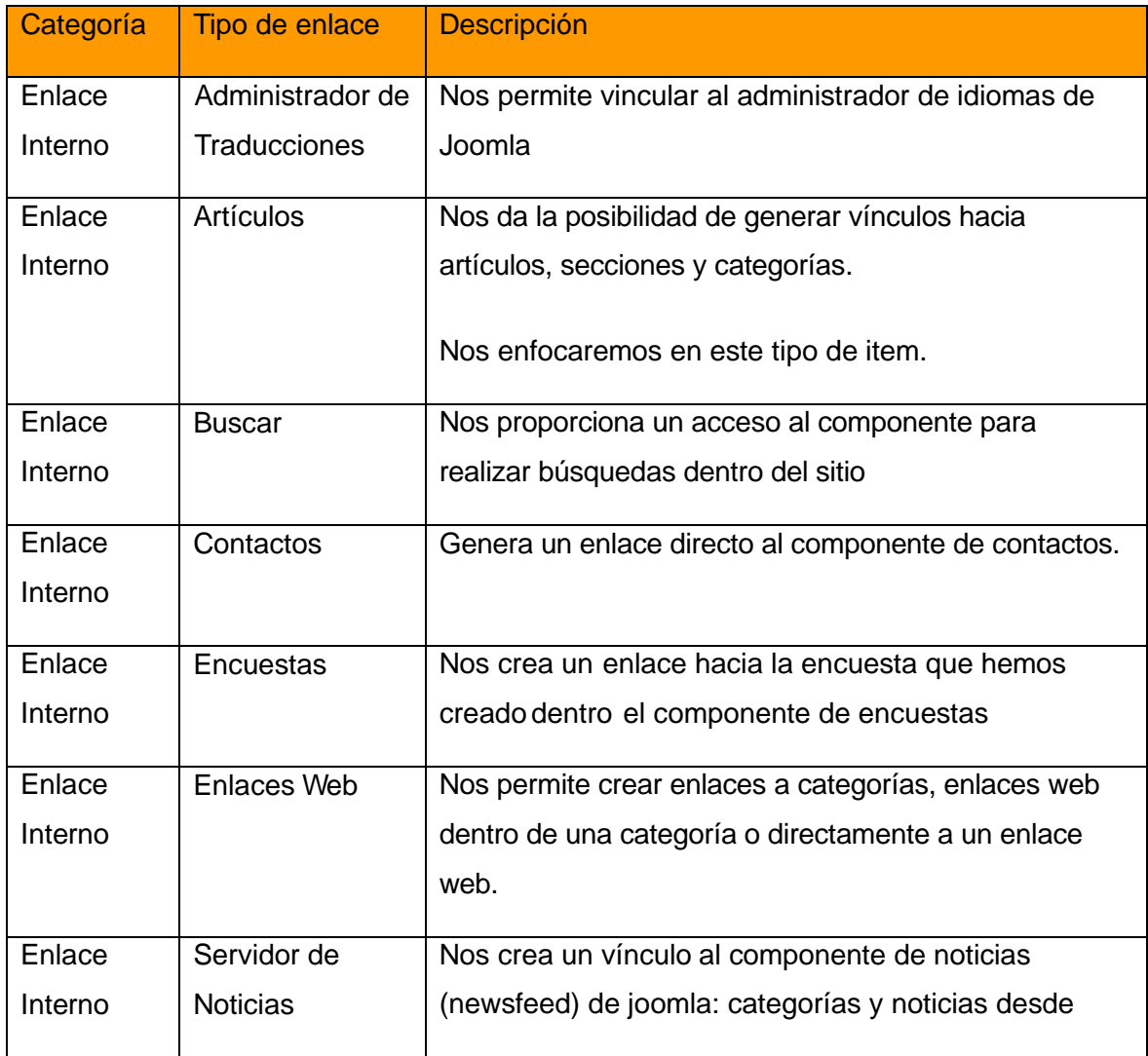

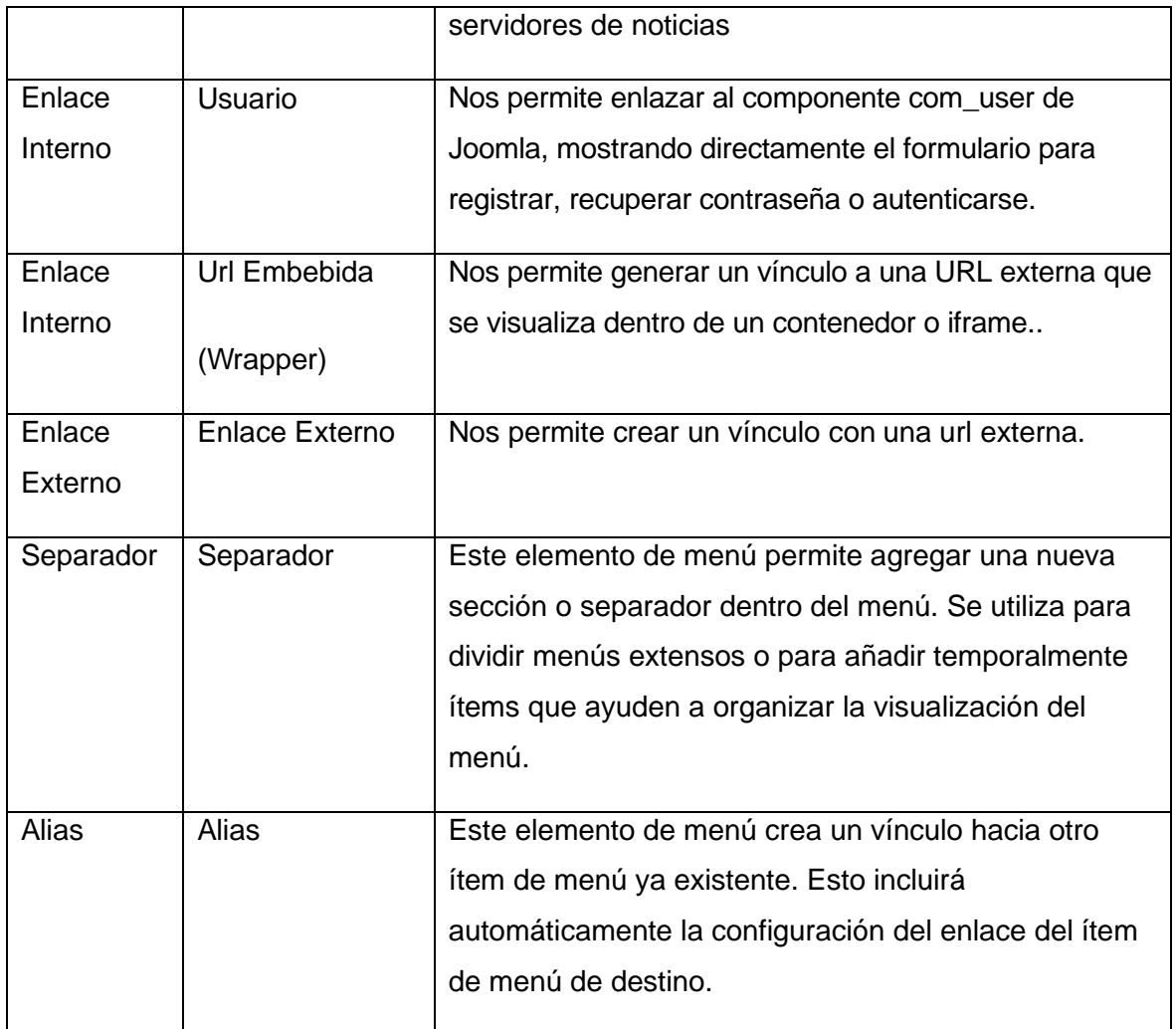

Este tutorial, se enfoca en 'Artículos'; al seleccionar 'Artículos', se desplegarán varias 'vistas' que mostrarán distintos tipos de contenido según la opción elegida.

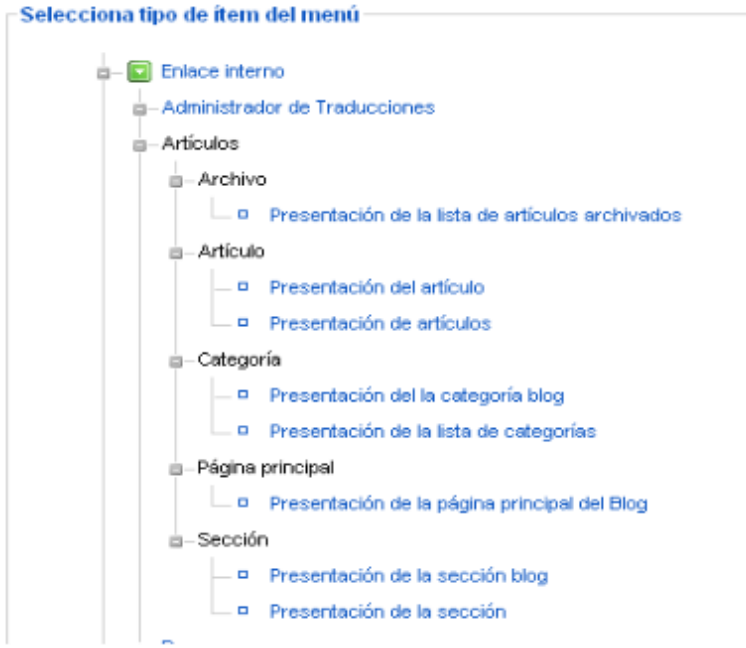

Figura 57. Vistas que presenta el tipo de menú "Artículos"

Vamos a describir cada una de las vistas que encontramos en el vínculo de artículos:

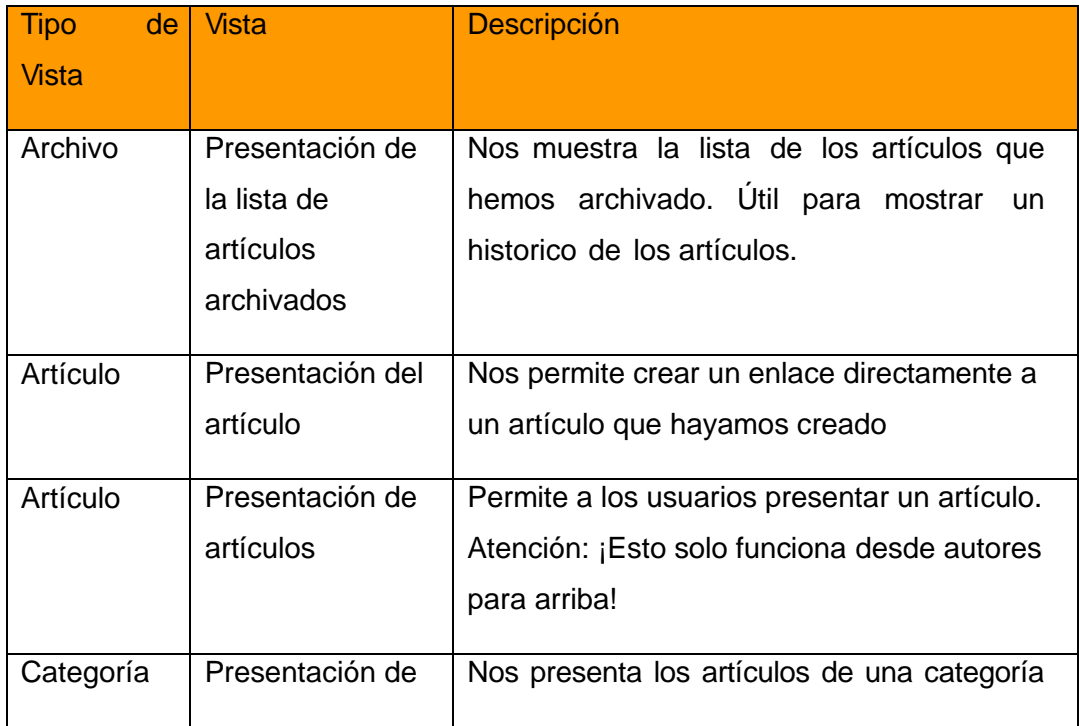

# Tabla 3. Descripción de las vistas

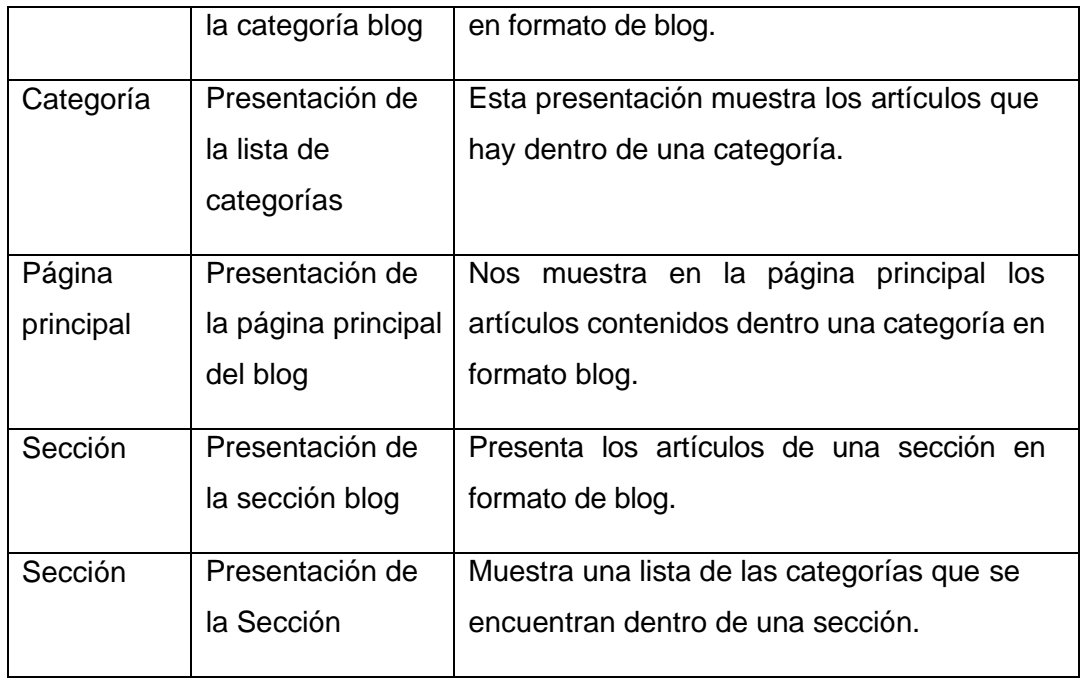

Después de explicar los tipos de vistas en 'Artículos', procedemos a para enlazar un contenido o artículo y mostrarlo a los usuarios, accedemos a la vista 'Presentación del artículo', luego procedemos a la siguiente ventana donde elegimos el artículo deseado y ajustamos los parámetros necesarios.

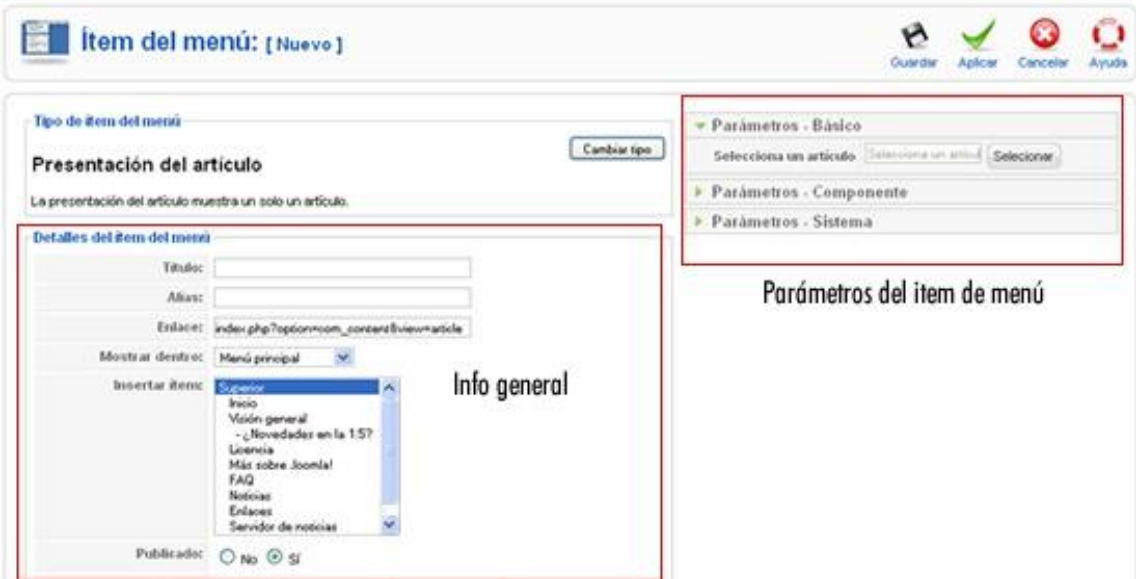

Figura 58. Creando un vínculo a un artículo

Para establecer un nuevo ítem de menú, primero se rellenan los campos necesarios, luego se elige el artículo correspondiente y se confirma la acción con 'Guardar' o 'Aplicar', creando así un enlace al artículo desde el menú elegido; el 'Título' del ítem sirve como identificador en la lista, mientras que el 'Alias', que se genera automáticamente si se omite, actúa como un nombre alternativo: el 'Enlace' es asignado por el sistema y, al insertar ítems, se decide si ocupará una posición principal o si será subordinado, como se ilustra con el ítem '¿Novedades en la 1,5?', que depende de 'Visión General'.

Para editar un ítem de menú, seleccionamos y hacemos clic en el botón 'Editar'. Esto nos lleva al modo de edición del ítem, donde podemos ajustar parámetros, seleccionar un artículo diferente, ajustar su posición jerárquica (como hijo o padre), y, crucialmente, modificar el tipo de ítem. Después de realizar estos ajustes, guardamos los cambios haciendo clic en 'Guardar' o 'Aplicar'.

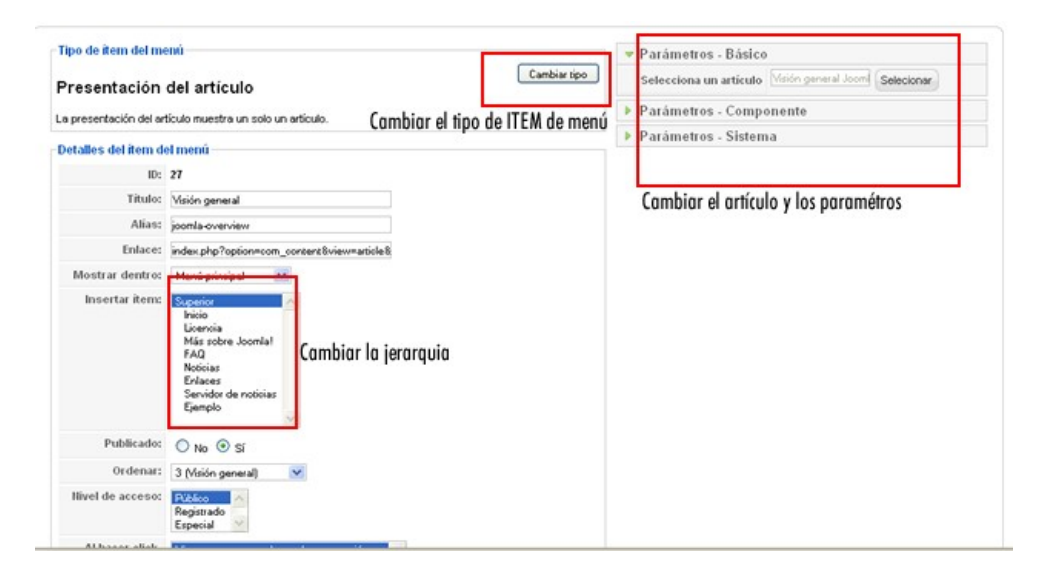

#### Figura 59. Modificando un ítem de menú

Para eliminar un elemento de menú, simplemente seleccionamos el ítem en la lista y luego clickeamos en el icono de la 'Papelera' en la barra de herramientas; el sistema envía el ítem a la papelera de menús (que se revisara más adelante), lo que nos brinda la opción de recuperarlo en cualquier momento o eliminarlo definitivamente.

Esta función nos permite duplicar un ítem de menú en otro menú. Para hacerlo, seleccionamos el ítem de menú y hacemos clic en 'Copiar' en la barra de herramientas; una ventana emergente nos permitirá seleccionar el menú de

destino, y finalmente confirmamos presionando nuevamente 'Copiar' en la barra de herramientas.

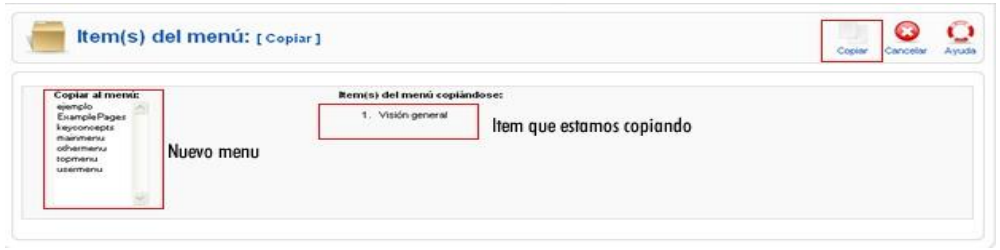

#### Figura 60. Editando un ítem de menú

Esta funcionalidad es útil para trasladar un ítem de menú a otro menú. Para mover un ítem de menú, lo seleccionamos en la lista y clicamos en 'Mover' en la barra de funciones. Esto abrirá una ventana donde podemos seleccionar el menú de destino donde queremos trasladar nuestro ítem de menú.

La principal diferencia entre mover y copiar un ítem de menú radica en que, al moverlo, el ítem desaparece del menú original, mientras que, al copiarlo, permanece presente en ambos menús.

Despublicar y publicar u ítem de menú equivale a activarlo o desactivarlo para controlar su visibilidad en el menú correspondiente. Para despublicar un ítem, lo seleccionamos en la lista y hacemos clic en 'Despublicar'; para publicarlo, hacemos clic en 'Publicar'. También podemos usar el icono que está ubicado al lado derecho de cada ítem de menú.

Por lo general, cuando un usuario ingresa el nombre de dominio del sitio Joomla en su navegador, se visualiza el contenido asociado al ítem de menú predeterminado, indicado por el icono de una estrella ubicado a la derecha.

En una instalación estándar de Joomla, se incluye por defecto un ítem de menú llamado 'Inicio' con ID 1 y el tipo de ítem de menú 'Presentación de la página principal del blog'. Este ítem muestra todos los artículos configurados para aparecer en la página de inicio en formato de blog. Sin embargo, es posible modificar esta configuración predeterminada para mostrar cualquier contenido asociado con cualquier otro ítem de menú. Para establecer un ítem de menú como predeterminado y presentar su contenido como la página de inicio, simplemente seleccionamos el ítem de menú deseado en la lista y hacemos clic en 'Predeterminado' en la barra de funciones. Es crucial verificar que el artículo asociado al ítem de menú este configurado para ser mostrado en la página de inicio.

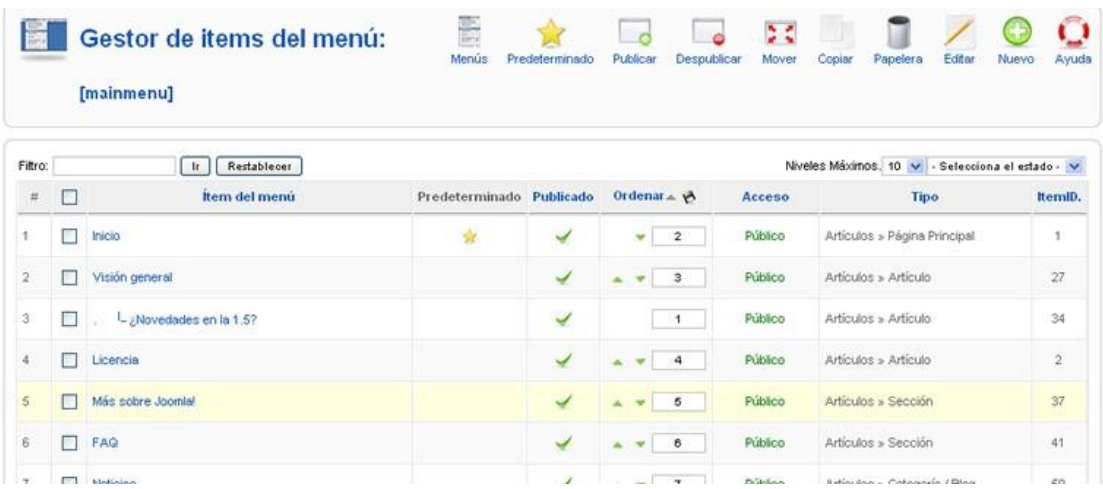

Figura 61. Muestra el ítem de menú "Inicio" como predeterminado

## - **Extensiones**

Joomla! se destaca por su capacidad de gestión integral, ofreciendo soluciones para personalizar sitios web al máximo. Muchos usuarios ven su verdadero valor en la posibilidad de desarrollar aplicaciones a medida que no forman parte del código original.

Para añadir funcionalidades a Joomla! sin alterar su núcleo, se recurre a un sistema de extensiones. Entre estas se encuentran componentes, módulos, plugins, plantillas e idiomas. Este capítulo se enfocará en enseñar cómo manejar las extensiones más comunes incluidas en Joomla! por defecto.

Joomla incluye un instalador integrado que facilita la adición de cualquier tipo de extensión, identificando automáticamente su categoría y ubicándola en el lugar adecuado para su uso inmediato. Para instalar una extensión, el primer paso es obtenerla de un repositorio que ofrece más de 5 millones de opciones. Después, se accede a Extensiones → Instalar/Desinstalar en el menú, donde se presentan tres métodos distintos para llevar a cabo la instalación de la extensión deseada: 1) Seleccionar un paquete que hayamos descargado, 2) Desde un directorio dentro del servidor, 3) y desde una url.

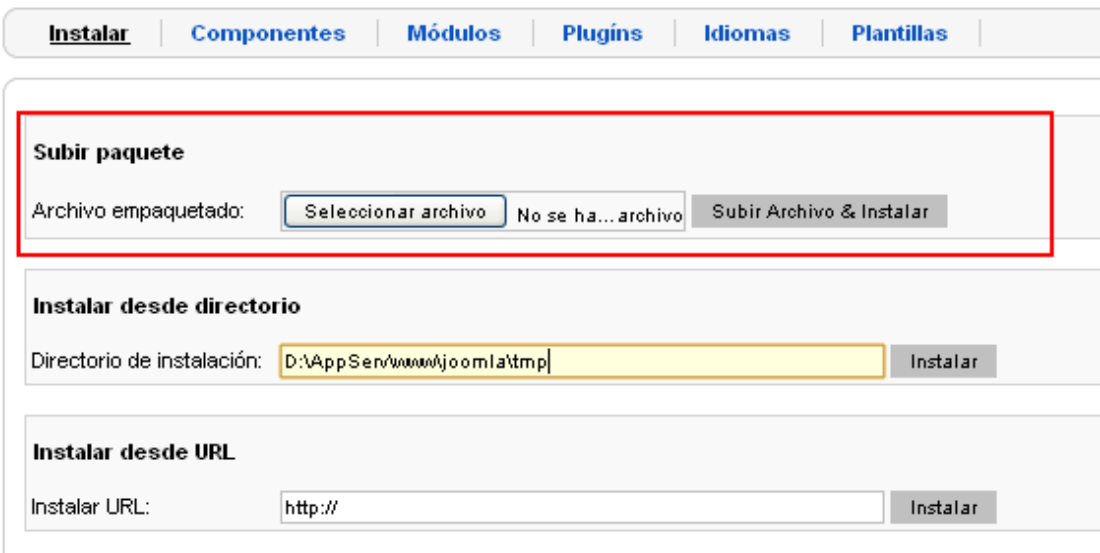

Figura 62. Instalador de extensiones de Joomla!

Los componentes en Joomla! actúan como aplicaciones autónomas que administran distintos tipos de información en el sitio.

Aportan una variedad de funcionalidades que expanden las capacidades de Joomla! más allá de ser simplemente un portal de artículos o noticias. Algunos de estos componentes son esenciales para las operaciones básicas de Joomla!, como la gestión de contenido y usuarios, mientras que otros ofrecen servicios adicionales y capacidades extendidas.

La versión estándar de Joomla! viene equipada con una serie de componentes preinstalados que facilitan tareas como la publicación de noticias, la administración de usuarios, la creación de directorios de enlaces, la visualización de feeds de otros sitios web, y la realización de encuestas y campañas publicitarias. Joomla! incorpora una serie de componentes fundamentales que vienen preinstalados y son parte esencial de su núcleo, estos son: contactos, página principal, servidor de noticias, publicidad, envío masivo de correos electrónicos, y encuestas.

Los módulos representan extensiones livianas y adaptables que facilitan la presentación de contenido en Joomla!, utilizados para secciones específicas de una página y suelen ser más sencillos, con la capacidad de integrarse entre diversos componentes.

Funcionan como herramientas compactas que se pueden posicionar libremente en el sitio web, operando en ocasiones en sinergia con componentes o de manera autónoma; la instalación de módulos se realiza mediante el mismo sistema de instalación de extensiones previamente mencionado.

Los plugins son una de las extensiones más sofisticadas en Joomla!, anteriormente conocidos como Mambots; su nombre no es lo único que ha cambiado; también se han ampliado sus capacidades; un plugin es un fragmento de código que se activa con eventos específicos dentro de Joomla. Por ejemplo, los editores son plugins que responden al evento onGetEditorArea. Los plugins dan a los desarrolladores el control sobre cómo actúa su código en respuesta a ciertos eventos, al igual que los módulos, los plugins se añaden mediante el instalador de extensiones de Joomla.

Las plantillas definen la apariencia visual de un sitio web en Joomla, marcando la diferencia entre un sitio y otro; crear plantillas es una labor compleja que justifica un tutorial dedicado exclusivamente a ello; una vez instaladas mediante el instalador de extensiones de Joomla, corresponde al administrador del sitio asignarlas o establecerlas como opción predeterminada para su uso efectivo en el sitio.

En Joomla! 1.5, una de las extensiones fundamentales es el soporte de idiomas, aunque Joomla! ofrece con una variedad de paquetes de idioma, tanto el sitio como su administración vienen por defecto en inglés (en-GB); incluir todos los idiomas disponibles haría que el paquete de instalación fuera demasiado grande para manejar y subir a un servidor con facilidad. Los paquetes de idioma permiten que las interfaces de usuario, tanto del sitio como del panel de administración, operen en el idioma local preferido por defecto; es importante mencionar que estos paquetes no afectan el contenido existente, como los artículos.

El administrador de componentes en Joomla! facilita la gestión de los distintos componentes esenciales del sistema; a continuación, se exploran las funciones y características de cada uno de los componentes incluidos en Joomla!.

Gestor de Traducciones: Este elemento es puramente administrativo y facilita la elección de un idioma específico para visualizar las traducciones correspondientes a los archivos que componen el conjunto completo de traducciones de Joomla! en dicho idioma.

Banners: Este componente nos brinda la capacidad de desplegar anuncios tanto textuales como gráficos, los cuales están organizados por categorías y clientes. Para mostrar un banner, ajustamos el módulo correspondiente para que presente el banner previamente seleccionado. Al acceder a la sección de módulos, encontraremos las instrucciones para ubicar el módulo de banners en la posición deseada del sitio web.

Contactos: Esta funcionalidad nos permite establecer un formulario de contacto para recibir mensajes de usuarios interesados en los servicios ofrecidos en el sitio web creado con Joomla!.

Para configurar un formulario de contacto, navegamos a través del menú Componentes  $\rightarrow$  Contactos  $\rightarrow$  Contactos, lo cual nos redirige a una interfaz donde podemos ajustar los parámetros del formulario.

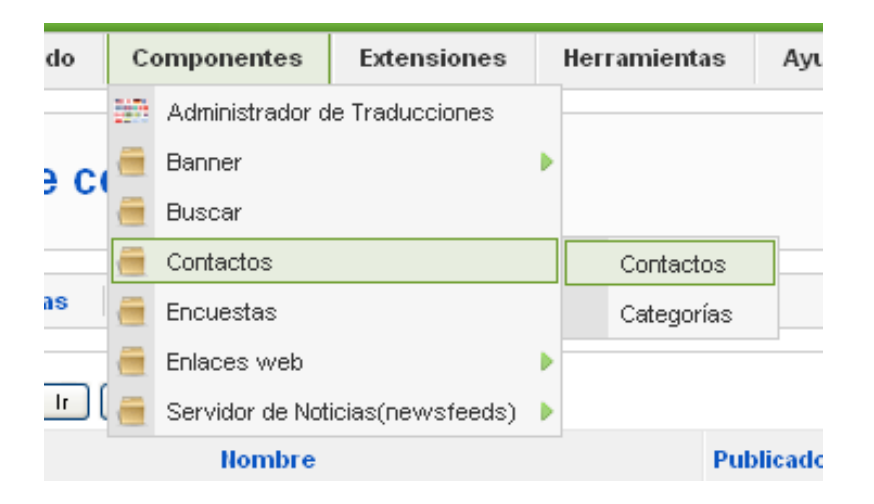

Figura 63. Muestra la ruta para entrar a configurar el componente contactos

La pantalla que aparece a continuación presenta un inventario de los formularios que hemos elaborado; para iniciar la configuración de cualquiera de ellos, hacemos clic en el nombre del formulario deseado, lo que nos llevará a una interfaz similar a la mostrada a continuación.

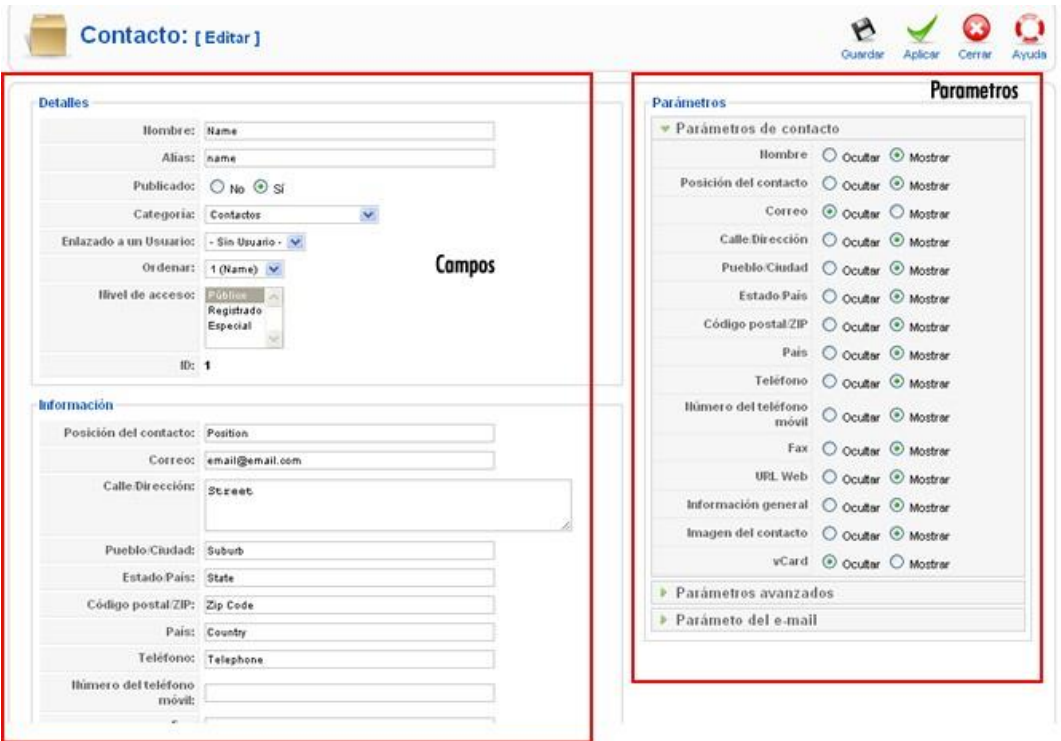

Figura 64. Configurar un formulario de contacto

El elemento crucial es el denominado "Correo", en el cual se introduce la dirección de correo electrónico a la que se enviarán los emails con la información recopilada por el formulario de los usuarios; después de ajustar todos los elementos necesarios, el paso siguiente es crear un ítem en el menú y asociarlo con este formulario, asegurando así que el contacto sea visible para el usuario. Para ello, generamos un ítem de menú de la categoría "Contactos" y seleccionamos la opción "Presentación estándar de Contacto", la cual ofrece la posibilidad de escoger un contacto de entre la lista de contactos ya establecidos (ver fig. 65).

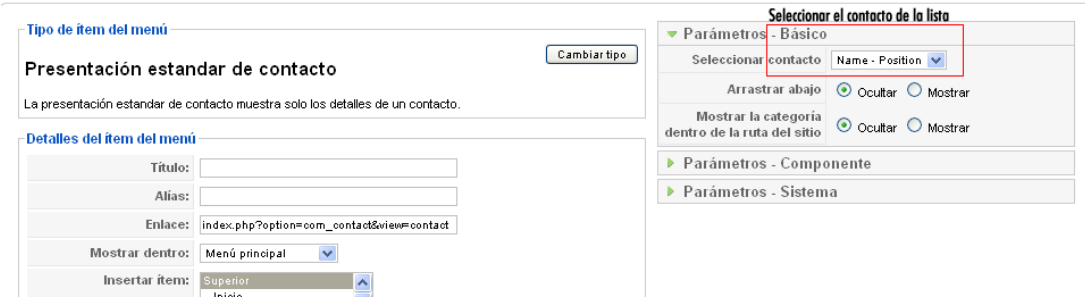

Figura 65. Creación del ítem de menú vinculado al contacto creado

Después de completar la vinculación del formulario, se procede a realizar varias pruebas para confirmar que los correos con la información ingresada en el formulario llegan correctamente; una vez verificado esto, el formulario estaría listo para su uso. La apariencia del formulario sería similar a la imagen que se muestra a continuación (ver fig. 66):

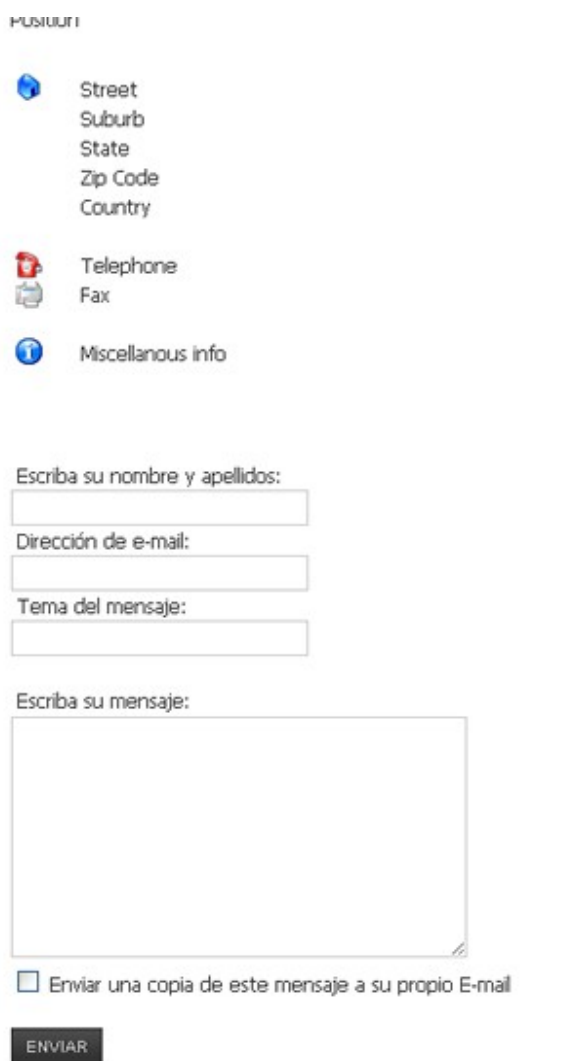

#### Figura 66. Formulario

El componente denominado "Encuestas" posibilita que los usuarios generen cuestionarios para su difusión en la página web; al seleccionar la opción de Componentes, seguido por Encuestas, se despliega una interfaz que exhibe un listado de las encuestas que han sido previamente elaboradas.

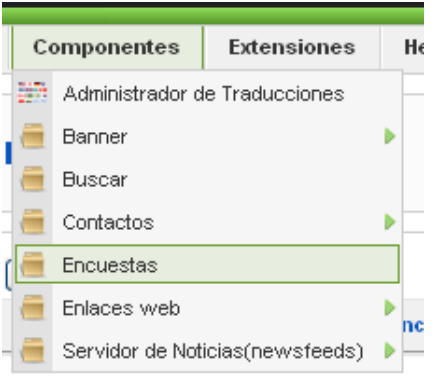

Figura 67. Ir al administrador de encuestas

Para iniciar la creación de una encuesta nueva, se debe hacer clic en el botón "Nuevo" ubicado en la barra de herramientas, lo cual abrirá una pantalla que se presenta de la siguiente manera:

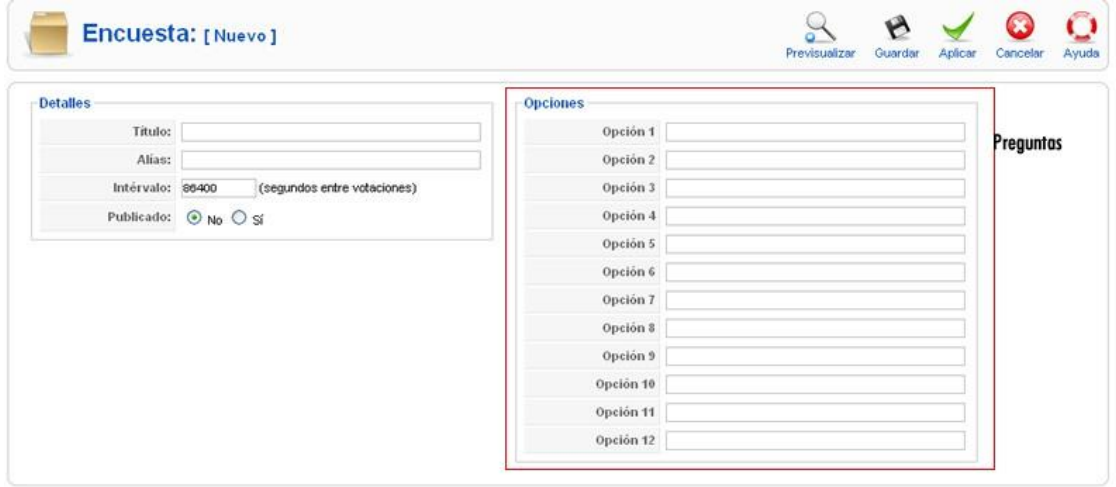

Figura 68. Creando una nueva encuesta

Se procede a introducir la información requerida, como el título, que corresponde al nombre de la encuesta, el intervalo en segundos que determina el tiempo de espera entre votos, y finalmente, se decide si la encuesta será publicada o no.

En el lado derecho de la interfaz, se encuentran las opciones para las preguntas. Se ingresa el número deseado de preguntas y luego se selecciona el botón "Guardar" en la barra de herramientas; para activar la encuesta, es necesario ajustar las configuraciones del módulo de encuestas, lo cual se explicará en la sección correspondiente a módulos.

Es importante mencionar que el componente de encuestas será eliminado en Joomla 1.6, debido a que existen extensiones con componentes de encuestas más avanzados y funcionales que los incluidos por defecto en Joomla.

La funcionalidad de enlaces web facilita la constitución de una colección de referencias a páginas web relevantes, las cuales están clasificadas por categorías; como ilustración, Joomla incorpora una categoría predefinida denominada "Joomla enlaces específicos", la cual agrupa una serie de enlaces como Joomla!, OpenSourceMatters, php.net, los foros de Joomla, MySQL y el sistema de seguimiento de Joomla, cada uno acompañado de su correspondiente explicación.

Al vincular este componente a través de un ítem del menú del tipo "Enlaces Web" y seleccionando la Vista "Categoría de Enlaces Web", se puede observar una interfaz similar a la que se describe a continuación (ver fig. 69):

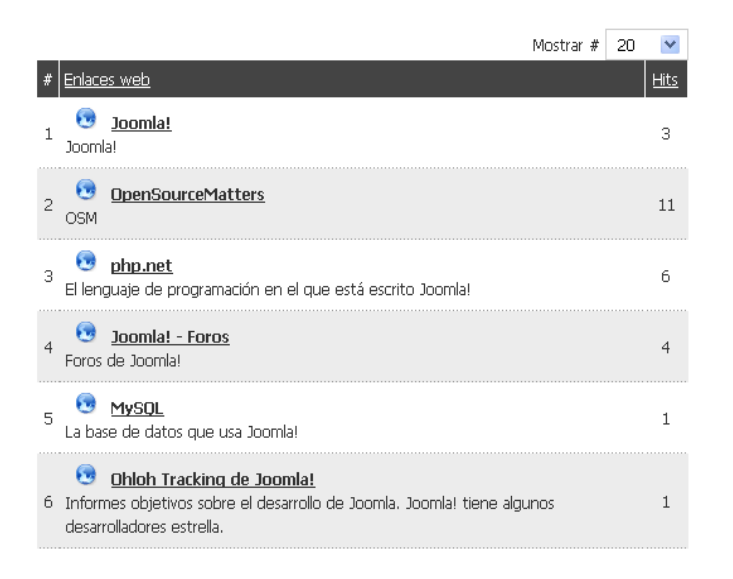

## Figura 69. Componente Enlace Web

Al hacer clic en cualquiera de los enlaces, se redirigirá a las páginas web que hayan sido previamente asignadas a cada uno de ellos.

El componente de Noticias Externas (Newsfeed) posibilita que los usuarios del sitio web accedan a contenidos informativos originados en otros sitios web que ofrecen servicios de sindicación.

Estos contenidos se organizan en diversas categorías y se hacen visibles en la navegación del sitio mediante ítems de menú del tipo "Servidor de Noticias", los cuales pueden estar enlazados a una noticia específica, a una categoría completa o a un compendio de todas las categorías disponibles; al acceder al componente, los usuarios se encontrarán con una interfaz como la que se muestra a continuación (ver fig. 70):

|                | <b>Hoticias</b> | Categorias                                         |              |                                    |                                                           |                          |                                 |
|----------------|-----------------|----------------------------------------------------|--------------|------------------------------------|-----------------------------------------------------------|--------------------------|---------------------------------|
| Filtro:        |                 | <b>If</b><br>Restablecer                           |              |                                    | - Selecciona una categoria - V - Selecciona el estado - V |                          |                                 |
| s              |                 | Servidor de noticias<br>Lista de noticias externas | Publicado    | Ordenar & &                        | Categoria                                                 | <b>II Articulos</b>      | Tiempo<br>vida de<br>ь<br>caché |
|                |                 | Noticias de desarrolladores                        | ✔            | 3                                  | <b>Internet</b>                                           | $\overline{3}$           | 3600                            |
| 2              |                 | Joonlal - Noticias oficiales                       | ↵            | 8<br>$\overline{\phantom{a}}$      | Joonlal                                                   | š                        | 3600                            |
| 3              | m               | Joomlal - Noticias de la comunidad                 | $\checkmark$ | o                                  | Joomlal                                                   | $\overline{\phantom{a}}$ | 3600                            |
| á              | n               | Portal Joomlal Spanish                             | ↵            | 1<br>w.                            | <b>Joonlal Spanish</b>                                    | $\bar{5}$                | 3600                            |
| ś              |                 | Centro de Extensiones Joonlal Spanish              | ✔            | $\mathbf{r}$                       | Joonlal Spanish                                           | 15                       | 3600                            |
| 6              | Π               | Linux hoy                                          | ✔            | $1 -$<br>٠                         | Linux                                                     | 3                        | 3600                            |
| y              | o.              | Linux Central Nuevos productos                     | ✔            | 4<br>×<br>$\overline{\phantom{a}}$ | Linux                                                     | з                        | 3600                            |
| $\theta$       |                 | Linux Central:Los mejores                          |              | 6                                  | Linux                                                     | 3                        | 3600                            |
| $\overline{8}$ | п               | Linux Central Especiales                           | ✓            | e.                                 | Linux                                                     | 3                        | 3600                            |
| 10             |                 | Noticias de negocios                               | ✓            | $\overline{2}$                     | Negocios:<br>General                                      | 3                        | 3600                            |

Figura 70. Lista los servidores de noticias que hemos configurado

Se presenta al usuario una lista de los servidores de noticias establecidos previamente; de manera general, es posible definir categorías para dichos servidores y clasificarlos en su interior; al momento de configurar un nuevo servidor de noticias, es crucial conocer la URL del mismo, información que es proporcionada por el sitio web fuente de las noticias. Adicionalmente, se debe considerar la dirección de lectura del texto en el sitio externo, como es el caso de la lectura de noticias en idioma árabe.
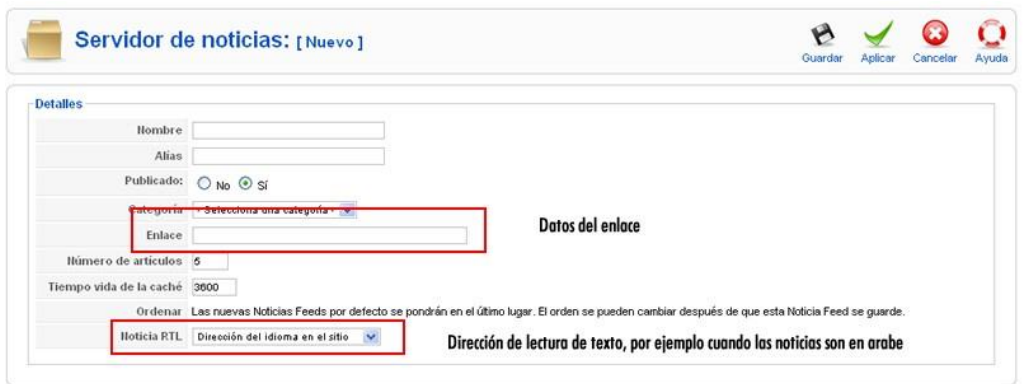

### Figura 71. Crear nuevo servidor de noticias

Para incorporar un elemento al menú que enlace con un servidor de noticias, basta con crear un ítem de menú del tipo "Servidor de Noticias". De esta forma, se habilita la visualización de noticias de fuentes externas directamente en el sitio web.

En cuanto al Gestor de Módulos, este permite gestionar los módulos de Joomla, ofreciendo opciones para crear, modificar, eliminar, duplicar y desactivar cada uno de los módulos instalados; los módulos son útiles para desplegar fragmentos de información en distintas áreas del sitio web, ubicándose en posiciones específicas dentro de la plantilla, estos pueden operar en conjunto con otros componentes o funcionar de manera autónoma. Al acceder al Gestor de Módulos, se muestra un listado con todos los módulos que se encuentran instalados en ese momento, siguiendo el patrón de interfaces recurrentes en Joomla.

|                   | Gestor de módulos             |                   |                   |  |                                |                               | Habilitar      | Deshabilitar | Copiar     | Borrar  | Editar<br>Nuevo                                                                    | Ō<br>Ayuda |
|-------------------|-------------------------------|-------------------|-------------------|--|--------------------------------|-------------------------------|----------------|--------------|------------|---------|------------------------------------------------------------------------------------|------------|
|                   | Sitio<br><b>Administrador</b> |                   |                   |  |                                |                               |                |              |            |         |                                                                                    |            |
| Filtro:           |                               | fr.               | Restablecer       |  | - Seleccionar la plantilla - ↓ |                               |                |              |            |         | - Seleccionar la posición - v - Seleccionar el tipo - v - Selecciona el estado - v |            |
| $\tilde{\pi}^i_r$ | L                             |                   | Nombre del módulo |  | <b>Habilitado</b>              | Ordenar                       | $\mathcal{P}$  | Acceso       | Posición.  | Páginas | <b>Tipo</b>                                                                        | ID         |
| 1                 | г                             | Ruta              |                   |  | ✓                              |                               | $\mathbf{1}$   | Público      | breadcrumb | Todo    | mod breadcrumbs                                                                    | 35         |
| $\overline{c}$    | п                             | Anuncios          |                   |  | ✔                              | ٠                             | 1              | Público      | footer     | Todo    | mod_banners                                                                        | 30         |
| 3                 | г                             | Pié de página     |                   |  | ✔                              | ۸                             | $\overline{2}$ | Público      | footer     | Todo    | mod_footer                                                                         | 33         |
| $\overline{4}$    |                               | Menu no Principal |                   |  | $\bullet$                      | v                             | 1              | Público      | left       | Todo    | mod mainmenu                                                                       | 44         |
| 5                 | г                             | Menú principal    |                   |  | ✔                              | $\overline{\phantom{a}}$<br>ዹ | $\overline{a}$ | Público      | left       | Todo    | mod_mainmenu                                                                       | 1          |
| 6                 |                               | Recursos          |                   |  | ✔                              | $\overline{\phantom{a}}$<br>ᇫ | з              | Público      | left       | Varios  | mod_mainmenu                                                                       | 31         |

Figura 72. Gestor de módulos

En la gestión de módulos, se identifican varias columnas clave: Nombre de Módulo, que es la denominación asignada; Habilitado, que indica si el módulo está activo y visible; Posición, que refiere al lugar específico en la plantilla donde se mostrará el módulo; Páginas, que determina en qué páginas del sitio aparecerá el módulo; y Tipo, que describe la función del módulo y su identificador técnico, como por ejemplo mod\_nombredelmodulo; para añadir un módulo, se selecciona "Nuevo" en la barra de funciones, lo que permite elegir entre los tipos disponibles y crear uno nuevo, ya sea a partir de uno existente o uno basado en HTML, que ofrece flexibilidad para cualquier diseño que se pueda implementar en HTML.

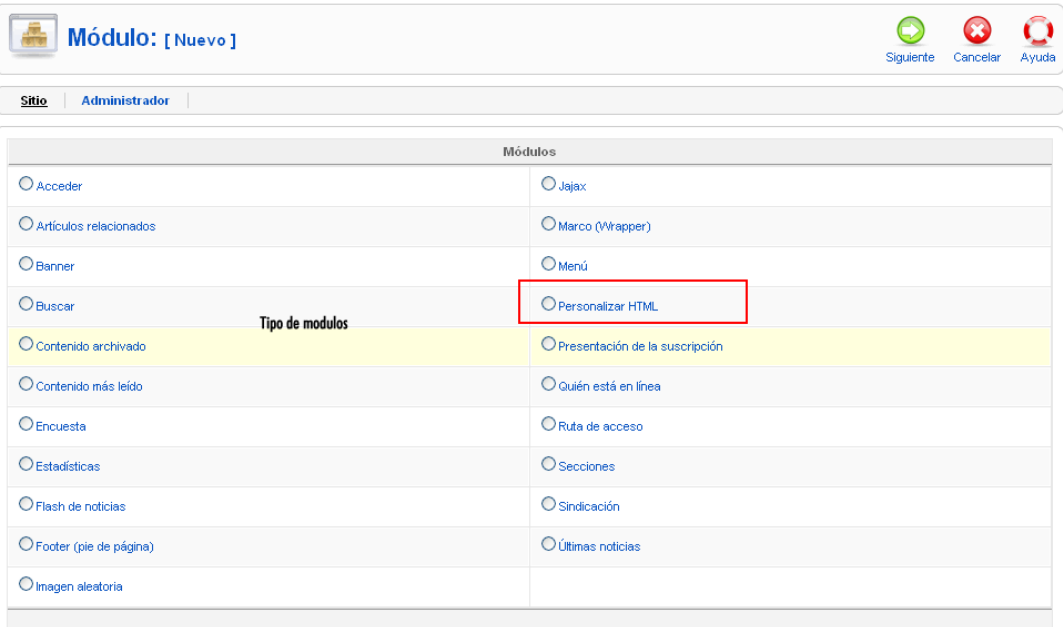

### Figura 73. Crear Módulo - Seleccionar el tipo de módulo

Al interactuar con el botón "Nuevo", la ventana emergente (Fig. 73) solicita que se elija el tipo de módulo a configurar; por ejemplo, al seleccionar el tipo "Flash de Noticias", el nuevo módulo heredará todas las propiedades y parámetros correspondientes. Este proceso es análogo a duplicar un módulo, con la particularidad de que, tras elegir el tipo de módulo, se pedirá asignar un nombre al nuevo módulo. No obstante, la atención se centra en el tipo de módulo "Personalizar HTML", que proporciona una ventana para personalizar y dar carácter único al módulo en cuestión.

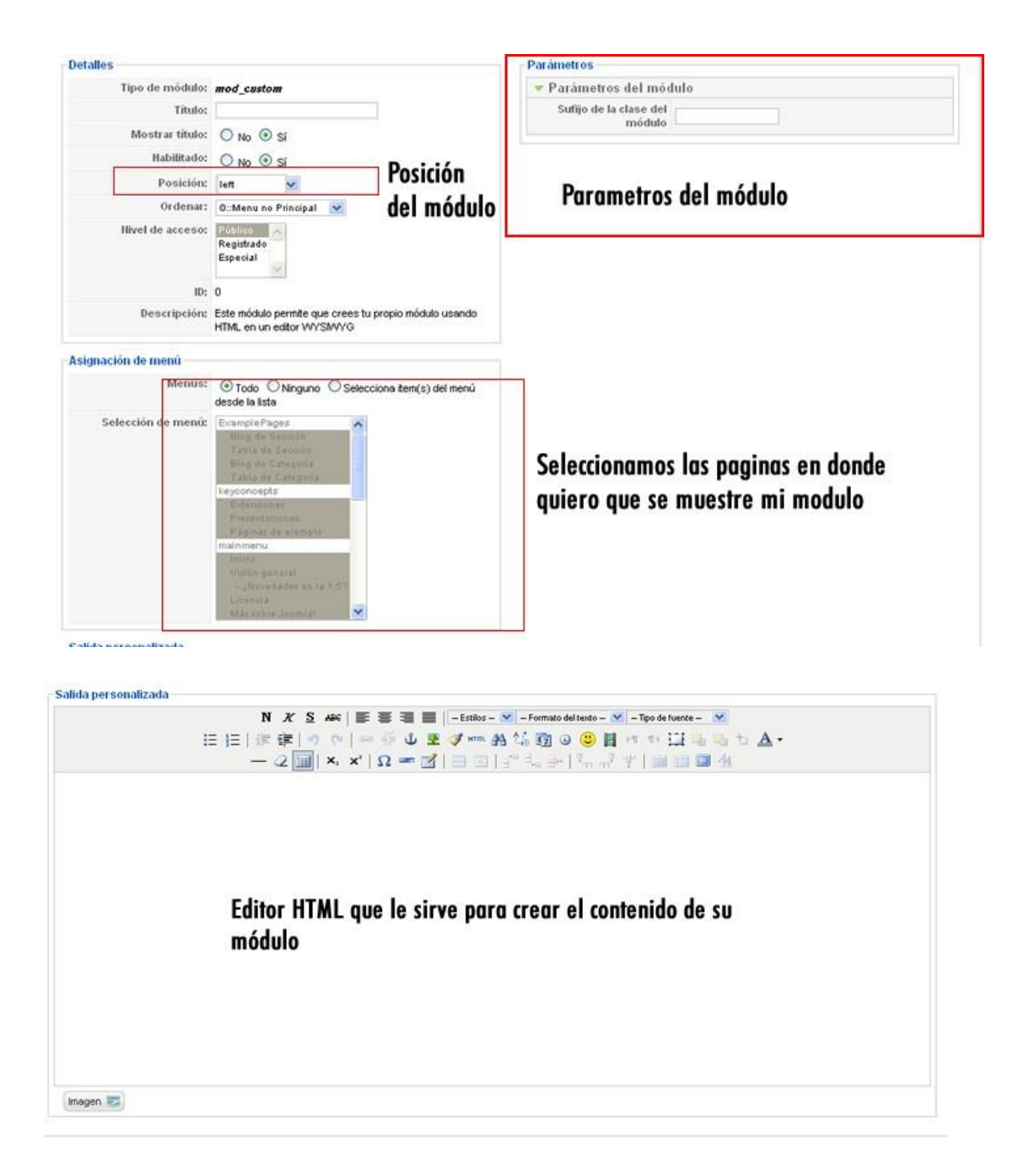

Figura 74. Crear Módulo – Salida personalizada

El aspecto crucial en la configuración de un módulo es su posición, la cual debe corresponder a una ubicación válida dentro de la plantilla; este concepto se explicará más adelante; el contenido del módulo se elabora mediante el editor de HTML situado en la parte inferior, tal como se ilustra en la figura proporcionada, dentro de este editor, es posible añadir tablas, imágenes, vídeos y cualquier otro elemento compatible con el lenguaje HTML. Tras completar todos los campos necesarios y hacer clic en el botón "Guardar", el módulo quedará establecido y listo para su uso.

La acción de copiar un módulo permite que el mismo sea colocado en dos posiciones distintas dentro de la página web, lo cual es útil, por ejemplo, para mostrar galerías de fotos en diferentes áreas de cada página; al copiar un módulo, el sistema genera automáticamente una nueva instancia del mismo tipo, heredando todos los parámetros del módulo original y asignándole un nombre predeterminado que inicia con "Copia de".

Editar un módulo brinda la posibilidad de alterar los parámetros y otros datos del módulo para adaptarlo a requerimientos específicos, como cambiar el nombre automático asignado por el sistema tras una copia.

Para eliminar un módulo, se selecciona de la lista y se utiliza el botón "Borrar". Por otro lado, publicar o despublicar un módulo determina su visibilidad en el sitio web; si está publicado, será visible, de lo contrario, no se mostrará.

El proceso de ordenar módulos implica una metodología análoga a la utilizada para organizar y filtrar artículos o ítems de menú; en lo que respecta al Gestor de Plugins, esta extensión se enfoca en proveer funcionalidades que operan de manera no visible para el usuario. Esto significa que el administrador de un sitio web tiene la capacidad de activar o desactivar un plugin, así como de modificar sus parámetros; los plugins operan en base a la detección y respuesta a eventos específicos del sistema. Para administrar un plugin, se accede a Extensiones luego Gestor de Plugins, donde se presenta un listado de todos los plugins instalados y una barra de herramientas que incluye únicamente las opciones de Publicar, Despublicar y Editar.

|                        | <b>Gestor de plugins</b> |                                     |                  | <b>Barra de Funciones</b>                                                                                                    | Despublicar<br>Publicar | O<br>Ayuda                                          |                |                |
|------------------------|--------------------------|-------------------------------------|------------------|----------------------------------------------------------------------------------------------------|-------------------------|-----------------------------------------------------|----------------|----------------|
| Filtro:                |                          | Restablecer<br>∫ Ir                 |                  |                                                                                                    |                         | - Selecciona el tipo - v - Selecciona el estado - v |                |                |
| $\tilde{\pi}^{\sharp}$ |                          | <b>Nombre del plugin</b>            | <b>Publicado</b> | Ordenar <sub>t</sub>                                                                                                    | Acceso                  | Tipo <sub>ab</sub>                                  | <b>Archivo</b> | ID             |
| 1                      |                          | Authentication - Joomla             | ✓                | $\mathbf{1}$<br>٠                                                                                                    | Público                 | authentication                                      | ioomla         | $\mathbf{1}$   |
| $\overline{2}$         |                          | Authentication - LDAP               | o                | $\mathbf{2}% =\mathbf{2}+\mathbf{2}+\mathbf{3}+\mathbf{5}+\mathbf{5}+\mathbf{5}+\mathbf{6}+\mathbf{6}+\mathbf{5}+\mathbf{5}+\mathbf{6}+\mathbf{6}+\mathbf{5}+\mathbf{6}+\mathbf{6}+\mathbf{5}+\mathbf{5}+\mathbf{6}+\mathbf{6}+\mathbf{6}+\mathbf{5}+\mathbf{6}+\mathbf{6}+\mathbf{6}+\mathbf{6}+\mathbf{6}+\mathbf{6}+\mathbf{6}+\mathbf{6}+\mathbf{6}+\mathbf{6}+\mathbf{6}+\mathbf{6}+\mathbf{6}+\mathbf{6}+\mathbf$<br>$\Delta$<br>$\overline{\phantom{a}}$ | <b>Público</b>          | authentication                                      | Idap           | $\overline{2}$ |
| з                      |                          | Authentication - OpenID             | ဓ                | з<br>$\Delta$<br>$\overline{\phantom{a}}$                                                                                                    | Público                 | authentication                                      | openid         | 4              |
| 4                      |                          | Authentication - GMail              | $\bullet$        | 4<br>$\sim$                                                                                                    | Público                 | authentication                                      | qmail          | з              |
| 5                      |                          | Content - Page Navigation           | ✓                | $\mathbf{z}$<br>٠                                                                                                    | Público                 | content                                             | pagenavigation | 17             |
| 6                      |                          | Content - Rating                    | $\checkmark$     | 4<br>$\overline{\phantom{a}}$<br>$\overline{\phantom{a}}$                                                                                                    | <b>Público</b>          | content                                             | vote           | 13             |
| 7                      |                          | Content - Email Cloaking            | ✓                | 5<br>$\overline{\phantom{a}}$<br>$\Delta$                                                                                                    | Público                 | content                                             | emailcloak     | 14             |
| 8                      |                          | Content - Code Hightlighter (GeSHi) | $\bullet$        | 5<br>×.<br>٠                                                                                                    | Público                 | content                                             | geshi          | 15             |
| 9                      |                          | Content - Load Module               | ✓                | е.<br>a.<br>$\overline{\phantom{a}}$                                                                                                    | Público                 | content                                             | loadmodule     | 16             |
| 10                     |                          | Content - Pagebreak                 | ✓                | 10000                                                                                                    | <b>Público</b>          | content                                             | pagebreak      | 12             |
| 11                     |                          | Editor - No Editor                  | ✓                | ۰<br>▼                                                                                                    | Público                 | editors                                             | none           | 18             |

Figura 75. Plugins

En términos generales, la labor del administrador se limita a publicar y despublicar plugins. Para proceder con la desinstalación de un plugin, se debe navegar a Extensiones luego Instalar/Desinstalar, y allí seleccionar la pestaña correspondiente a plugins, tal como se indica en la imagen proporcionada.

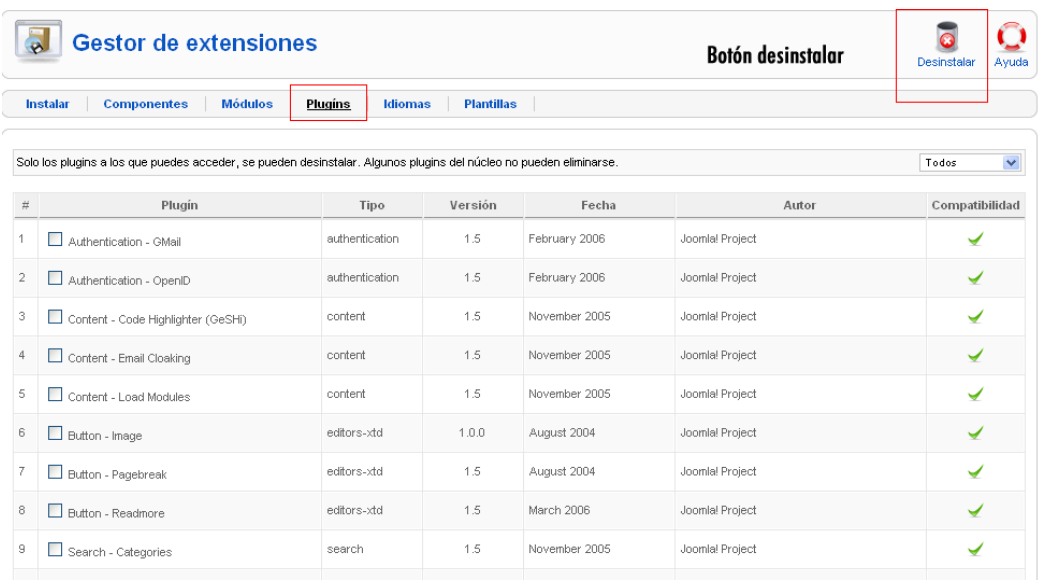

### Figura 76. Desinstalar Plugins

Es importante mencionar que la desinstalación está restringida únicamente a aquellos plugins que han sido instalados por el usuario o a los que se tiene acceso directo; los plugins que forman parte integral del sistema no están sujetos a eliminación. Para remover un plugin, se debe elegir de la lista y hacer clic en el botón "Desinstalar", este procedimiento es igualmente aplicable a las demás extensiones del sistema.

Joomla! utiliza un sistema de plantillas que separa el diseño del código y de la información almacenada en las bases de datos. Esta técnica permite aplicar y modificar diseños en un sitio web Joomla en pocos minutos, sin tener que reestructurar el contenido.

Para instalar una plantilla, se accede a Extensiones luego Instalar/Desinstalar, siguiendo el procedimiento detallado en la sección de Instalar/Desinstalar extensiones del manual.

La gestión de las plantillas del sitio se realiza a través de Extensiones luego Gestor de Plantillas, donde se puede visualizar un listado de todas las plantillas que han sido instaladas en el sitio web.

|                |       | <b>Gestor de Plantillas</b>      | <b>Barra de funciones</b> |              |                  |              |                           |  | Ayuda |  |
|----------------|-------|----------------------------------|---------------------------|--------------|------------------|--------------|---------------------------|--|-------|--|
|                | Sitio | <b>Administrador</b>             |                           |              |                  |              |                           |  |       |  |
| $\sharp$       |       | Nombre de la plantilla           | Predeterminado Asignado   | Versión      | Fecha            |              | Autor                     |  |       |  |
|                | O     | beez                             |                           | 1.0.0        | 19 February 2007 |              | Angie Radtke/Robert Deutz |  |       |  |
| $\overline{2}$ | ⌒     | Lista de plantillas<br>JA_Purity | $\rightarrow$             | 1.2.0        | 12/26/07         | JoomlArt.com |                           |  |       |  |
| 3              | С     | rhuk_milkyway                    | Predeterminada            | 1.0.2        | 11/20/06         | Andy Miller  |                           |  |       |  |
|                |       |                                  | Mostrar núm. 20           | $\checkmark$ |                  |              |                           |  |       |  |

Figura 77. Lista de plantillas del sitio

Se tiene la posibilidad de examinar las plantillas desde el área administrativa de Joomla!, sin embargo, el enfoque de este material se centra en las plantillas del lado del sitio web; de manera particular, se pone énfasis en la plantilla JA\_purity, que se incluye de manera predeterminada en Joomla! 1.5.

Para acceder a la configuración de una plantilla, con el fin de ajustar sus parámetros, visualizar las posiciones para la ubicación de módulos y, en el caso de usuarios con conocimientos avanzados, modificar el código fuente y las hojas de estilo, se dispone de dos métodos: 1) Hacer clic directamente en el nombre de la plantilla; 2) Marcar la plantilla deseada y pulsar el botón "Editar" en la barra de herramientas. Ambas opciones conducen al interior de la plantilla elegida, permitiendo realizar las modificaciones necesarias (ver fig. 78).

| Plantilla: [Editar] | Barra de funciones                                                                                                    | GES<br>Aplicar<br>Previsualizar<br><b>Editar HTML</b><br>Editar CSS<br>Guardar<br>Ayuda<br>Cerrar                                                    |
|---------------------|----------------------------------------------------------------------------------------------------|----------------------------------------------------------------------------------------------------|
| <b>Detailes</b>     | Hombre: JA Purity<br>Descripción: JA Purity diseñado por JoomlArt.com: Una muy accesible,<br>elegante y fácil personalización de plantilla. | <b>Parámetros</b><br>Parámetros<br>El parámetro del archivo 'templates' ja purity' params ini es<br><b>Template Logo</b><br>Tipo de Logo<br>Imagen V |
| Asignación de menú  | Menús: No pudo asignar la plantilla por predeterminada                                                                                      | Logo texto Joomlal<br>Slogan  because open source matters<br>Horizontal Navigation                                                                   |
|                     |                                                                                                    | <b>Horizontal Navigation</b><br>Menú Suckerfish V<br>Type.                                                                                           |
|                     |                                                                                                    | <b>Template Font Size</b><br>$3 \vee$<br>Font size                                                                                                   |
|                     |                                                                                                    | <b>Template Width</b><br><b>Template Width</b><br>Specified in percentage (fluid) V                                                                  |
|                     |                                                                                                    | Specified width 97                                                                                                    |
|                     |                                                                                                    | <b>Template Styles</b>                                                                                                    |
|                     |                                                                                                    | <b>Header Themes</b><br>- Usa el valor predeterminado -                                                                                              |
|                     |                                                                                                    | <b>Background Themes</b><br>lighter<br>$\checkmark$<br><b>Primary Elements</b><br>$\checkmark$<br>black                                              |
|                     |                                                                                                    | <b>Right modules collapsible function</b>                                                                                                    |
|                     |                                                                                                    | <b>Right modules</b><br>C Activar C Dehabilitar<br>collapsible function                                                                              |

Figura 78. Dentro de la configuración de una plantilla JA\_purity

Los parámetros de la plantilla constituyen las configuraciones establecidas por el fabricante, como el estilo del logo y el tipo de fuente; el fabricante debe proporcionar una guía que detalle la función de cada parámetro o, alternativamente, al posicionar el cursor sobre cada parámetro, se debe ofrecer una descripción pertinente.

Para editar el archivo principal de la página web, se utiliza la opción "Editar HTML", que permite acceder al código HTML de la plantilla para insertar elementos personalizados, como códigos de seguimiento, que tendrán efecto en todo el sitio.

En cuanto a la edición de estilos, se accede mediante el botón "Editar CSS" en la barra de herramientas, que muestra los archivos CSS del sitio; seleccionando y editando estos archivos, se pueden realizar cambios personalizados en los estilos, como colores y tipos de fuente, para adaptar la apariencia del sitio a las preferencias específicas.

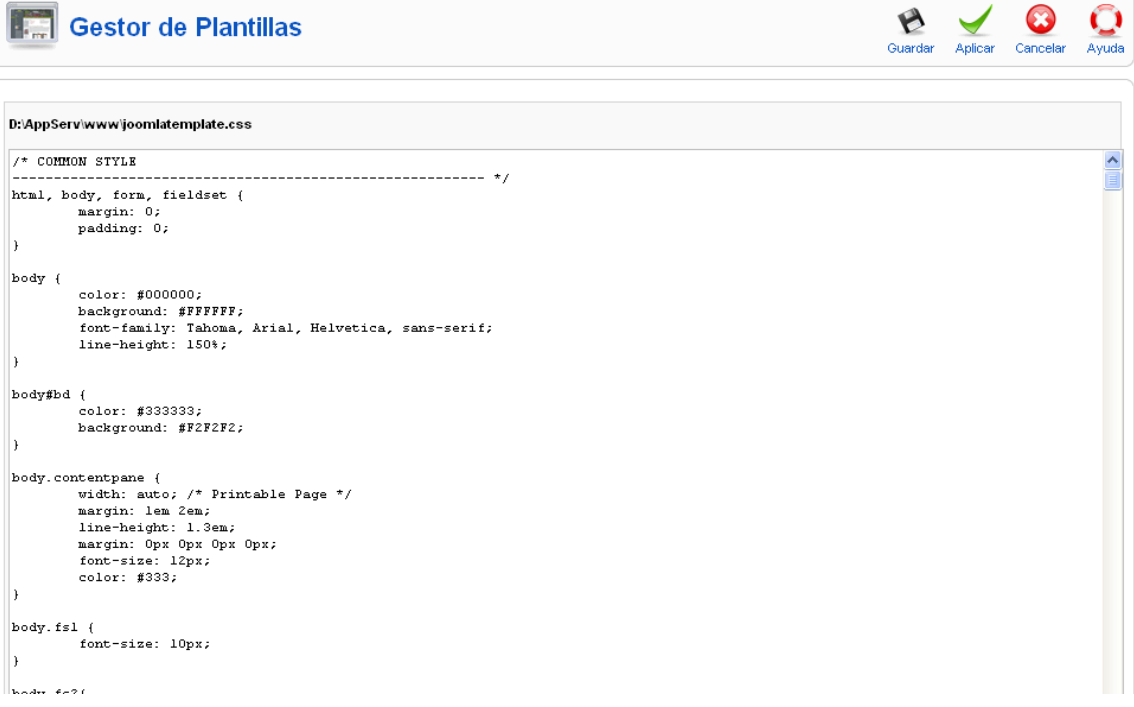

### Figura 79. Editando el archivo CSS de la plantilla

Una vez realizados los ajustes necesarios, se procede a pulsar el botón "Guardar". Posteriormente, se actualiza la página del sitio web para comprobar que los cambios se han aplicado correctamente.

Al utilizar la función de previsualización de una plantilla, se revela el diseño de la misma, mostrando áreas específicas, marcadas con cajas de color rosado y etiquetas como "right[jarounded outline]", estas etiquetas indican la existencia de una posición denominada "right", en la cual es posible insertar uno o más módulos; por ejemplo, se pueden publicar simultáneamente módulos de banner, encuestas y noticias flash en la posición "right", y todos serán visibles en esa área específica del sitio web. En la siguiente imagen, se observa que el módulo de encuestas se encuentra en la posición "right", compartiendo espacio con banners y el módulo "quién está en línea" (ver fig. 80).

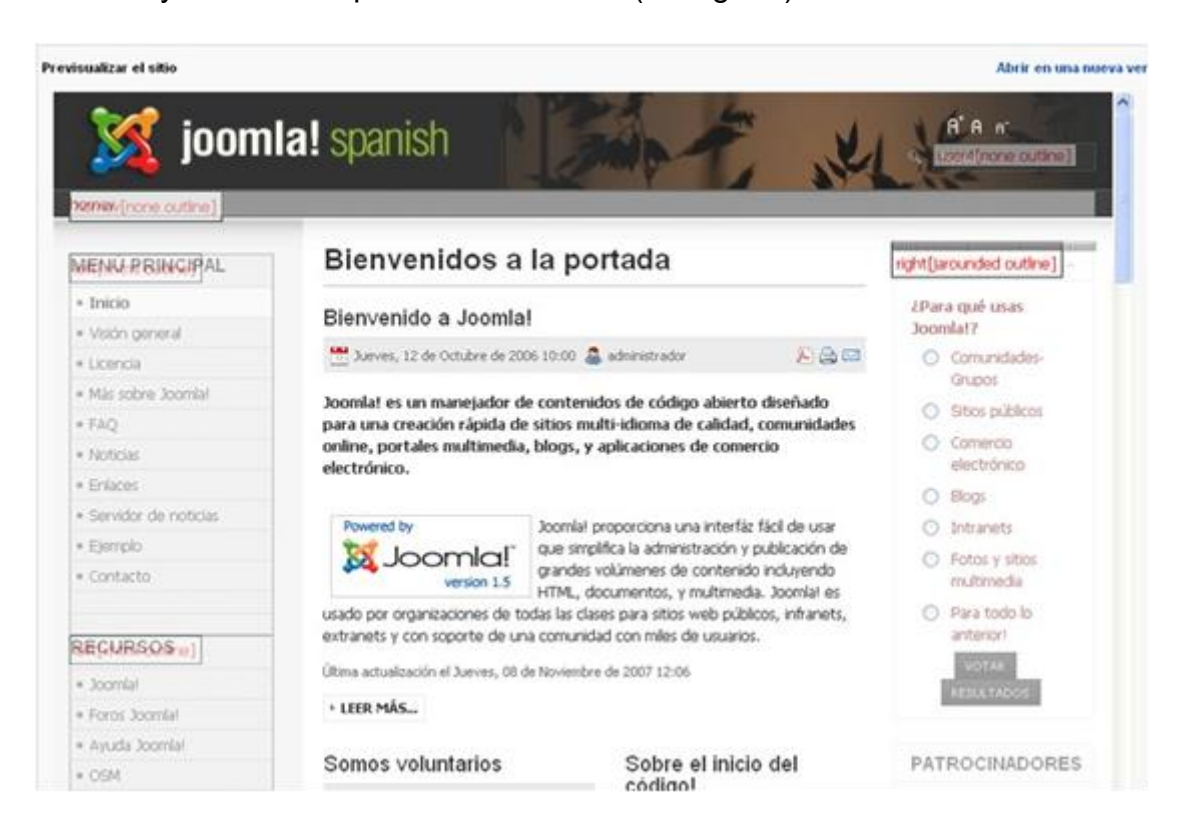

Figura 80. Previsualización plantilla JA\_purity

El módulo en cuestión es de tipo solo lectura y no permite modificaciones. Para añadir o eliminar posiciones dentro de la plantilla, se requiere conocimiento en PHP, HTML y CSS.

La plantilla predeterminada se refiere a la plantilla que está activa y visible para los usuarios al ingresar al sitio web desarrollado en Joomla!, la presencia de una estrella amarilla señala cuál es la plantilla en uso.

Para establecer una nueva plantilla como predeterminada, se selecciona de la lista y se pulsa el botón "Predeterminado" en la barra de herramientas. Realizando este cambio y actualizando el sitio web, se observará una transformación en el diseño del mismo.

La plantilla utilizada para la administración de Joomla, conocida como Back-end, opera de manera similar a las plantillas del sitio o Front-end. Esta incluye diversas posiciones para módulos y un espacio específico para el componente principal.

En cuanto al Gestor de Idiomas, su uso es bastante intuitivo, ya que permite al administrador seleccionar y asignar el idioma en el que se mostrará el sitio web a los usuarios; es necesario que el idioma deseado esté previamente instalado, dado que Joomla viene con el inglés como idioma predeterminado; para administrar los idiomas, se accede a Extensiones luego Gestor de Idiomas. Si se ha instalado el idioma español, por ejemplo, se mostrará una ventana con la lista de idiomas disponibles (ver fig. 81).

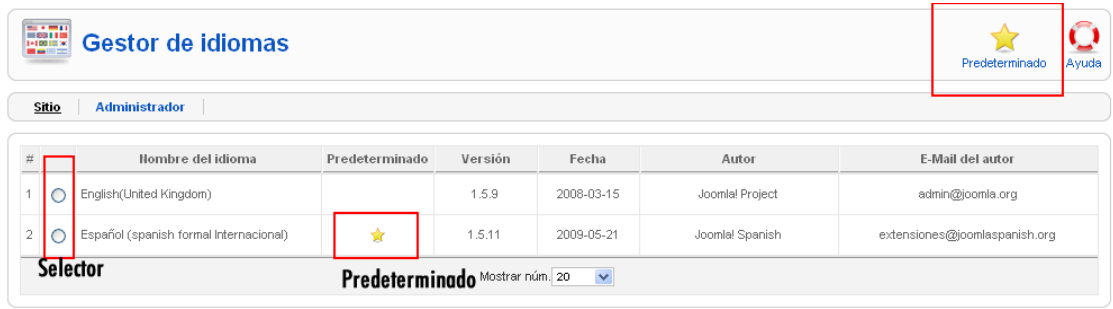

### Figura 81. Gestor de Idiomas

En la situación descrita, el administrador cuenta con dos idiomas disponibles, inglés y español. Para establecer uno de ellos como el idioma por defecto, se selecciona de la lista y se hace clic en el botón "Predeterminado"; tras refrescar el navegador donde se está visualizando el sitio, se podrá observar que el idioma ha cambiado al seleccionado.

Para modificar el idioma de la interfaz administrativa del sitio, se debe hacer clic en el enlace "Administrador" ubicado en la parte superior de la lista de idiomas; el procedimiento a seguir es el mismo que se aplica para cambiar el idioma del sitio web.

- **Implementación del Cms (Joomla 1.5.X) en El Servicio de Administración Tributaria De Trujillo – SATT**

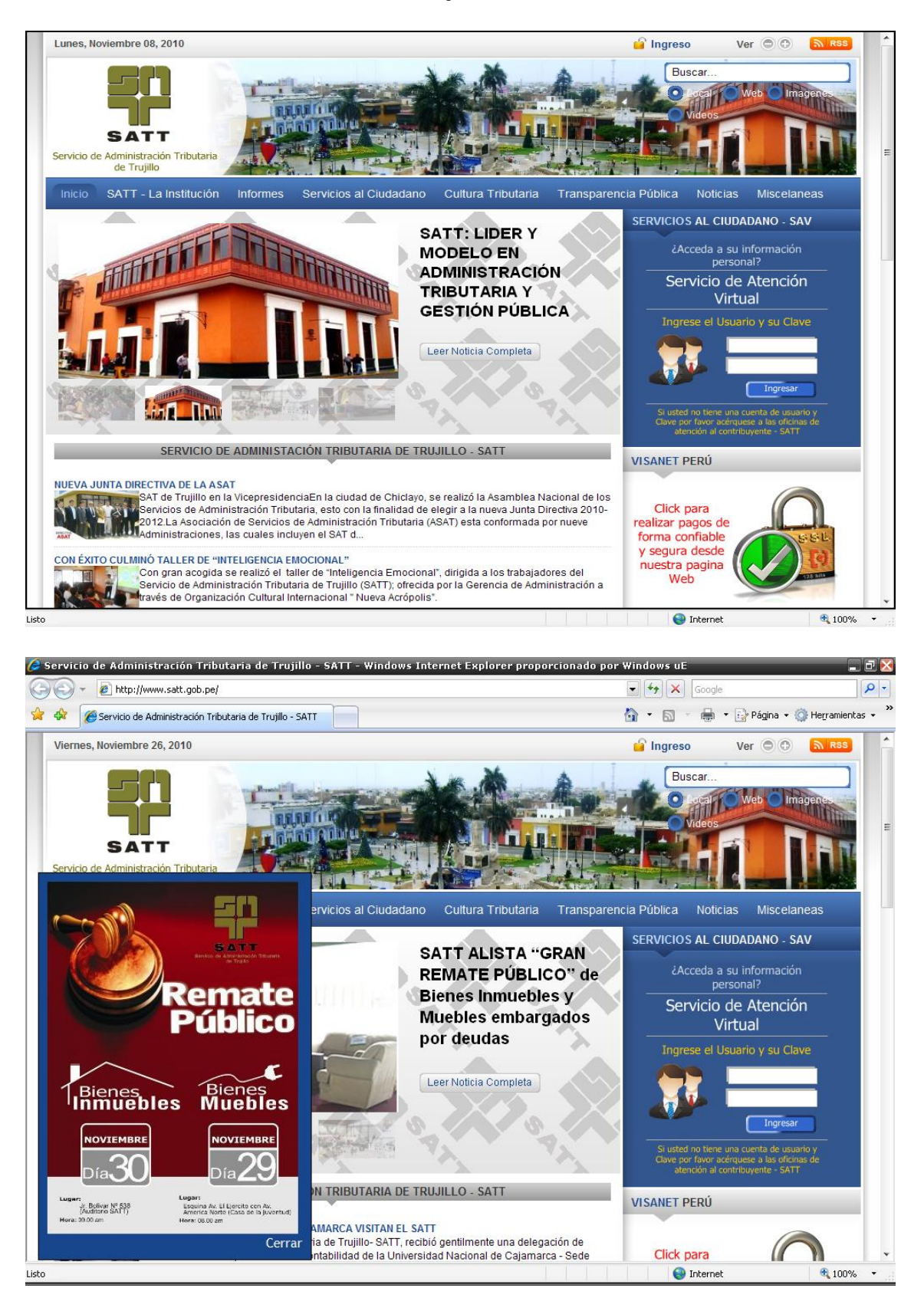

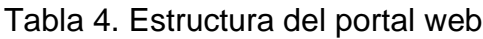

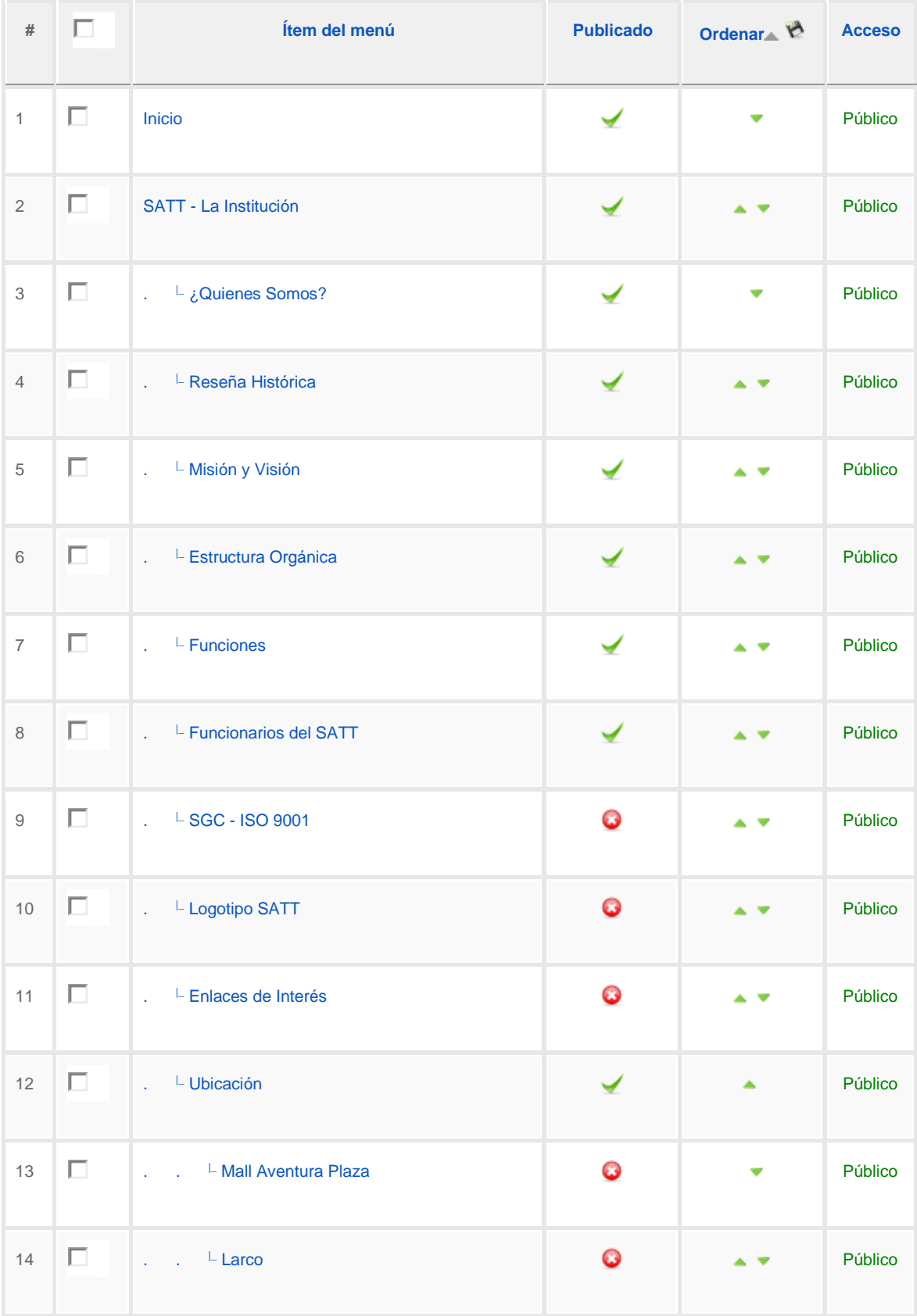

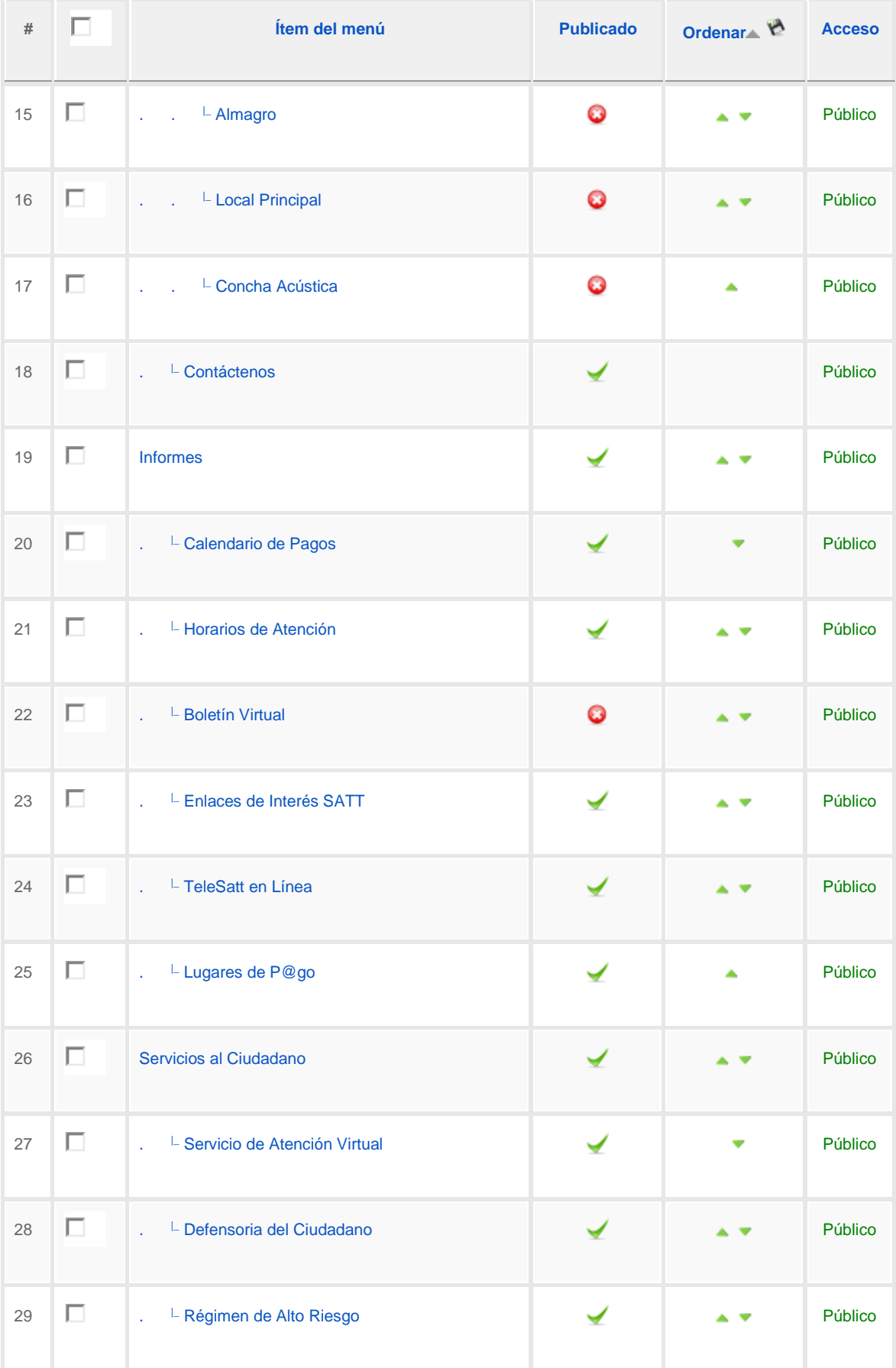

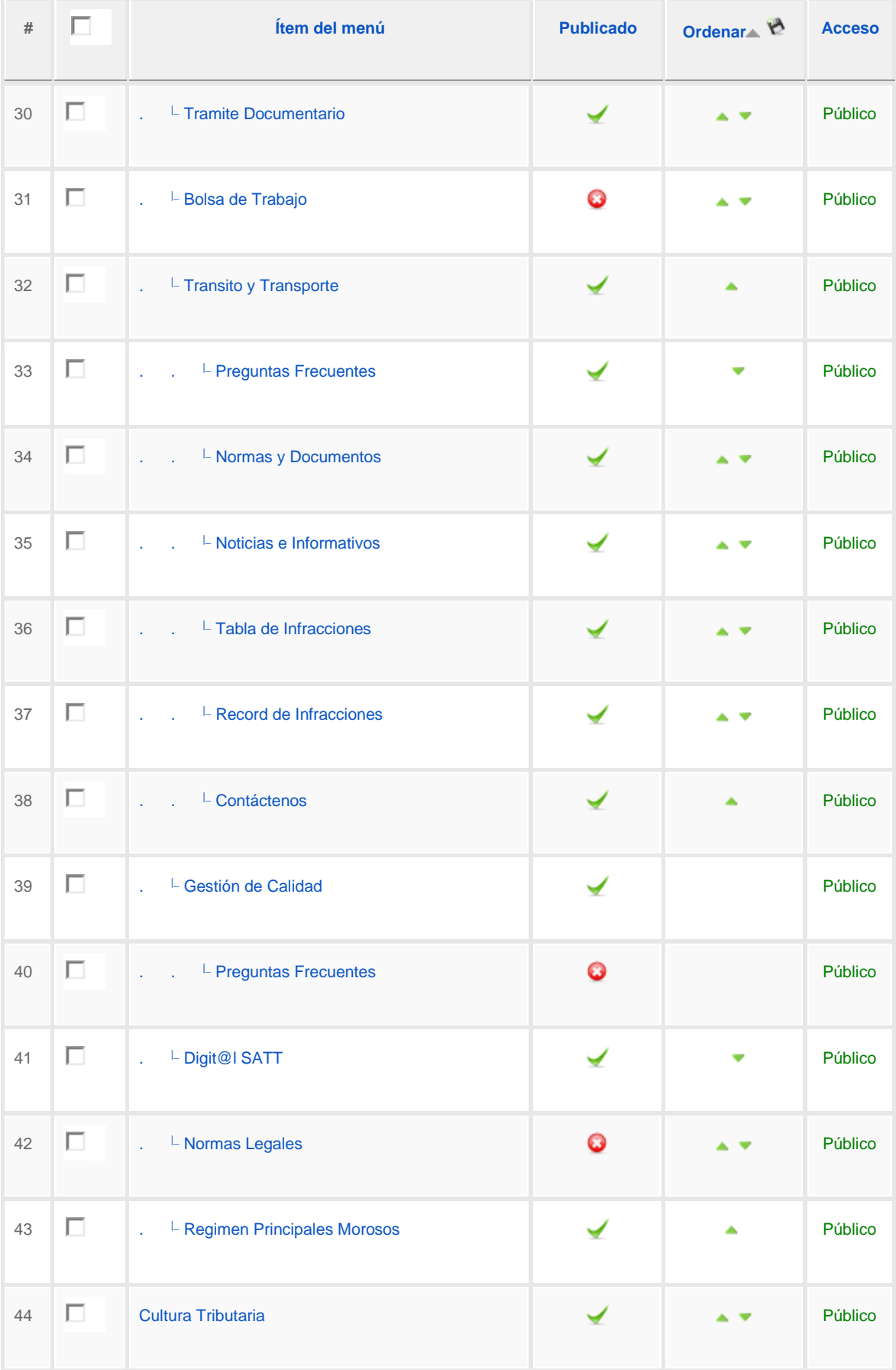

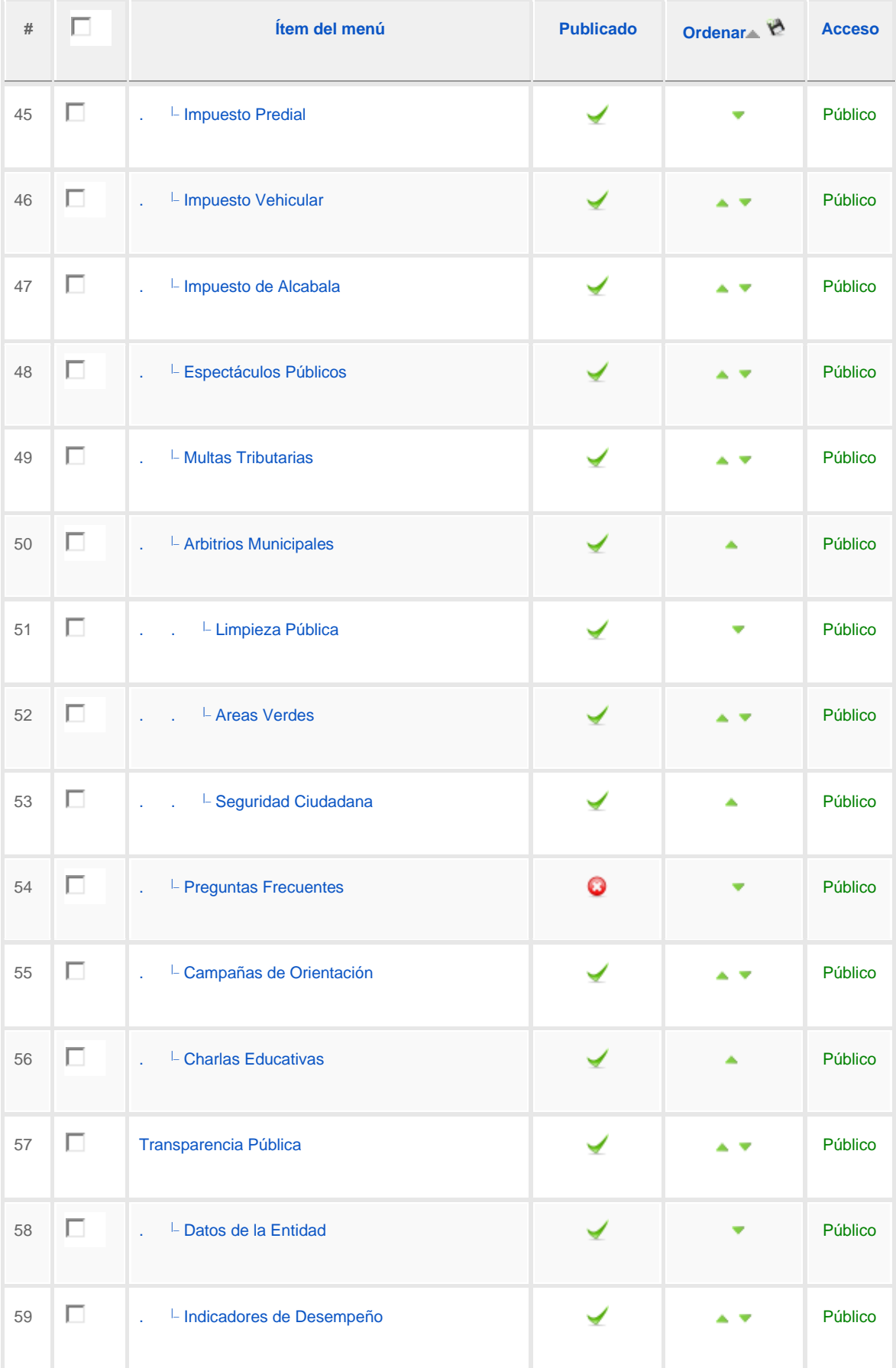

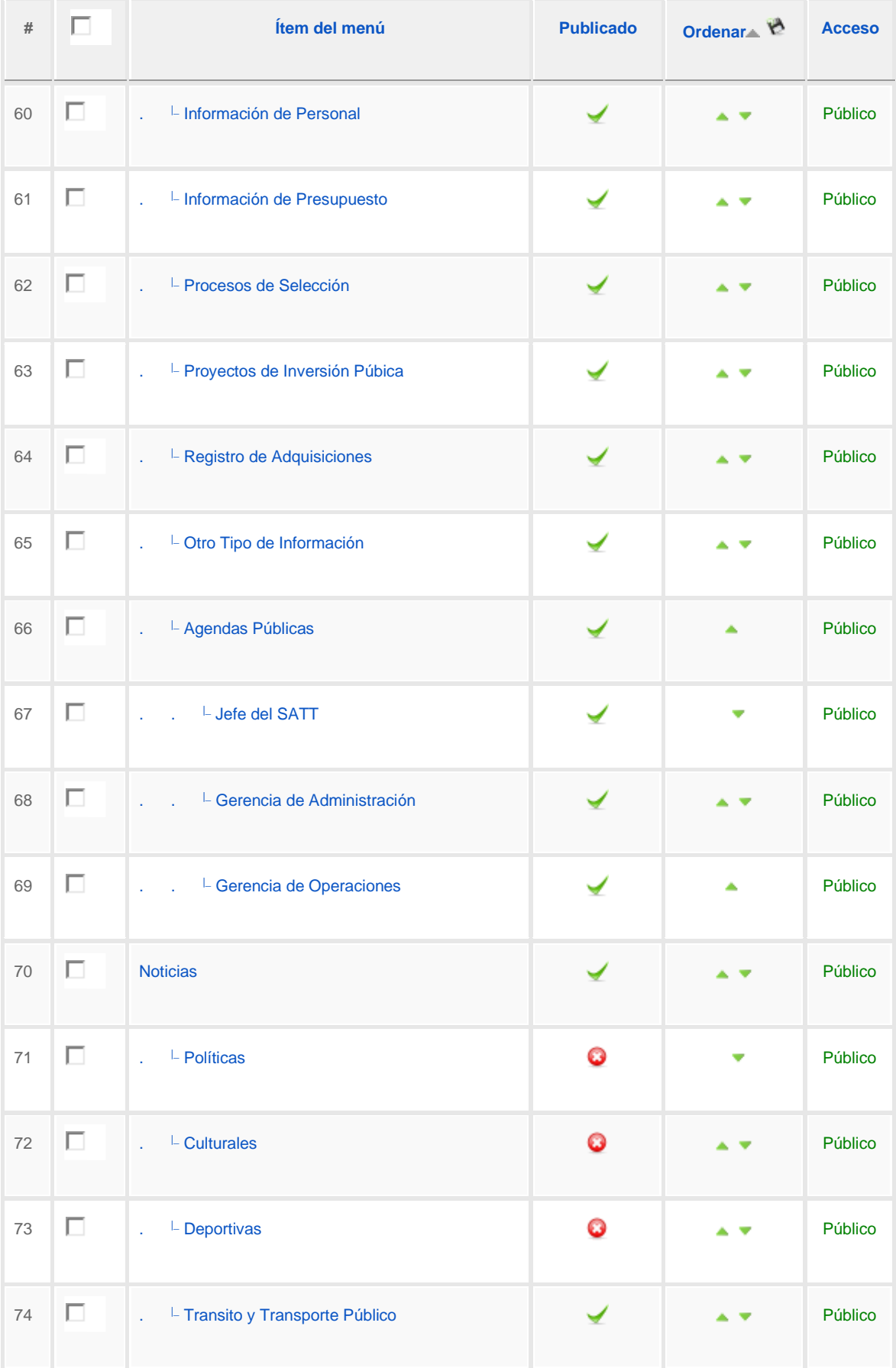

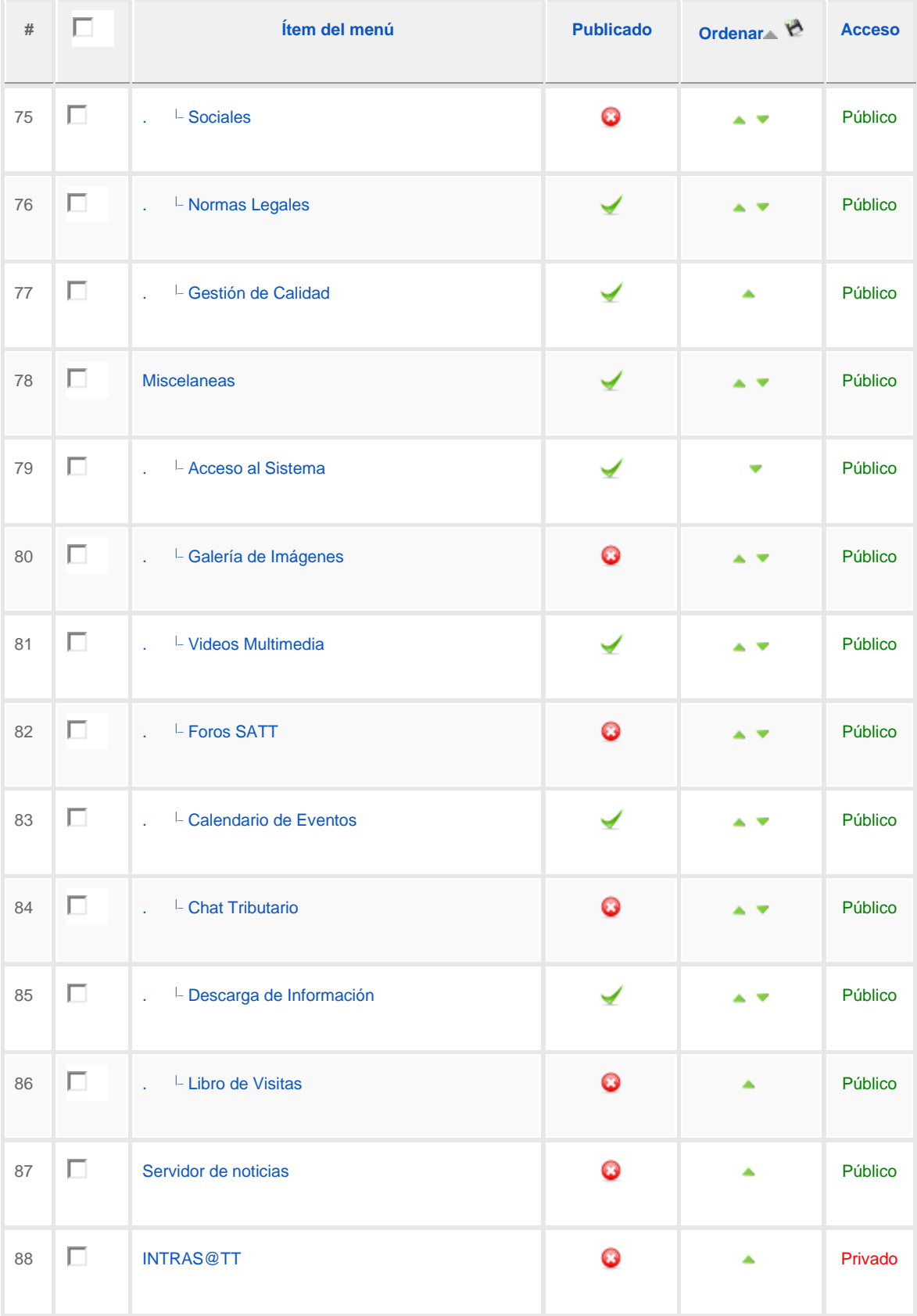

Aquí se muestra toda la estructura de los menús de todo el portal también nos dice lo que esta publicado y despublicado así como zonas públicas y privadas.

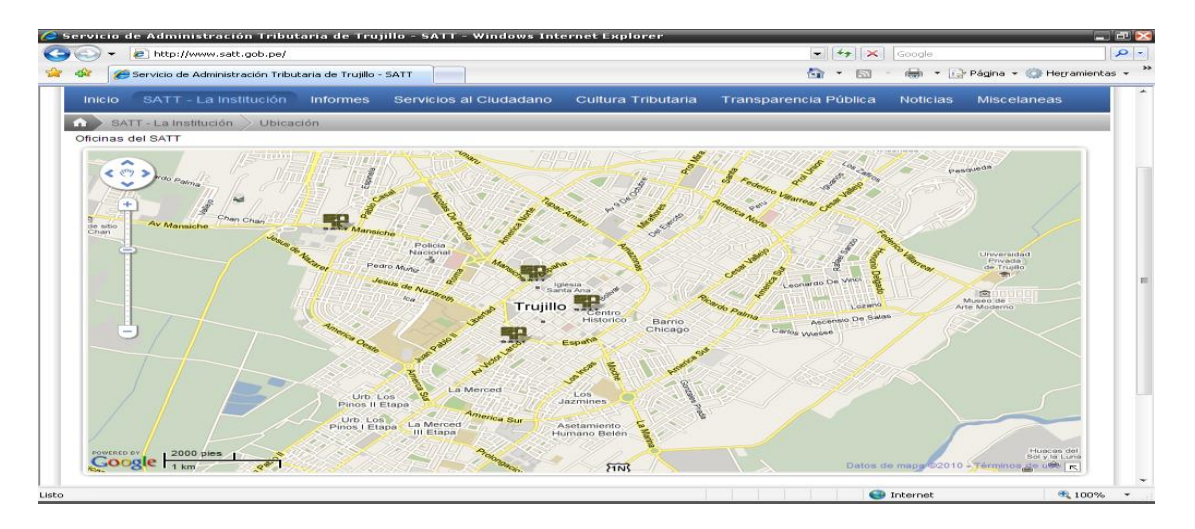

Figura 82. Ubicación de sucursales

Sede Principal: Jr. Bolívar 538

Registros Civiles: Av. España 746 (frente a ex concha acústica)

Mall Aventura Plaza (entre Sodimac y Claro)

Sub Gerencia de Salud: Esquina Av. Larco y Psje San Andrés.

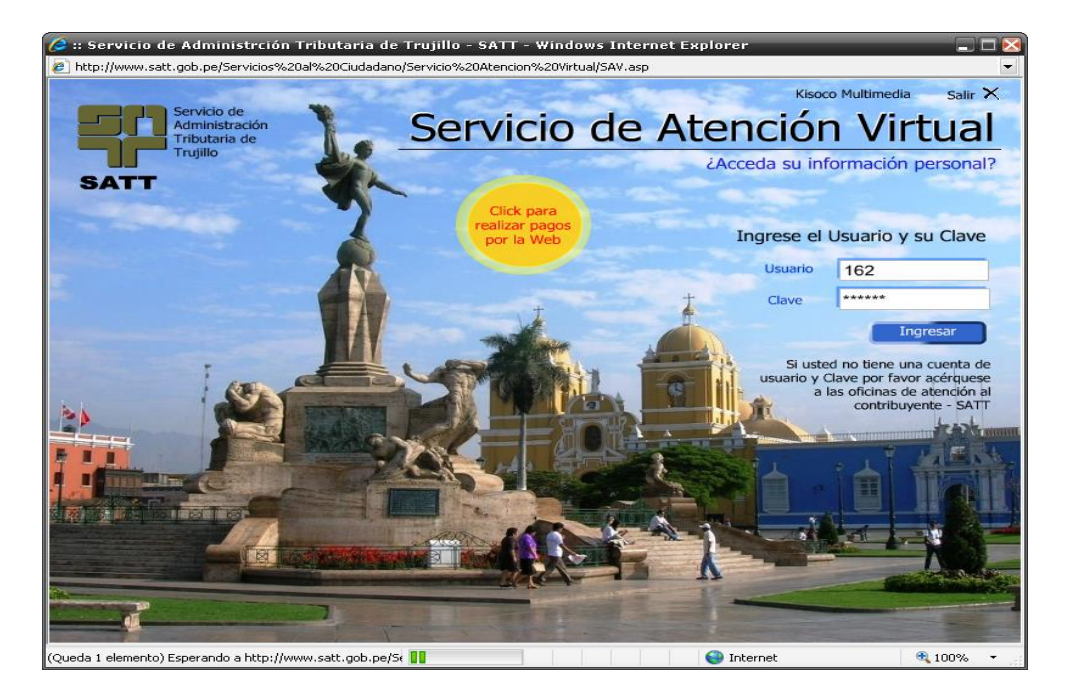

Figura 83. Servicios al ciudadano – Ingreso al sistema

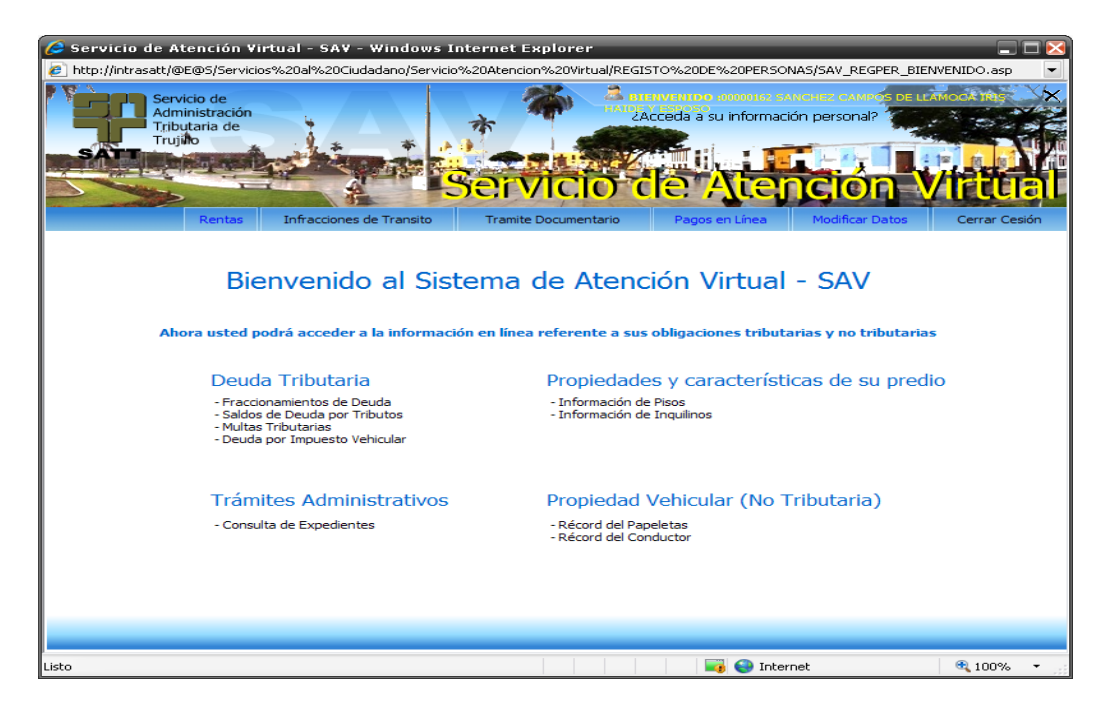

Figura 84. Pantalla de Bienvenida – SAV

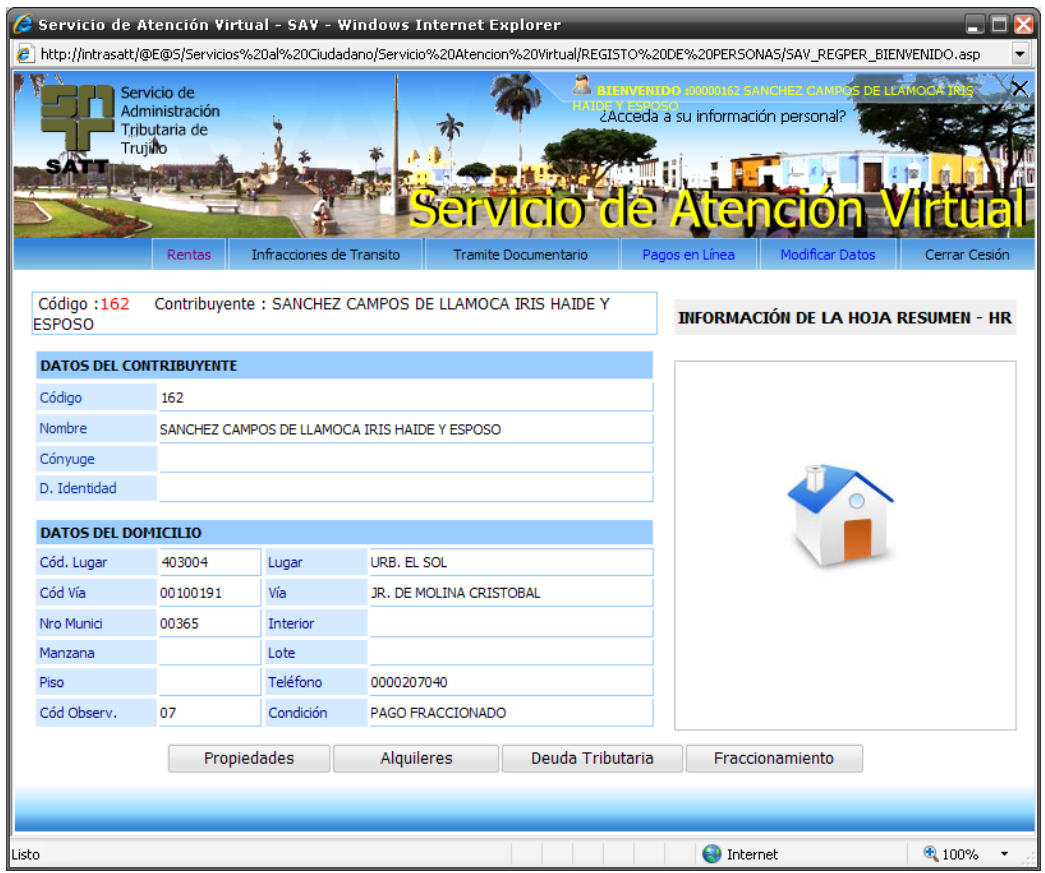

Figura 85. Información de rentas Hoja resumen - HR

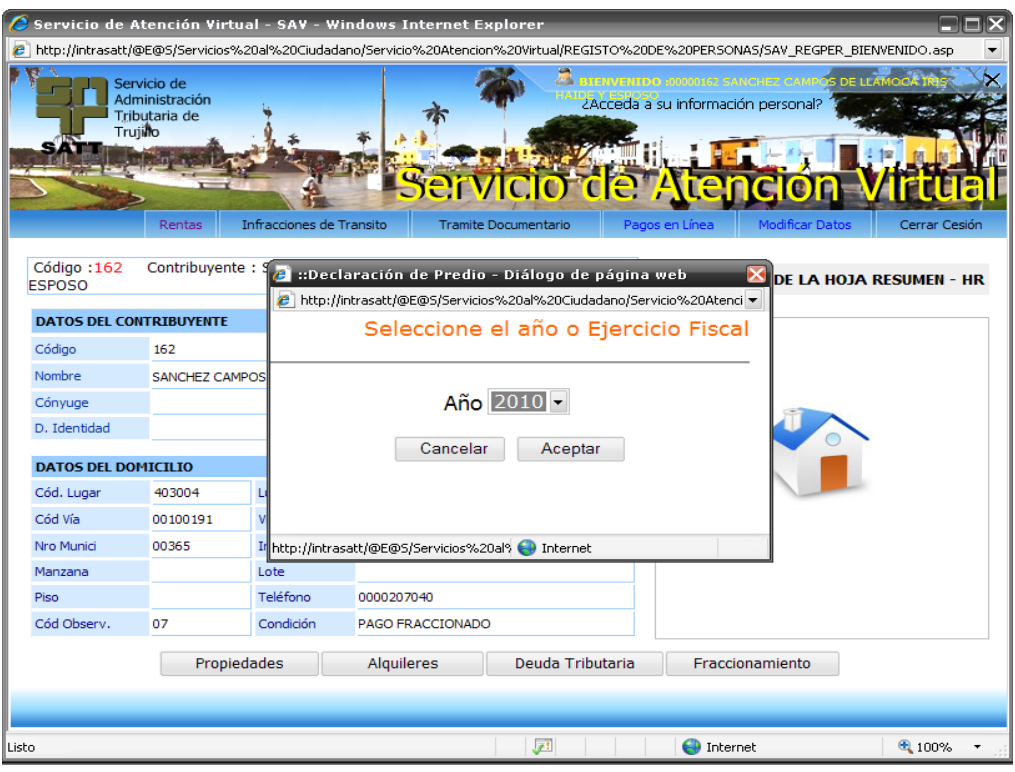

Figura 86. Seleccionando propiedades declaradas el año 2010

|                            |                                                                                                    |          |                              |  | Servicio de Atención Virtual - SAV - Windows Internet Explorer                   |              |                |                   |                                                                                                | FFX             |   |
|----------------------------|----------------------------------------------------------------------------------------------------|----------|------------------------------|--|----------------------------------------------------------------------------------|--------------|----------------|-------------------|------------------------------------------------------------------------------------------------|-----------------|---|
| e                          | http://intrasatt/@E@S/Servicios%20al%20Ciudadano/Servicio%20Atencion%20Virtual/REGISTO%20DE%20PERSONAS/SAV_REGPER_BIENVENIDO.asp |          |                              |  |                                                                                  |              |                |                   |                                                                                                |                 |   |
|                            | Servicio de<br>Administración<br>Tributaria de<br><b>Trujillo</b>                                                                |          |                              |  |                                                                                  |              | e              |                   | <b>A BIERVENIDO 20000162 SANCHEZ CAMPOS DE LLAMOGA D</b><br>ZAcceda a su información personal? |                 |   |
|                            |                                                                                                    | Rentas   | Infracciones de Transito     |  | <b>Tramite Documentario</b>                                                      |              | Pagos en Línea |                   | <b>Modificar Datos</b>                                                                         | Cerrar Cesión   |   |
|                            |                                                                                                    |          |                              |  |                                                                                  |              |                |                   | Listado de Predios declarados en el Año 2010                                                   |                 |   |
|                            |                                                                                                    |          |                              |  | Actualmente se encuentra ubicado en la Página 1 de 1 hay un total de 1 registros |              |                |                   |                                                                                                |                 |   |
| <b>CATASTRO</b>            | <b>PREDIO</b>                                                                                                    |          | <b>JUNTA</b>                 |  | <b>DIRECCION</b>                                                                 |              | AT             | AC                | <b>AUTOAVALUO</b>                                                                              | <b>DETALLES</b> |   |
| 011901012000               |                                                                                                    |          | 000138  403004 - URB, EL SOL |  | JR. DE MOLINA CRISTOBAL Nº 00365                                                 |              | 176            | 335               | 140,776.66                                                                                     | Ver Mas         |   |
| <b>NUMERO DE PREDIOS 1</b> |                                                                                                    |          |                              |  |                                                                                  | <b>TOTAL</b> | 176.00 335.00  |                   | 140,776.66                                                                                     |                 |   |
| Imprimir                   |                                                                                                    | Retornar |                              |  |                                                                                  |              |                |                   |                                                                                                |                 | 1 |
| Listo                      |                                                                                                    |          |                              |  | 庭                                                                                |              |                | <b>O</b> Internet |                                                                                                | € 100%          |   |

Figura 87. Predios declarados

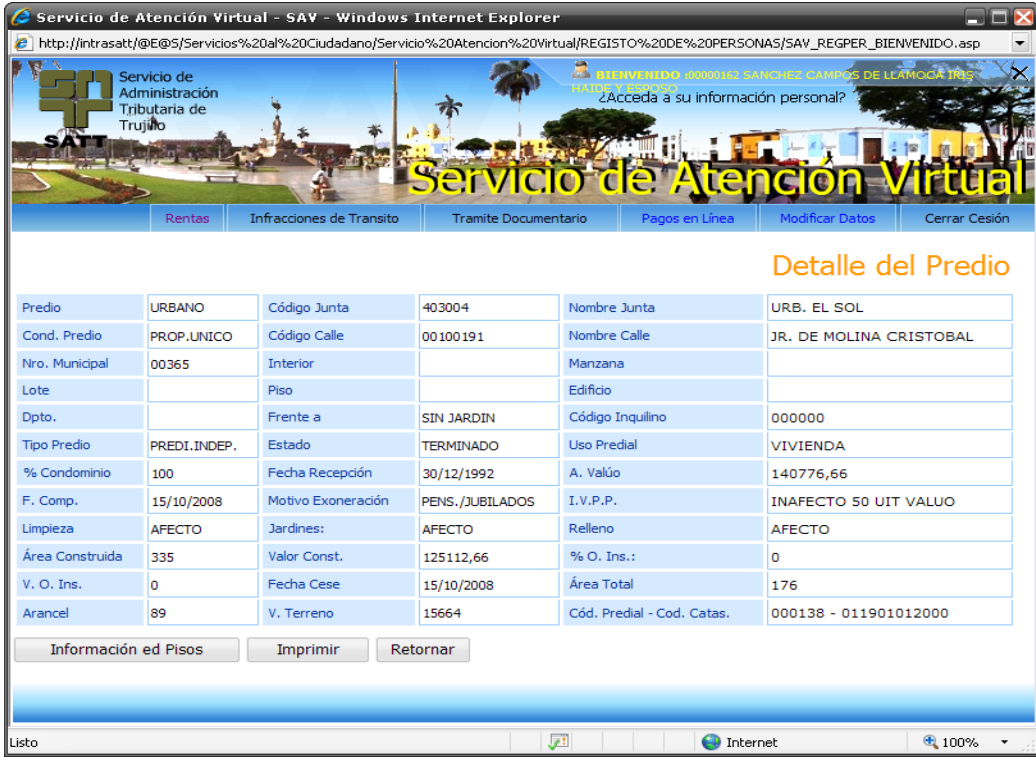

# Figura 88. Detalle predio

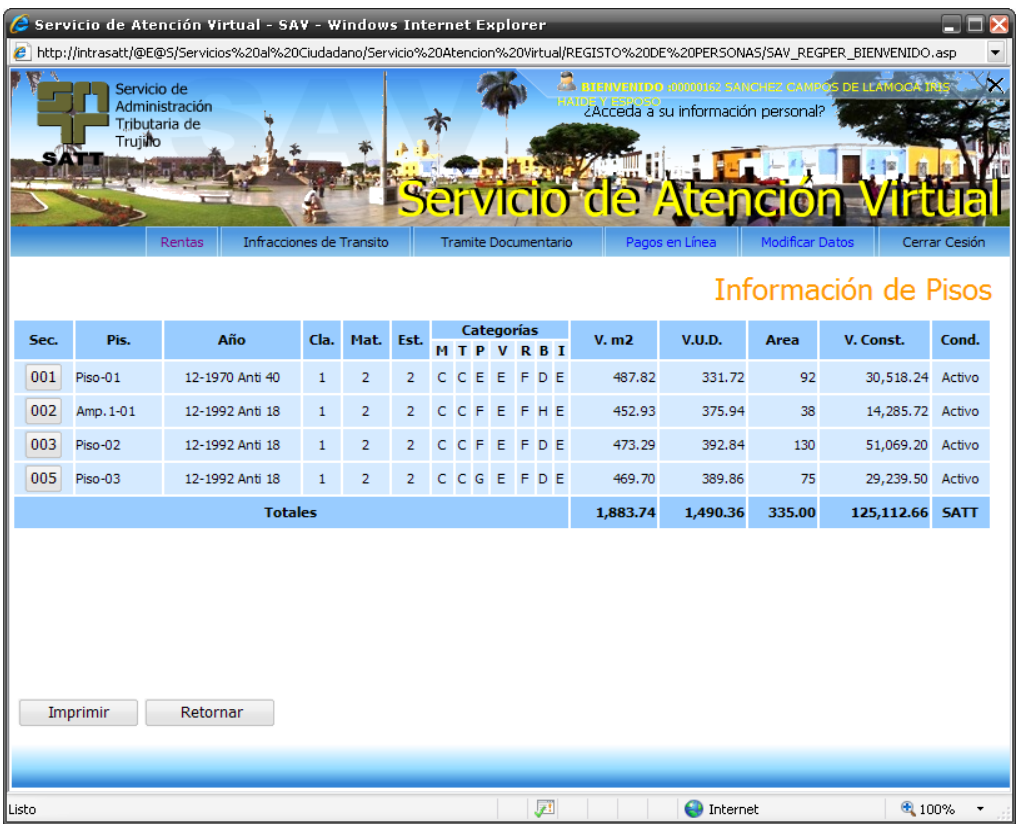

Figura 89. Pisos del predio declarado

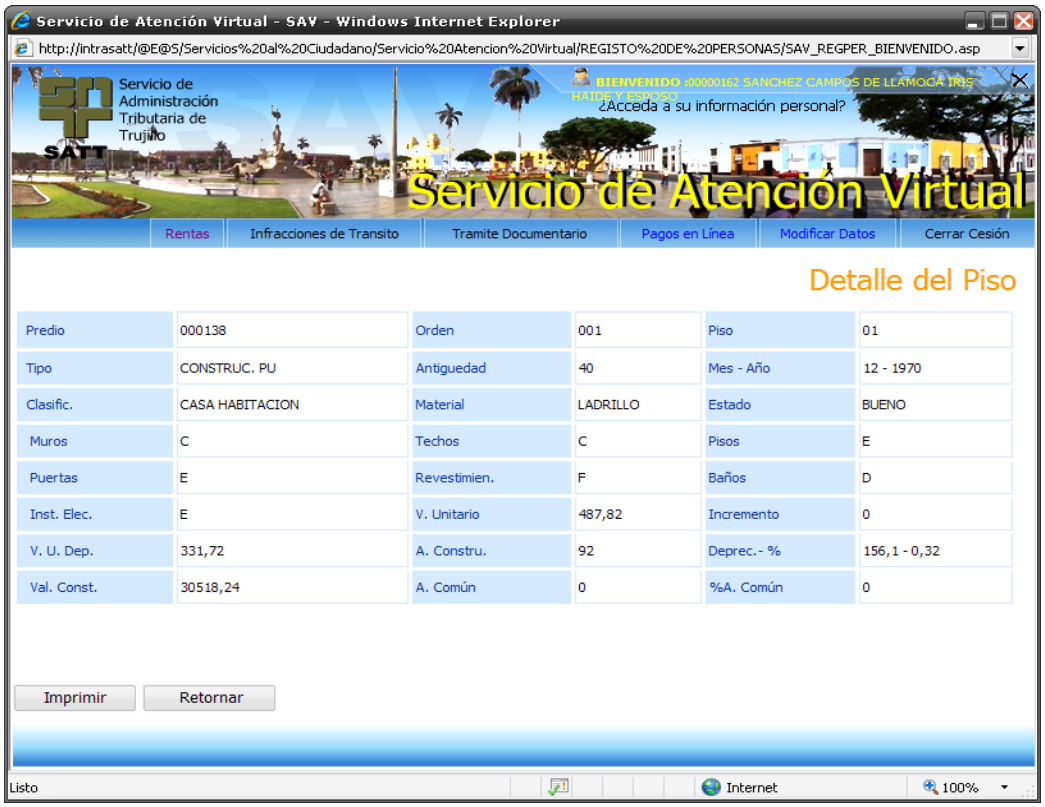

Figura 90. Detalle de los pisos del predio declarado

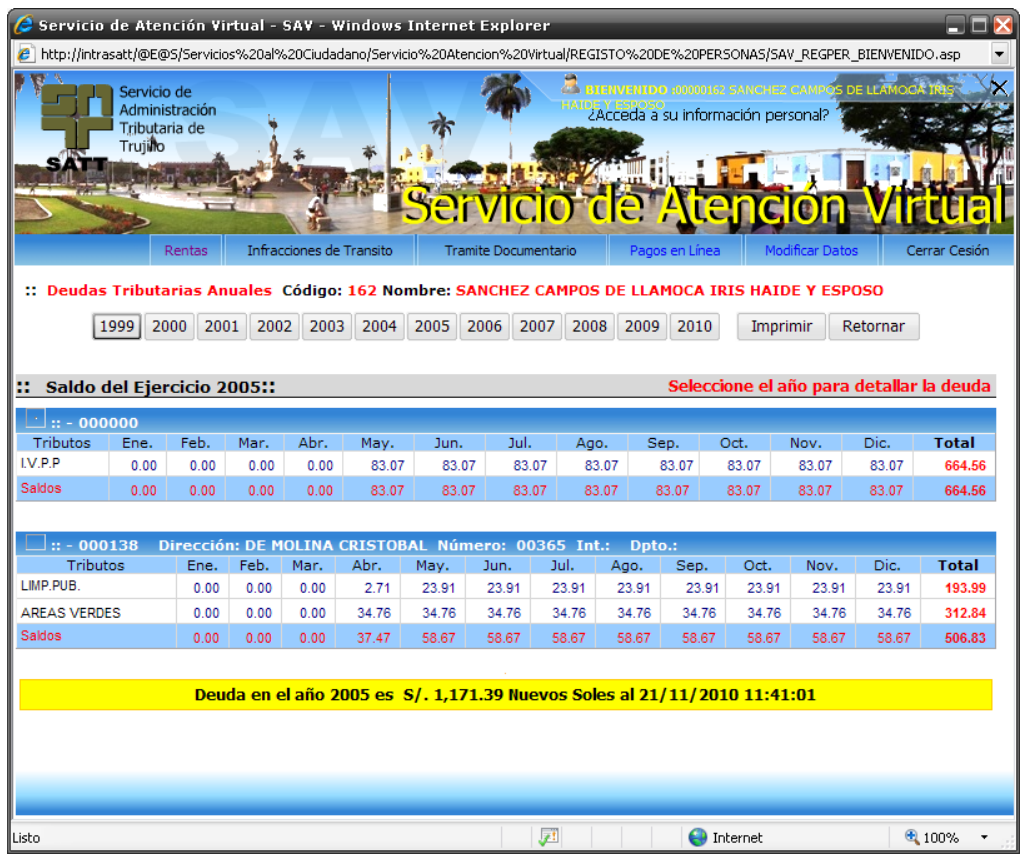

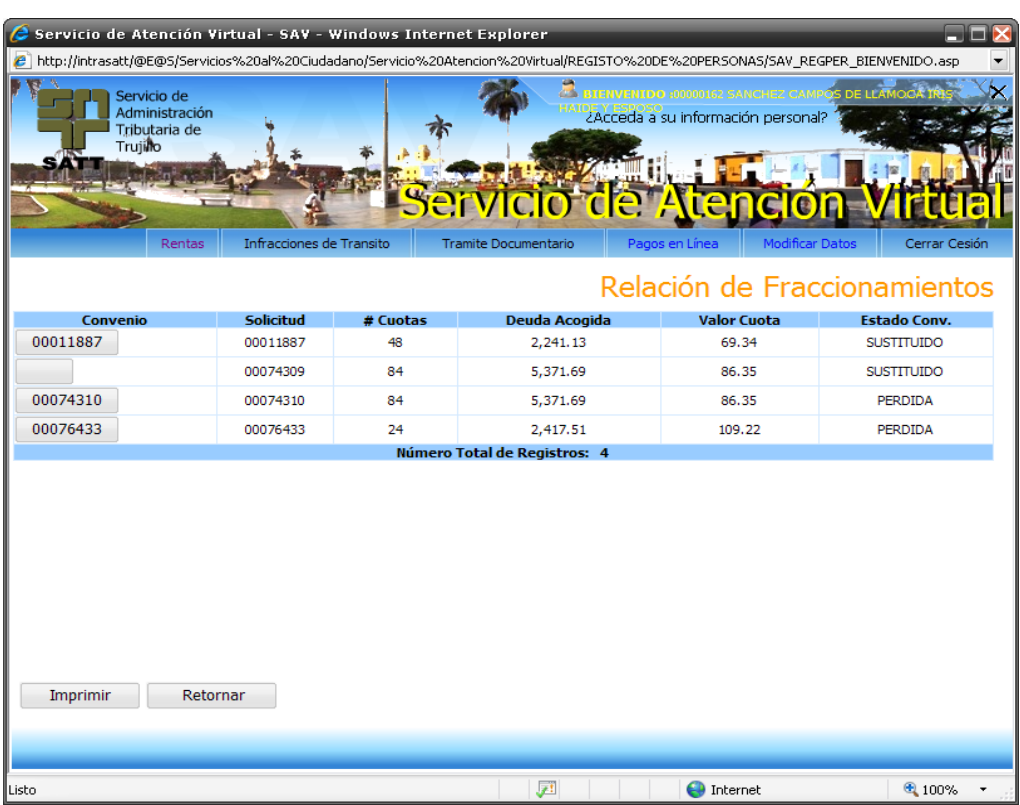

# Figura 91. Deuda del predio

Figura 92. Fraccionamiento de la deuda

|                                                                                                    |                     | $\bullet$ Servicio de Atención Virtual - SAV - Windows Internet Explorer |                             |                                                                                                    |                                            | $\blacksquare$ $\blacksquare$ $\blacksquare$ |  |  |
|----------------------------------------------------------------------------------------------------|---------------------|--------------------------------------------------------------------------|-----------------------------|----------------------------------------------------------------------------------------------------|--------------------------------------------|----------------------------------------------|--|--|
|                                                                                                    |                     |                                                                          |                             | 2 http://intrasatt/@E@S/Servicios%20al%20Ciudadano/Servicio%20Atencion%20Virtual/REGISTO%20DE%20PERSONAS/SAV_REGPER_BIENVENIDO.asp |                                            |                                              |  |  |
| <b>2 BIENVENIDO 20000162 SANCHEZ CAMPOS DE LLAMOCI</b><br>Servicio de<br>HAIDE Y ESPOSO<br>ZAcceda a su información personal?<br>Administración<br>Tributaria de<br><b>Truillo</b> |                     |                                                                          |                             |                                                                                                    |                                            |                                              |  |  |
|                                                                                                    | Rentas              | Infracciones de Transito                                                 | <b>Tramite Documentario</b> | Pagos en Línea                                                                                                    | <b>Modificar Datos</b>                     | Cerrar Cesión                                |  |  |
|                                                                                                    |                     | Cuotas del Convenio 00076433                                             | Imprimir                    | Todos<br>Pagadas                                                                                                    | Detalle del Fraccionamiento.<br>No Pagadas | Retornar                                     |  |  |
| Cuota                                                                                                    | <b>Amortización</b> | <b>Interés</b>                                                           | <b>Total</b><br>Gasto       | <b>Vencimiento</b>                                                                                                    | <b>Fecha Pago</b>                          | <b>Estado</b>                                |  |  |
| 001                                                                                                    | 95.09               | 12.37                                                                    | 109.21<br>1.75              | 30/11/2009                                                                                                    | 18/12/2009                                 | PAGADA                                       |  |  |
| 002                                                                                                    | 95.54               | 11.93                                                                    | 1.75<br>109.22              | 31/12/2009                                                                                                    | 18/12/2009                                 | PAGADA                                       |  |  |
| 003                                                                                                    | 96.00               | 11.47                                                                    | 1.75<br>109.22              | 30/01/2010                                                                                                    | 12/05/2010                                 | <b>PAGADA</b>                                |  |  |
| 004                                                                                                    | 96.45               | 11.01                                                                    | 109.21<br>1.75              | 27/02/2010                                                                                                    | 12/05/2010                                 | PAGADA                                       |  |  |
| 005                                                                                                    | 96.92               | 10.55                                                                    | 1.75<br>109.22              | 31/03/2010                                                                                                    | 08/07/2010                                 | PAGADA                                       |  |  |
| 006                                                                                                    | 97.39               | 10.08                                                                    | 1.75<br>109.22              | 30/04/2010                                                                                                    | 13/10/2010                                 | PAGADA                                       |  |  |
| 007                                                                                                    | 97.86               | 9.60                                                                     | 1.75<br>109.21              | 31/05/2010                                                                                                    | 00/00/0000                                 | <b>NO PAGADA</b>                             |  |  |
| 008                                                                                                    | 98.35               | 9.12                                                                     | 1.75<br>109.22              | 30/06/2010                                                                                                    | 00/00/0000                                 | <b>NO PAGADA</b>                             |  |  |
| 009                                                                                                    | 98.83               | 8.64                                                                     | 109.22<br>1.75              | 31/07/2010                                                                                                    | 00/00/0000                                 | <b>NO PAGADA</b>                             |  |  |
| 010                                                                                                    | 99.33               | 8.14                                                                     | 109.22<br>1.75              | 31/08/2010                                                                                                    | 00/00/0000                                 | <b>NO PAGADA</b>                             |  |  |
| 011                                                                                                    | 99.82               | 7.64                                                                     | 1.75<br>109.21              | 30/09/2010                                                                                                    | 00/00/0000                                 | <b>NO PAGADA</b>                             |  |  |
| 012                                                                                                    | 100.33              | 7.14                                                                     | 1.75<br>109.22              | 30/10/2010                                                                                                    | 00/00/0000                                 | <b>NO PAGADA</b>                             |  |  |
| 013                                                                                                    | 100.84              | 6.63                                                                     | 1.75<br>109.22              | 30/11/2010                                                                                                    | 00/00/0000                                 | <b>NO PAGADA</b>                             |  |  |
| 014                                                                                                    | 101.36              | 6.11                                                                     | 109.22<br>1.75              | 31/12/2010                                                                                                    | 00/00/0000                                 | <b>NO PAGADA</b>                             |  |  |
| 015                                                                                                    | 101.88              | 5.59                                                                     | 109.22<br>1.75              | 30/01/2011                                                                                                    | 00/00/0000                                 | <b>NO PAGADA</b>                             |  |  |
| 016                                                                                                    | 102.41              | 5.06                                                                     | 109.22<br>1.75              | 28/02/2011                                                                                                    | 00/00/0000                                 | <b>NO PAGADA</b>                             |  |  |
| 017                                                                                                    | 102.94              | 4.52                                                                     | 1.75<br>109.21              | 30/03/2011                                                                                                    | 00/00/0000                                 | <b>NO PAGADA</b>                             |  |  |
|                                                                                                    |                     |                                                                          |                             |                                                                                                    |                                            |                                              |  |  |
|                                                                                                    |                     |                                                                          |                             | 罗                                                                                                    | <b>O</b> Internet                          | 电 100%                                       |  |  |

#### Figura 93. Cuotas y estado del Fraccionamiento

Las transacciones con tarjetas Visa incorporan el servicio Verified by Visa, que autentica y asegura las operaciones. este sistema confirma la identidad de los poseedores de la tarjeta, minimizando así las transacciones fraudulentas o controvertidas en el comercio electrónico y aumentando la confianza del consumidor en las compras online.

Verified by Visa es un servicio que permite a las instituciones financieras verificar la identidad de los titulares de tarjetas durante las transacciones en comercios electrónicos asociados, garantizando así una mayor seguridad durante el proceso de pago para los consumidores en transacciones por Internet, sin necesidad de software especial en los dispositivos del usuario, su uso es sencillo: se requiere únicamente una contraseña y la tarjeta Visa para realizar compras.

El funcionamiento comienza con la inscripción única del titular de la tarjeta en el servicio, accediendo al sitio web del banco emisor. Durante la inscripción, se solicita al usuario una serie de datos para establecer su identidad.

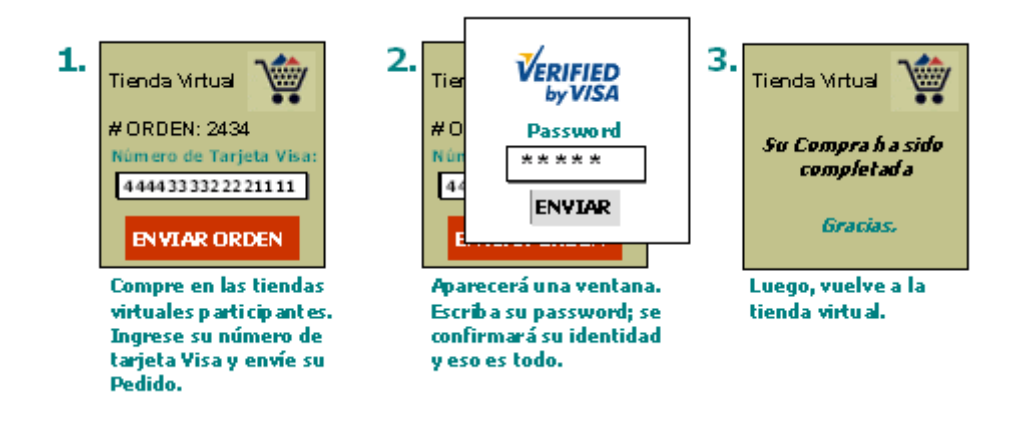

Figura 94. 3-D SECURE - La Tecnología detrás de Verified by Visa

El servicio de pagos de Visa se apoya en el protocolo 3-D Secure, una tecnología avanzada destinada a optimizar y autenticar los pagos realizados a través de Internet; este protocolo emplea el cifrado Secure Socket Layer (SSL) y un complemento para el servidor del comerciante, que tiene como objetivo informar y confirmar la identidad de los participantes en el proceso de autenticación durante una transacción en línea. Además, 3-D Secure asegura la protección de los datos de la tarjeta Visa durante su envío por la red.

Para realizar los pagos se creó el siguiente tutorial:

Ingresamos el código de contribuyente o palca a consultar

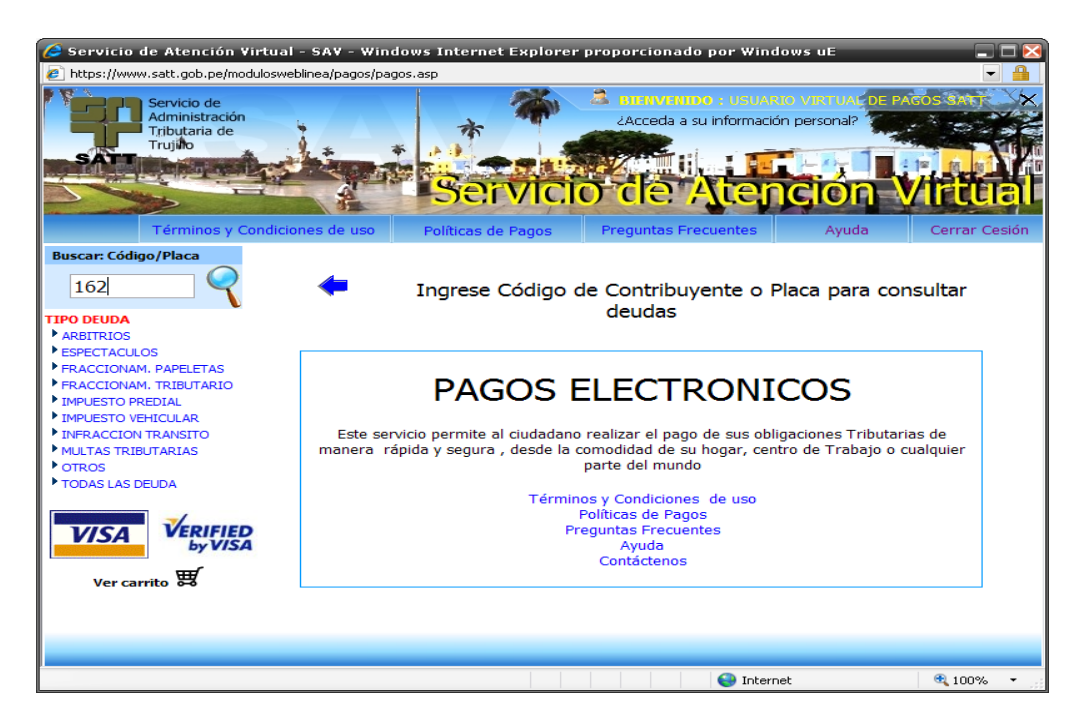

Figura 95. Ingresar código/palca

Paso 1: Seleccionar los tributos o papeletas a pagar y presionar Continuar.

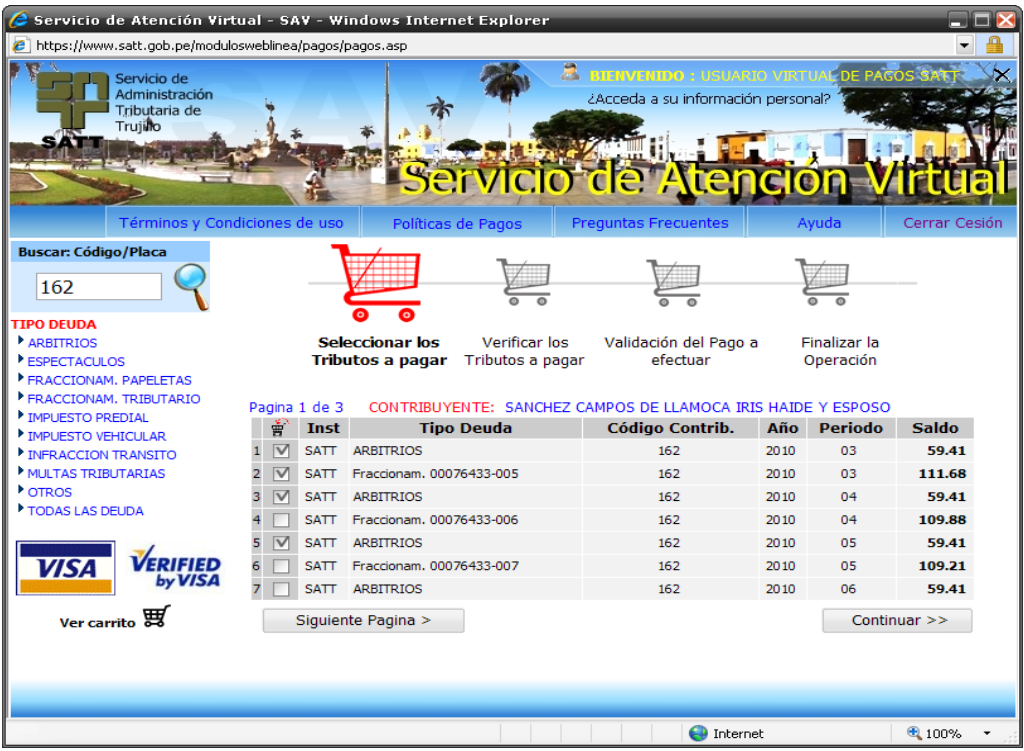

Figura 96. Seleccionar el tipo de deuda

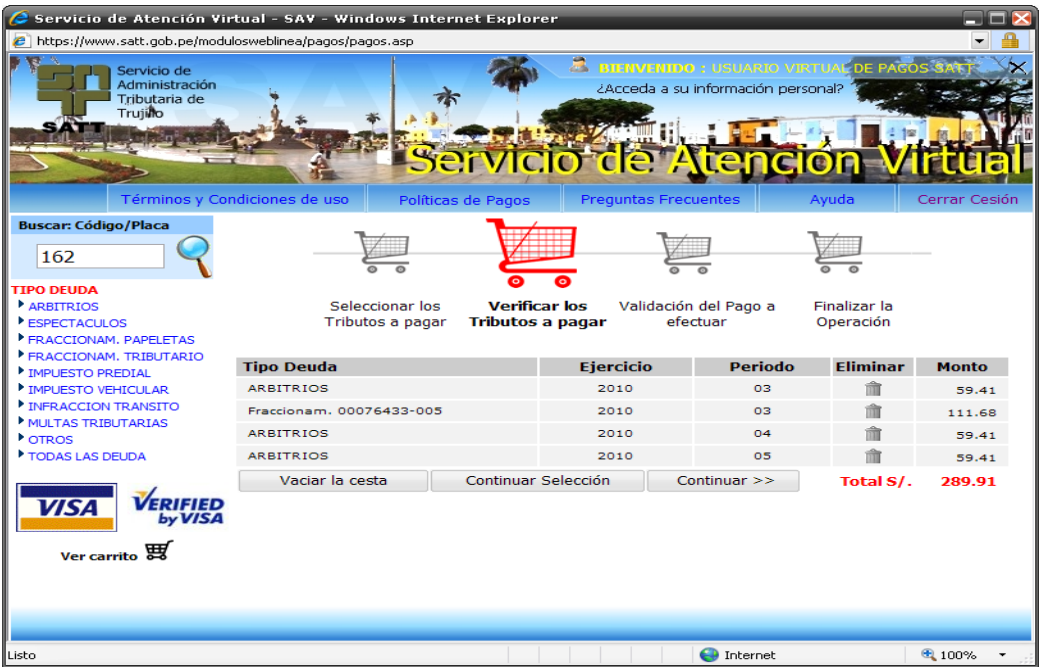

Paso 2: Verificar los Tributos o papeletas a pagar y presionamos continuar.

Figura 97. Verificar los tributos o papeletas

Paso 3: Validar el pago a efectuar con el correo electrónico y clave.

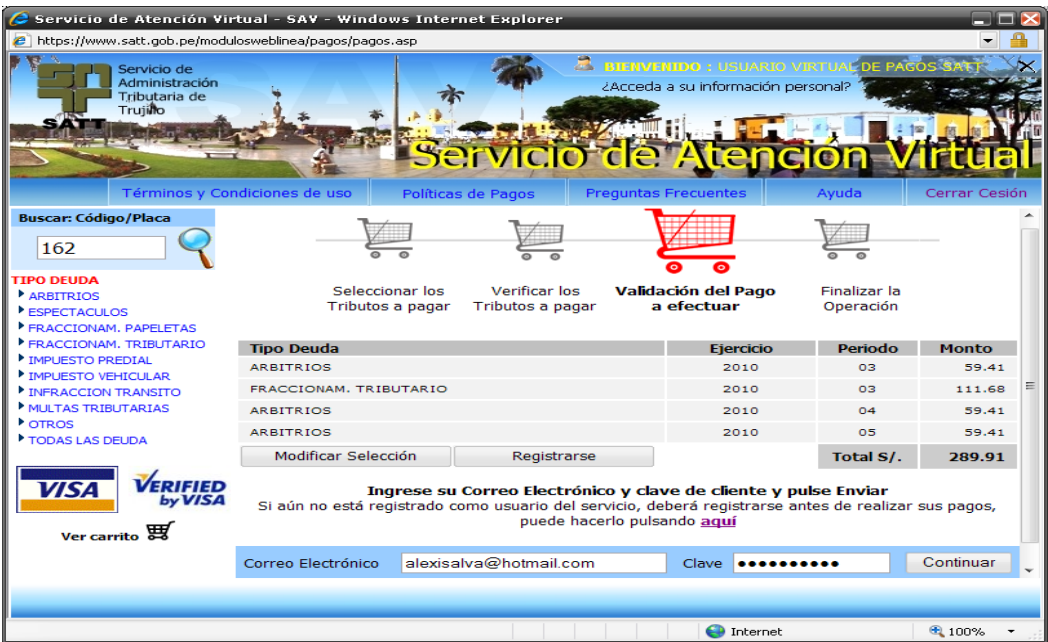

Figura 98. Validar el pago a efectuar

En el caso de no tener cuenta, registrarse.

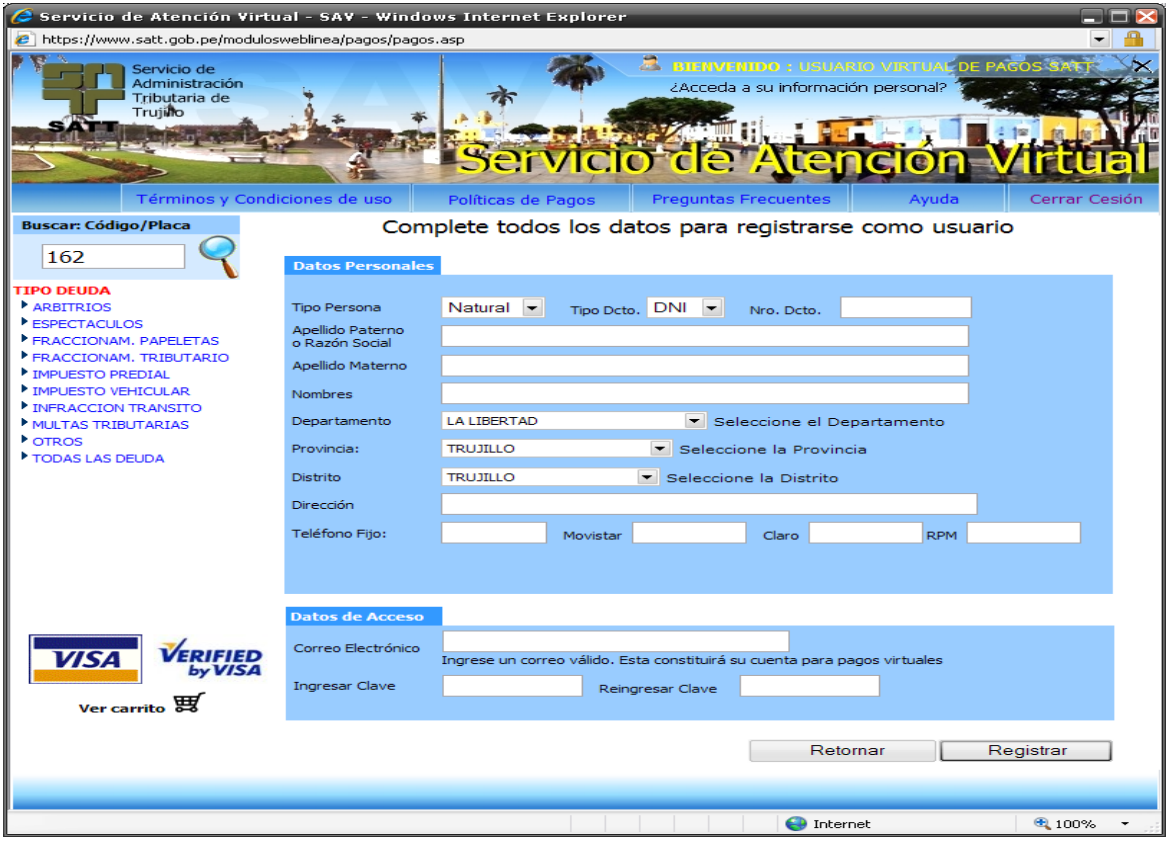

Figura 99. Registrar usuario

Paso 4: Leer detenidamente las Instrucciones y proceder a efectuar la interconexión con VISA.

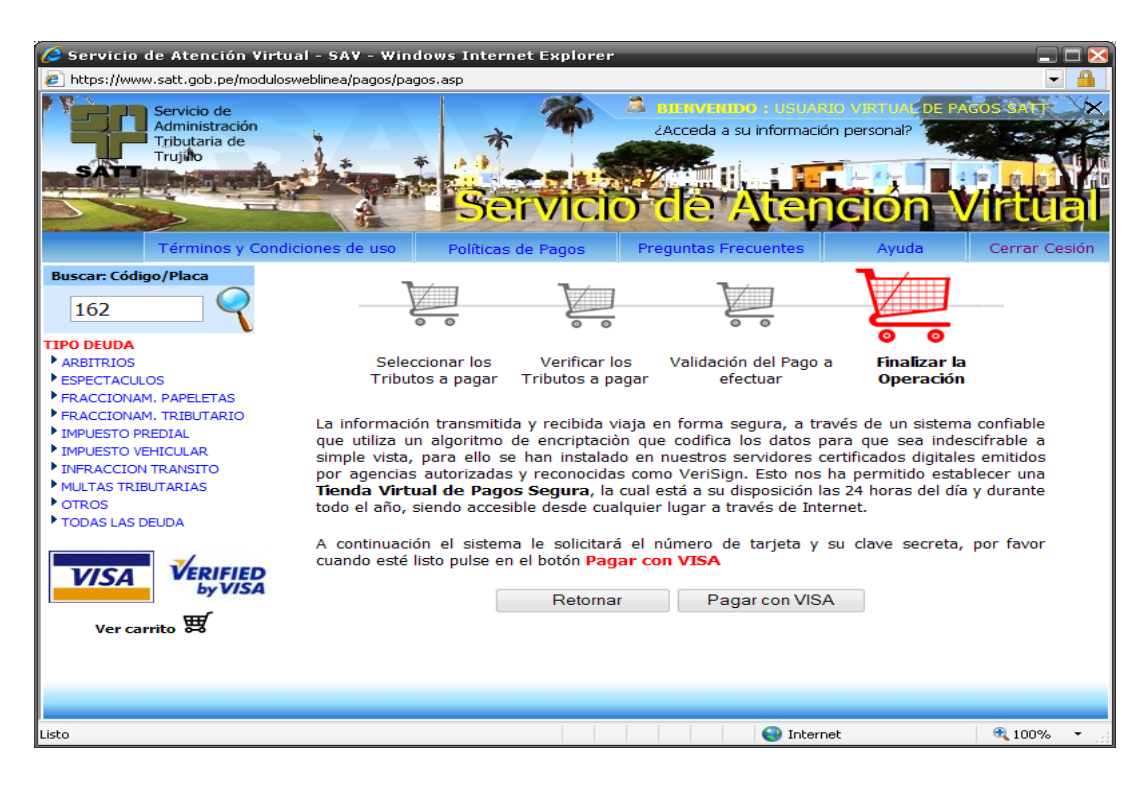

Figura 100 . Proceso de interconexión con VISA

Paso 5: Colocar el número de nuestra tarjeta VISA verificamos los montos y efectuar el pago

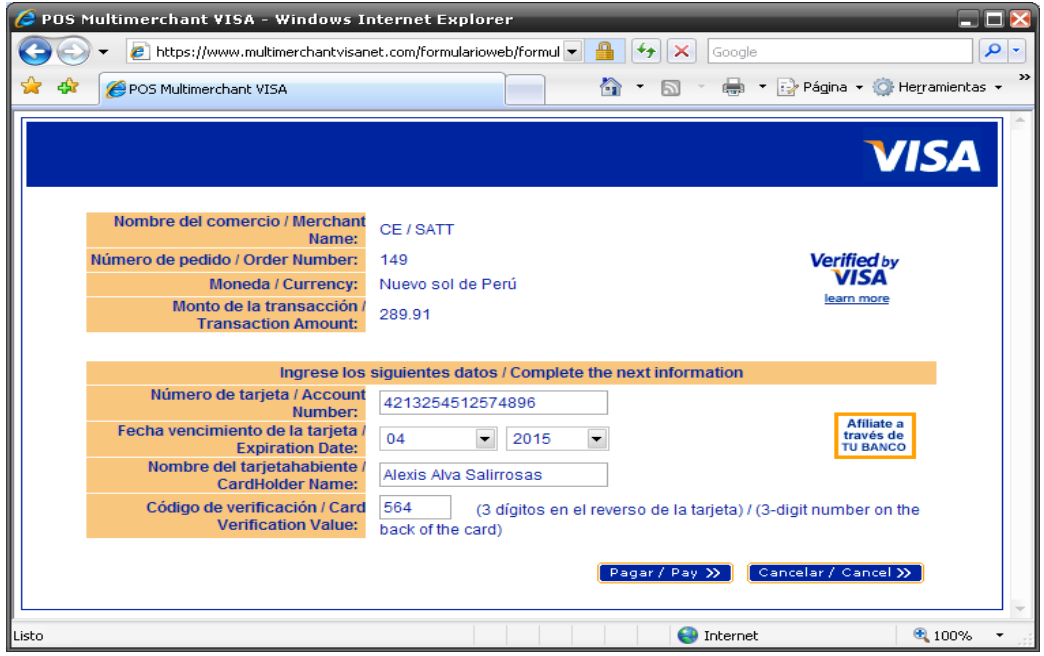

Figura 101. Colocar datos de la tarjeta VISA

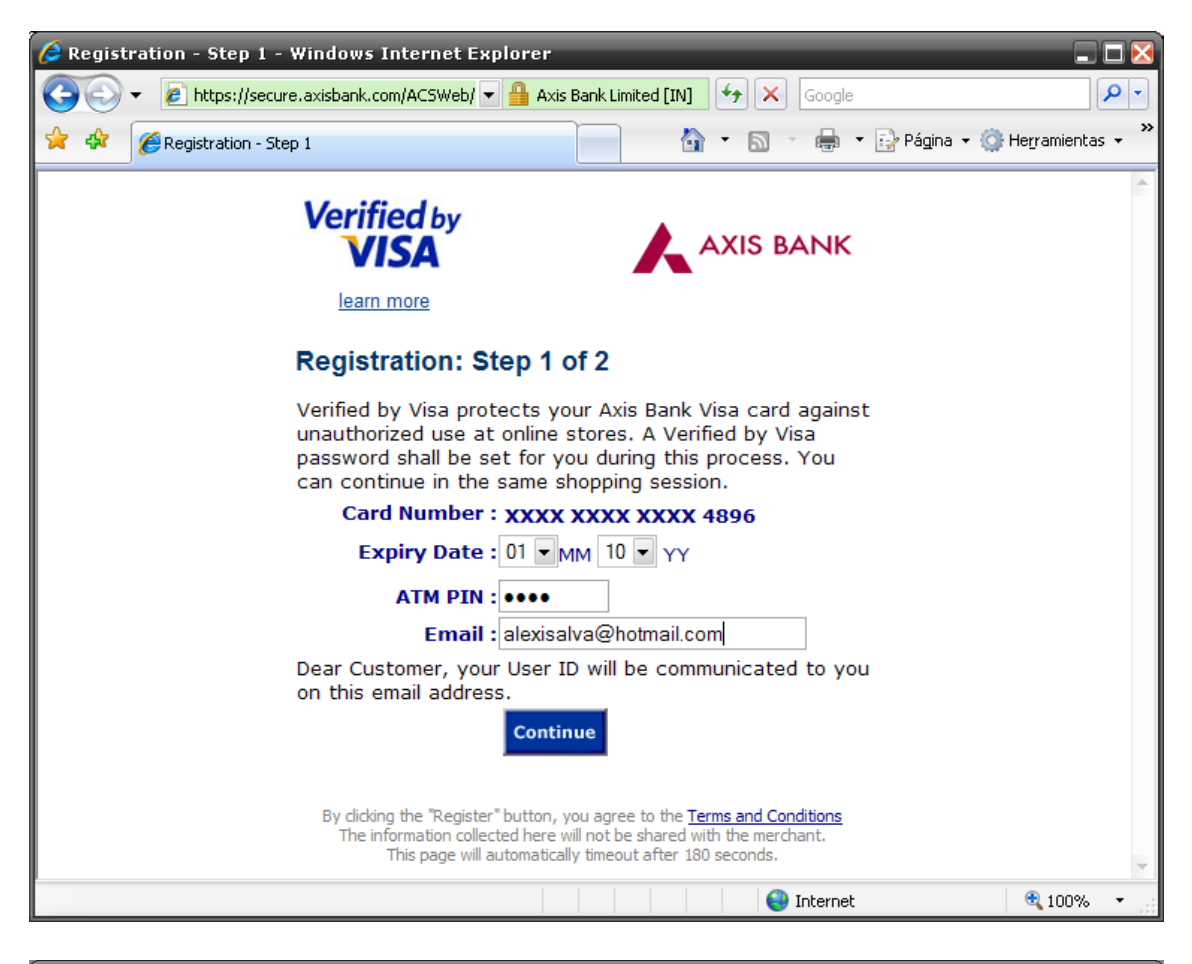

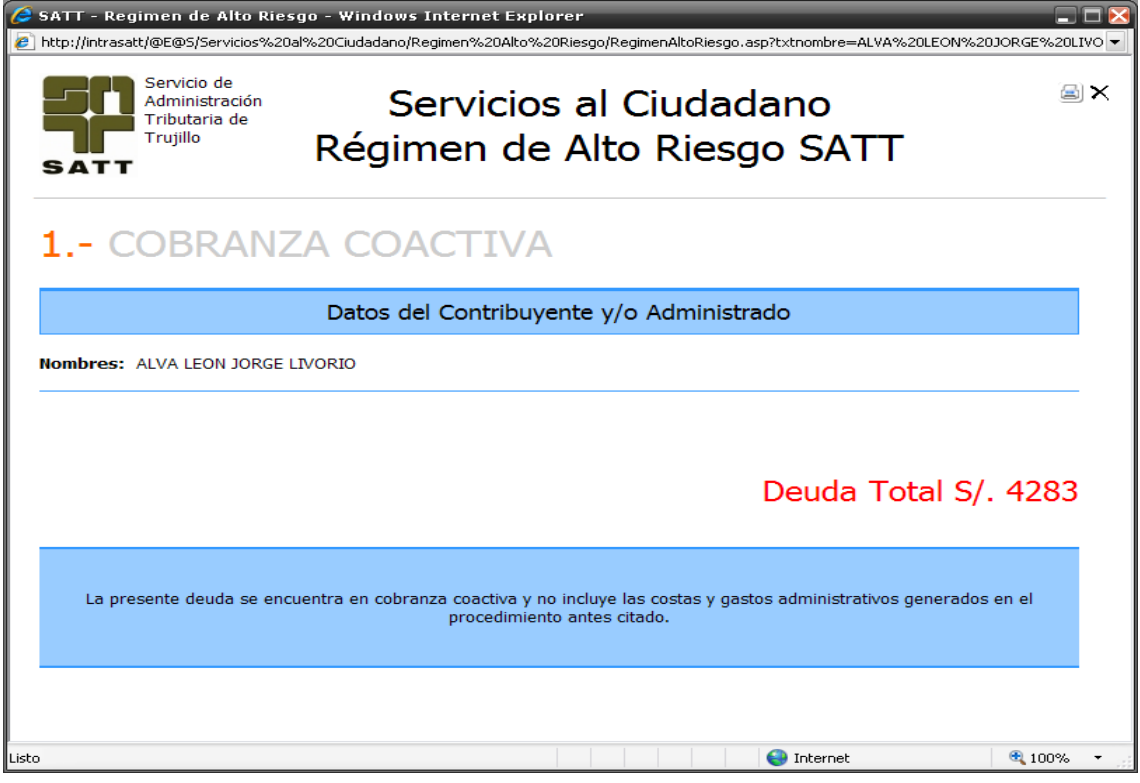

# Tramite Documentario

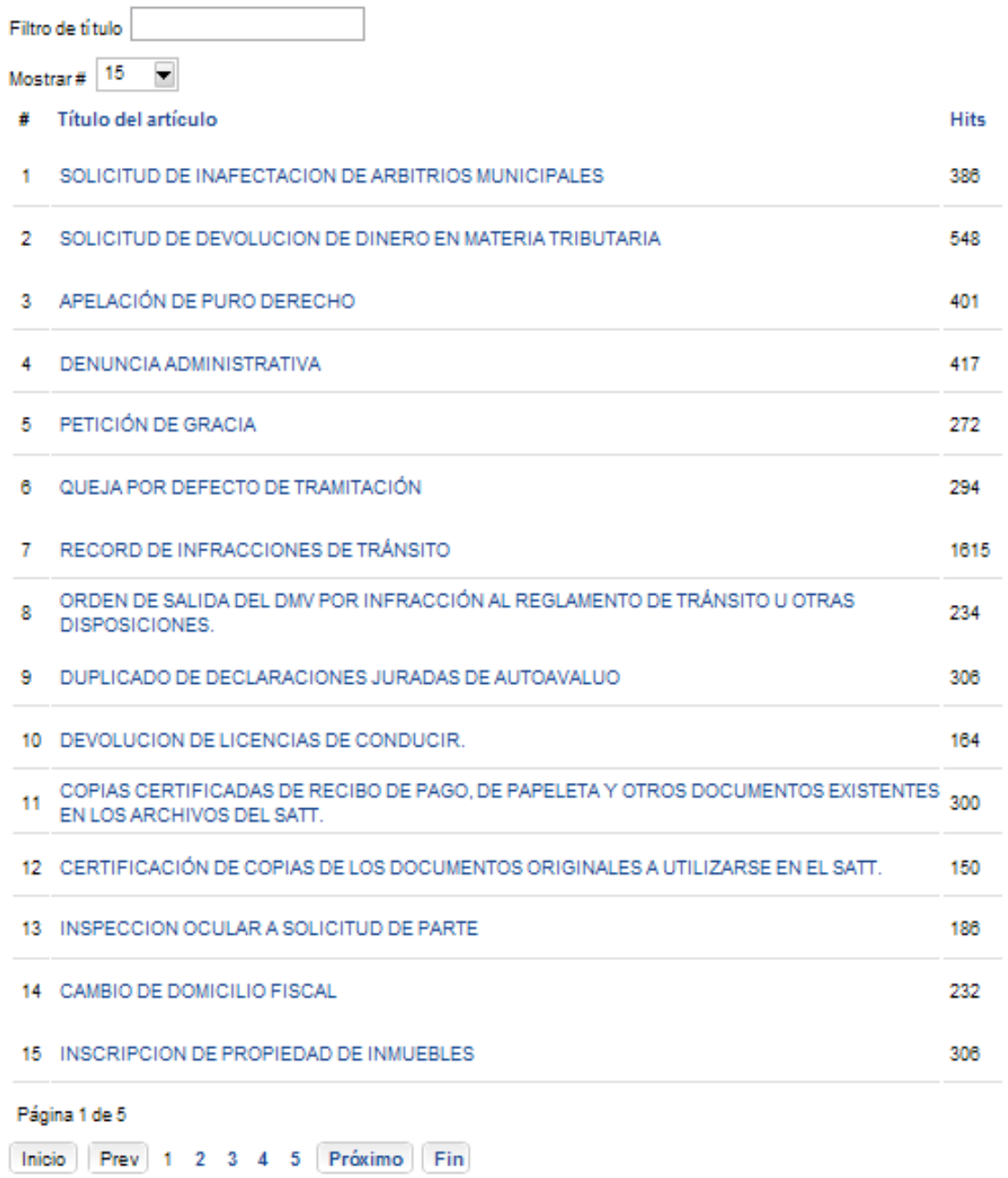

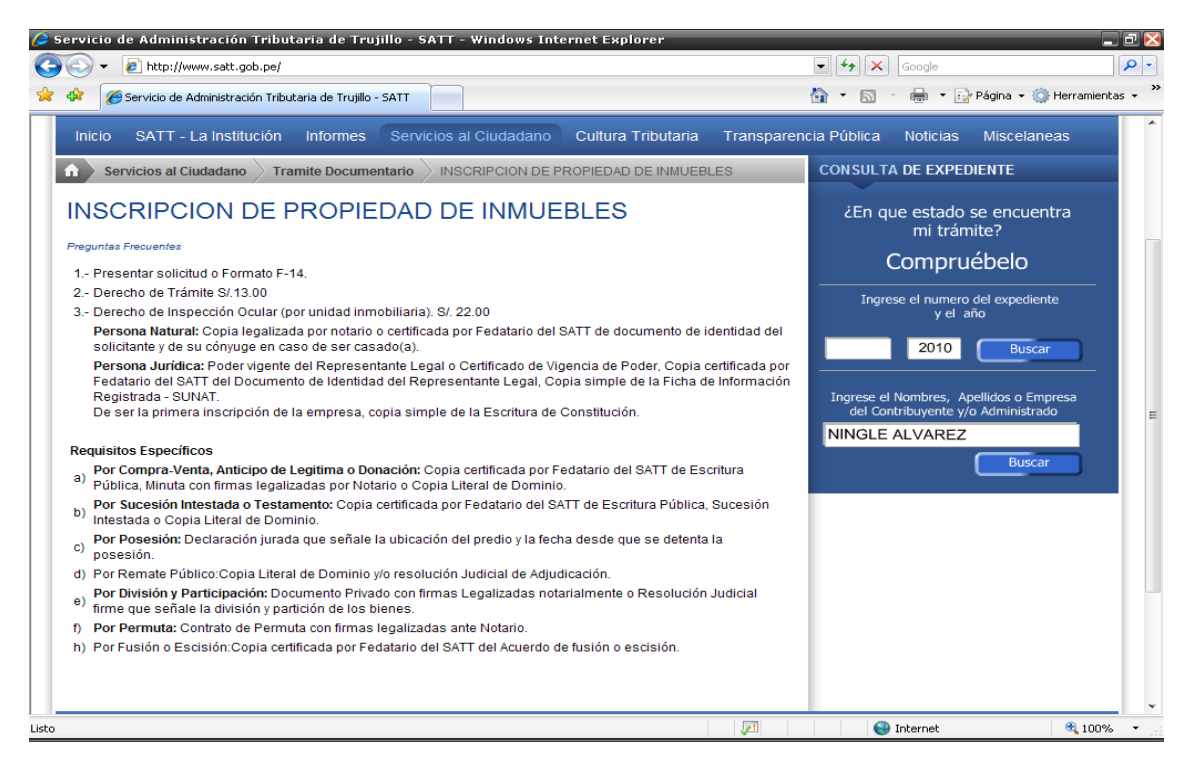

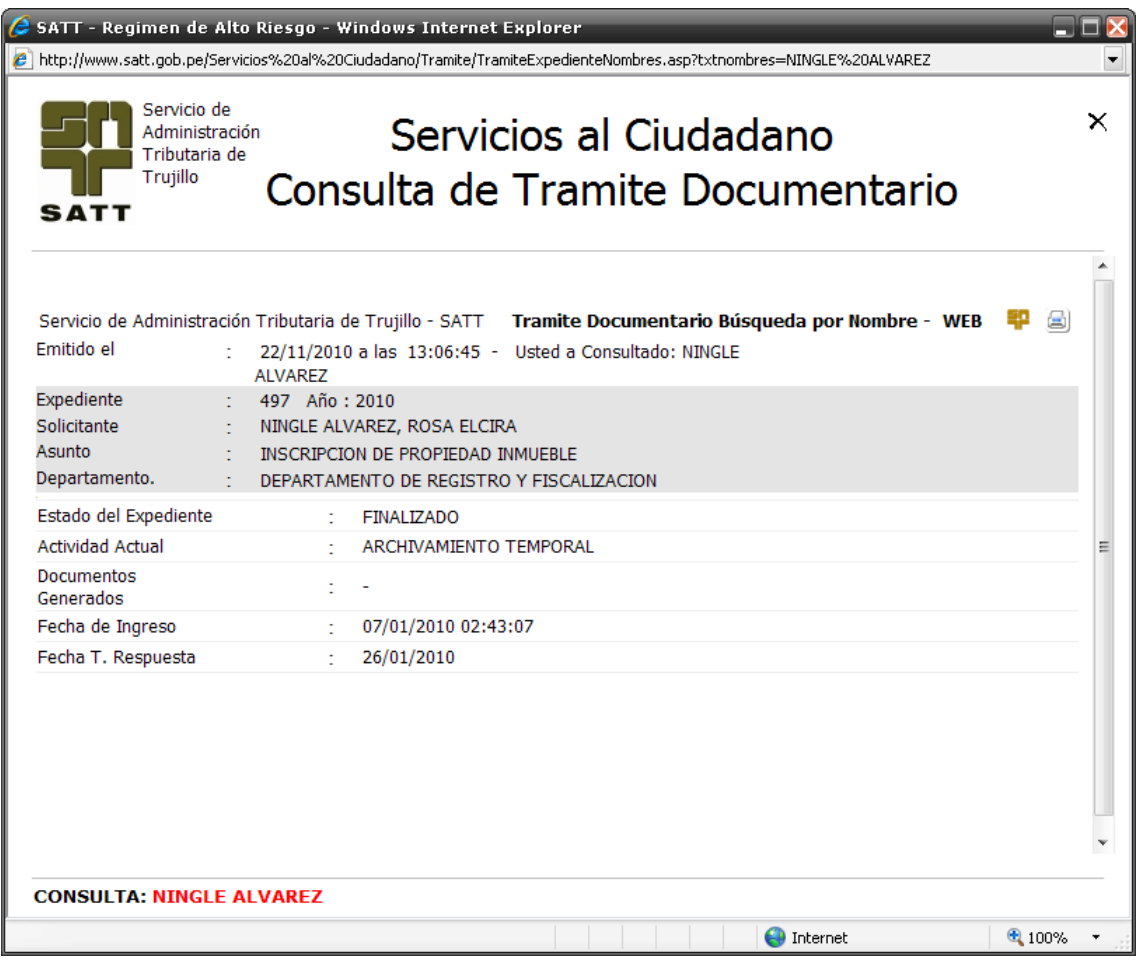

Figura 102. Tramite documentario

# - **Digit@l SATT**

Este servicio innovador brinda a los ciudadanos la capacidad de acceder a información fiscal relevante, incluyendo aspectos como deudas pendientes, detalles de propiedades y opciones de pago a plazos; además, facilita la consulta de infracciones relacionadas con el tránsito y el transporte público, ya sea por la placa del vehículo, datos del conductor, propietario, recaudador o la compañía; asimismo, los informes generados son reconocidos para efectuar gestiones ante la Gerencia de Transportes y Tránsito de la MPT.

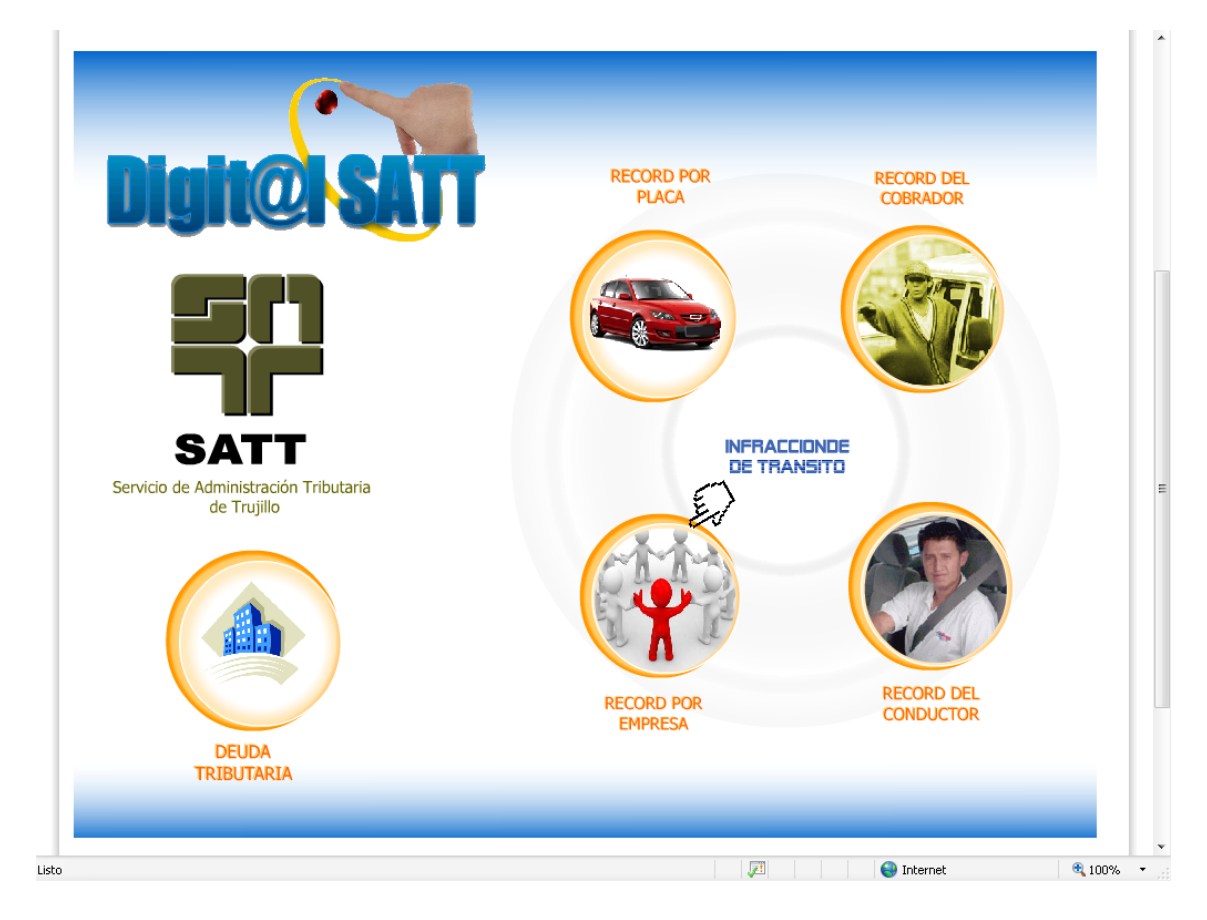

Figura 103. Inicio de Digit@l SATT

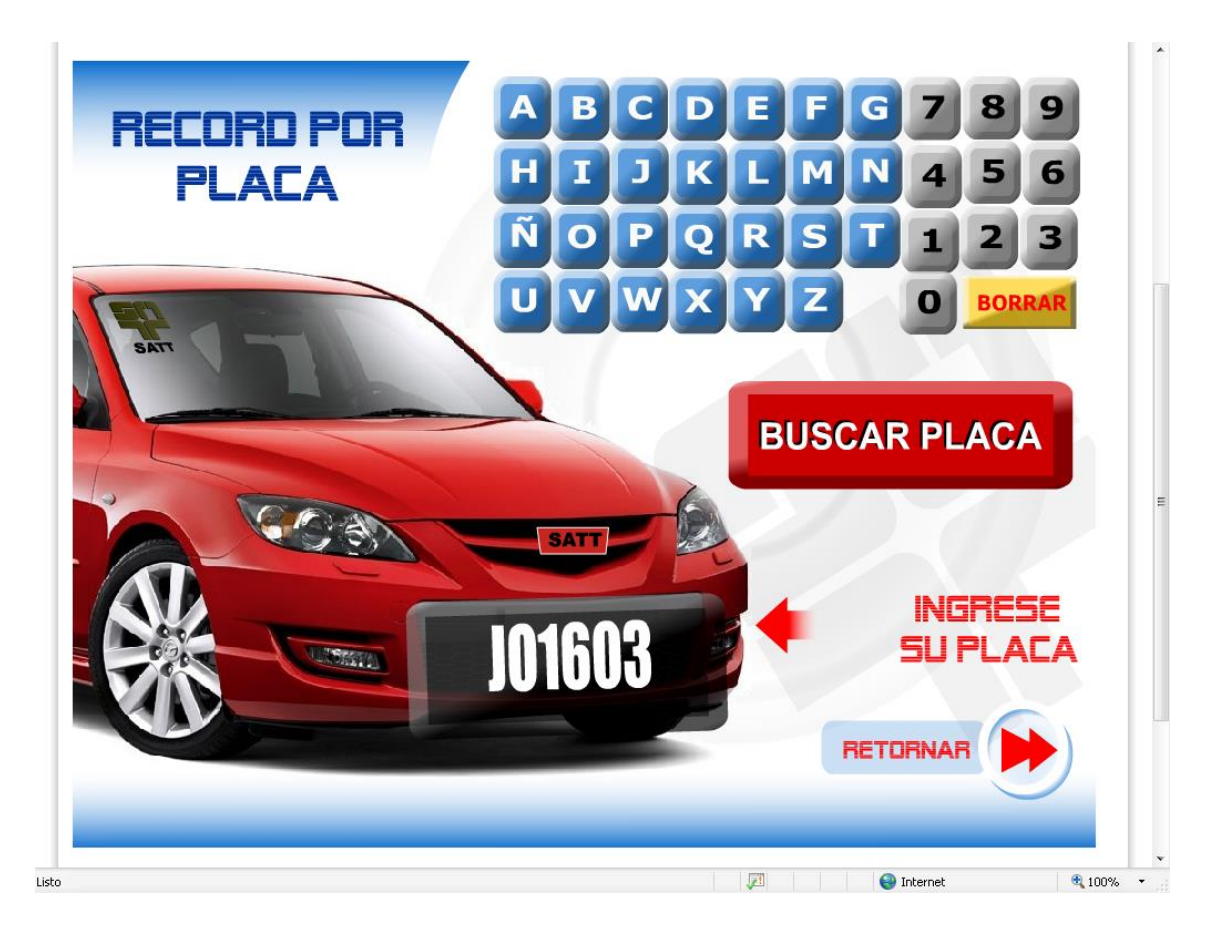

# Figura 104. Buscar por Placa

Servicio de Administración Tributaria de Trujillo - SATT RECORD DE PAPELETAS POR PLACA - PORTAL WEB Emitido el : 22/11/2010 a las 13:20:03 Vehículo: JO -1603

#### .<br>RECORD DEL PROPIETARIO

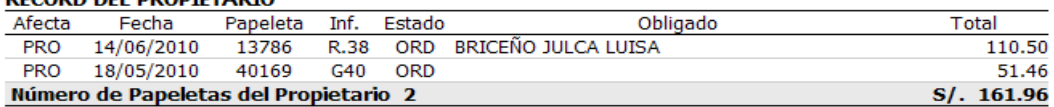

#### **RECORD DE OTRAS AFECTACIONES**

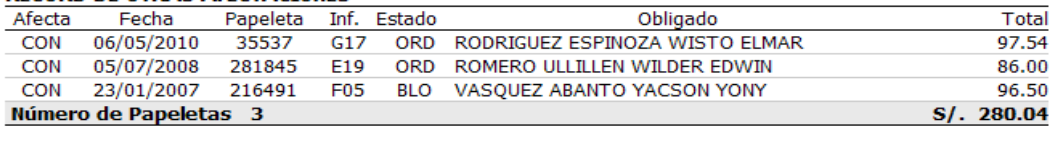

#### Número Total de Papeletas 5

Esta verificación de deuda corresponde solo al vehículo de placa JO -1603, El presente documento es válido al día de su emisión

Leyenda de Afectaciones<br>PRO : Propietario del Vehículo CON : Conductor del Vehículo

#### Figura 105. Record de papeletas por placa

噩

 $\equiv$ 

 $S/.442.00$ 

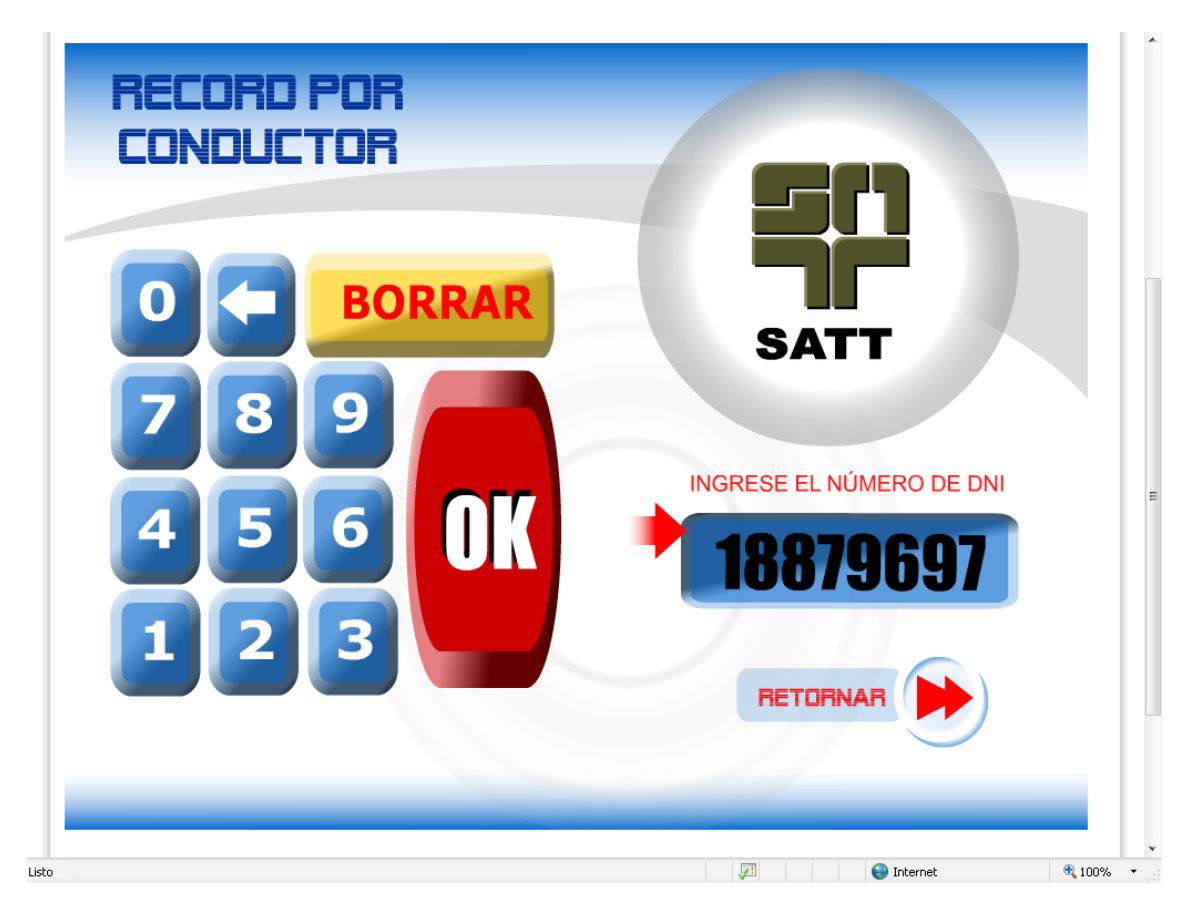

# Figura 106. Buscar por Conductor

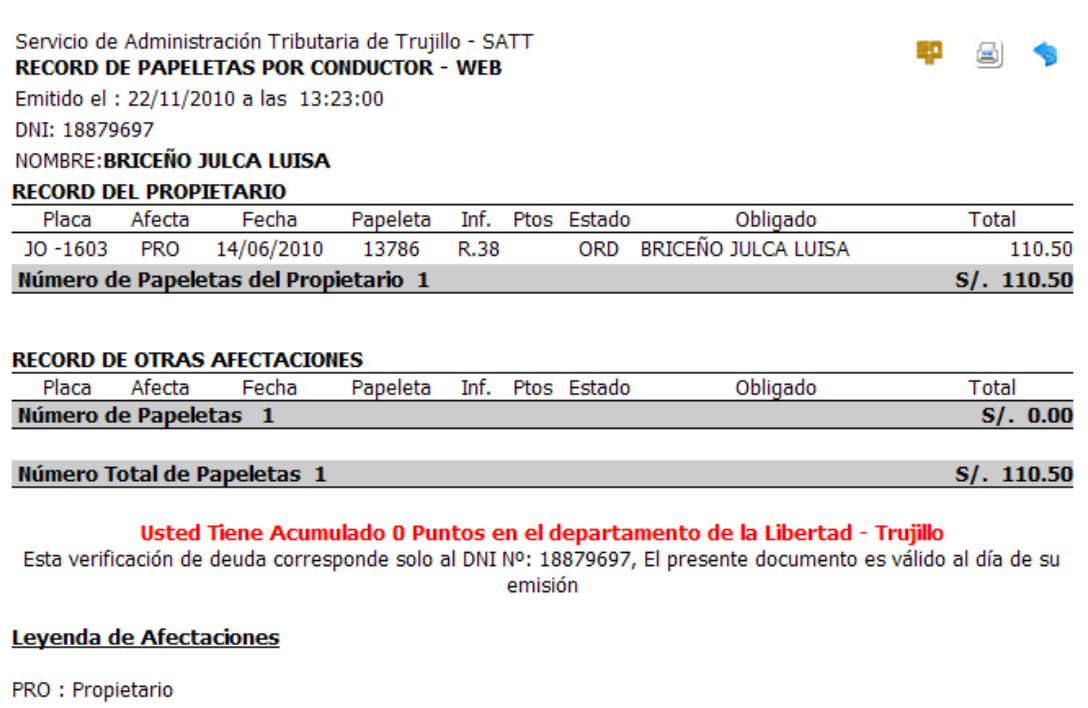

Figura 107. Record de papeletas por conductor

| C Servicio de Administración Tributaria de Trujillo - SATT - Windows Internet Explorer                                                              | ات رے                                                                                                    |  |
|----------------------------------------------------------------------------------------------------|----------------------------------------------------------------------------------------------------|--|
| e http://www.satt.gob.pe/                                                                                                    | - م<br>$+$<br>$\blacktriangledown$<br>$\boldsymbol{\times}$<br>Google                                                                                                    |  |
| Servicio de Administración Tributaria de Trujillo - SATT                                                                                            | ▼ i Página ▼ C Herramientas ▼                                                                                                    |  |
| Lunes, Noviembre 22, 2010                                                                                                    | <b>C</b> lngreso<br><b>Ver</b><br>ര                                                                                                    |  |
| SATT<br>Servicio de Administración Tributaria<br>de Trujillo<br>SATT - La Institución<br>Servicios al Ciudadano<br><b>Informes</b><br><b>Inicio</b> | ordenan<br>RESULTADOS<br>$\Omega$<br>GRAN ACOGIDA OBTIENEN LOS BENEFICIOS<br>TRIBUTARIOS DE DESCUENTOS DADOS POR EL SATT<br>Los Contribuyentes de nuestra ciudad aprovecharon los diversos<br>beneficios que dispuso la Municipalidad Provincial de Trujillo a<br>través de la Ordenanza Municipal Nº 29-2010-MPT, que dispone el<br>Leer Mas<br><b>Cultura Trit</b><br>web/Notice For a: |  |
| <b>Miscelaneas</b><br>Descarga de Información                                                                                                    | SATT BRINDA DESCUENTOS A CONTRIBUYENTES                                                                                                    |  |
| Descargas de Servicio de Administración T<br>de Trujillo - SATT & RSS                                                                               | El Servicio de Administración Tributaria de Trujillo (SATT) será la<br>encargada de otorgar los beneficios tributarios y no tributarios a los<br>contribuyentes de Trujillo, de acuerdo a la Ordenanza Municipal <sub>mase</sub><br>is the biav0 ftmas<br>Leer Mas<br>oat&Worka:<br>SATT BRINDA BENEFICIOS A CONTRIBUYENTES DE                                                            |  |
| <b>Carpetas</b>                                                                                                    | <b>Sul</b> TRUJILLO                                                                                                    |  |
| SATT - La Institución                                                                                                    | Descuentos en pago de deudas Tributarias y No Tributarias El<br>(4)<br>Servicio de Administración Tributaria de Trujillo (SATT), ejecutará lo<br>dispuesto en la Ordenanza Municipal Nº 19-2010, aprobada por la                                                                                                    |  |
| Servicios al Ciudadano                                                                                                    | Leer Mas<br>web/Ngheaf8Ra:<br>(20)<br>$(x)$ $\blacktriangleright$ VER TODOS LOS RESULTADOS                                                                                                    |  |
| Transparencia Pública                                                                                                    | (116/182)                                                                                                    |  |
| <b>Tributos Municipales</b>                                                                                                    | (12/35)                                                                                                    |  |
| ∽<br>A Listo                                                                                                    | <sup>4</sup> 100%<br>$\bigoplus$ Internet                                                                                                    |  |
|                                                                                                    |                                                                                                    |  |

Figura 108. Buscador inteligente – AJAX

| http://www.satt.gob.pe/                    | G Servicio de Administración Tributaria de Trujillo - SATT - Windows Internet Explorer |                    |                       |                                          | $-4+ \times$<br>Google                   |                           | $\Box$ ex<br>$\alpha$ |
|--------------------------------------------|----------------------------------------------------------------------------------------|--------------------|-----------------------|------------------------------------------|------------------------------------------|---------------------------|-----------------------|
|                                            | Servicio de Administración Tributaria de Trujillo - SATT                               |                    |                       |                                          | $\bigcap$ $\cdot$ $\Box$<br>$\mathbf{v}$ | Página v C Herramientas v | »                     |
| Calendario de eventos<br>noviembre 22 2010 |                                                                                        | Ver año<br>Ver mes | Ver semana<br>Ver hoy | <b>Buscar</b><br>Ir al mes<br>específico | $\Rightarrow$                            |                           | $\blacktriangle$<br>8 |
| <b>Domingo</b>                             | Lunes                                                                                  | <b>Martes</b>      | <b>Miércoles</b>      | <b>Jueves</b>                            | <b>Viernes</b>                           | Sábado                    |                       |
| 31                                         | $\mathbf{1}$                                                                           | $\overline{2}$     | 3                     | 4                                        | 5                                        | 6                         |                       |
| 7                                          | 8                                                                                      | $\mathbf{9}$       | 10                    | 11                                       | 12                                       | 13                        | $\equiv$              |
| 14                                         | 15                                                                                     | 16                 | 17                    | 18                                       | 19                                       | 20                        |                       |
| 21                                         | 22                                                                                     | 23                 | 24                    | 25                                       | 26                                       | 27                        |                       |
| 28                                         | 29                                                                                     | 30                 |                       | 2                                        | з                                        | 4                         |                       |
|                                            |                                                                                        |                    |                       |                                          | nternet                                  |                           | € 100%                |

Figura 109. Calendario de eventos

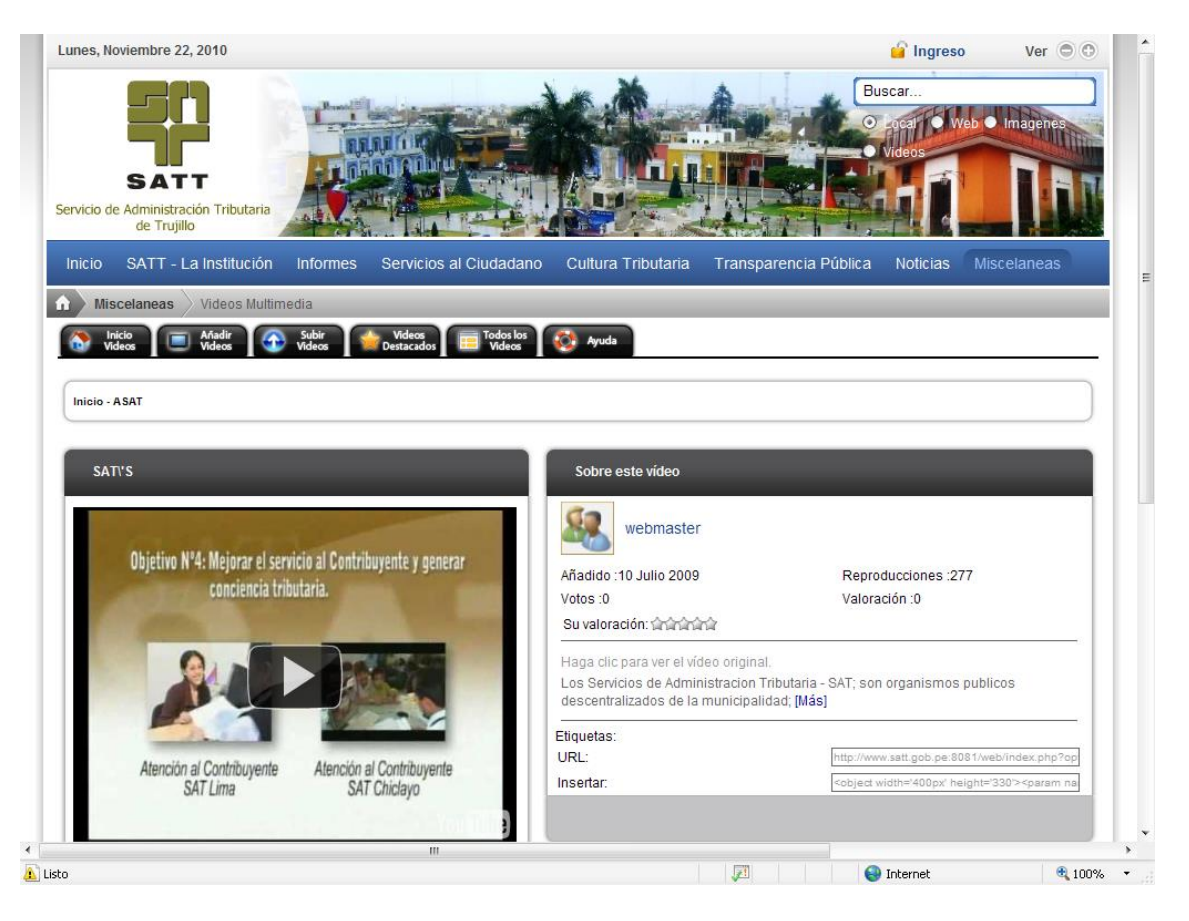

# Figura 110. Inicio SATT

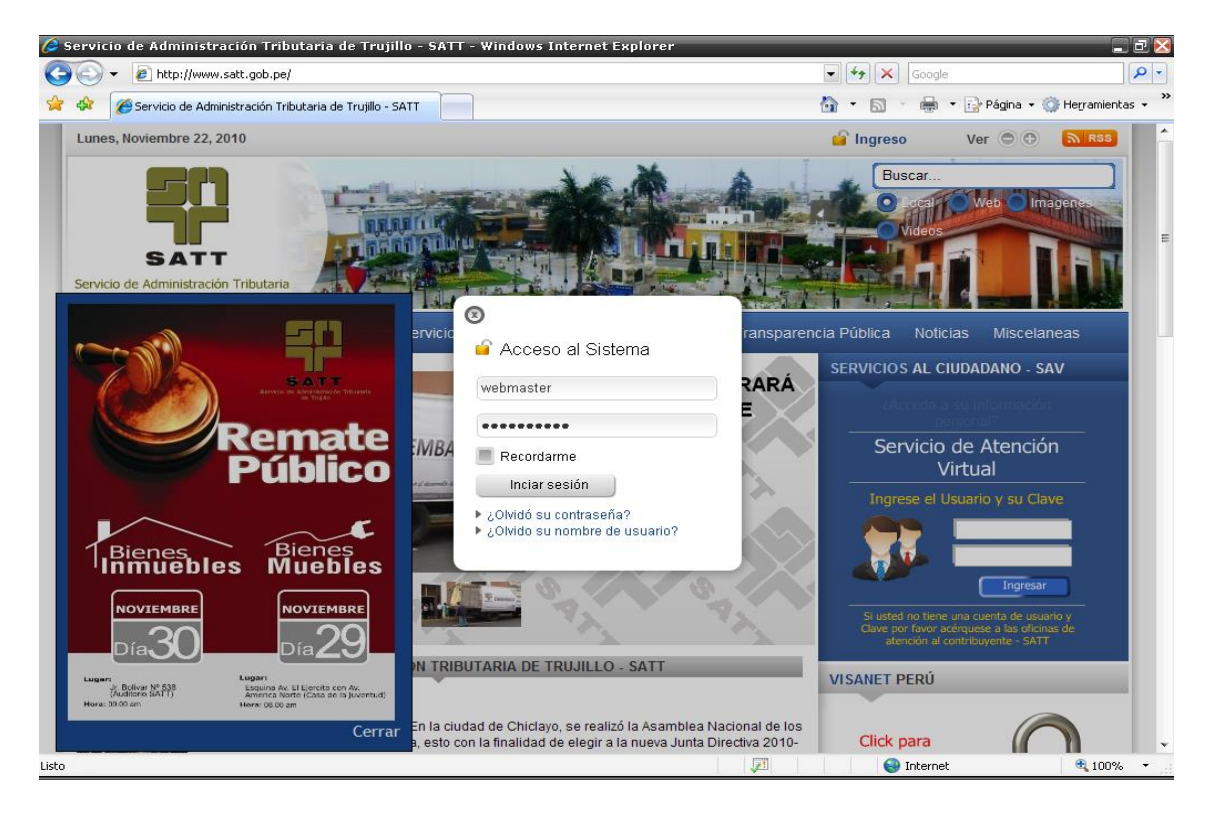

Figura 111. Acceso al Sistema

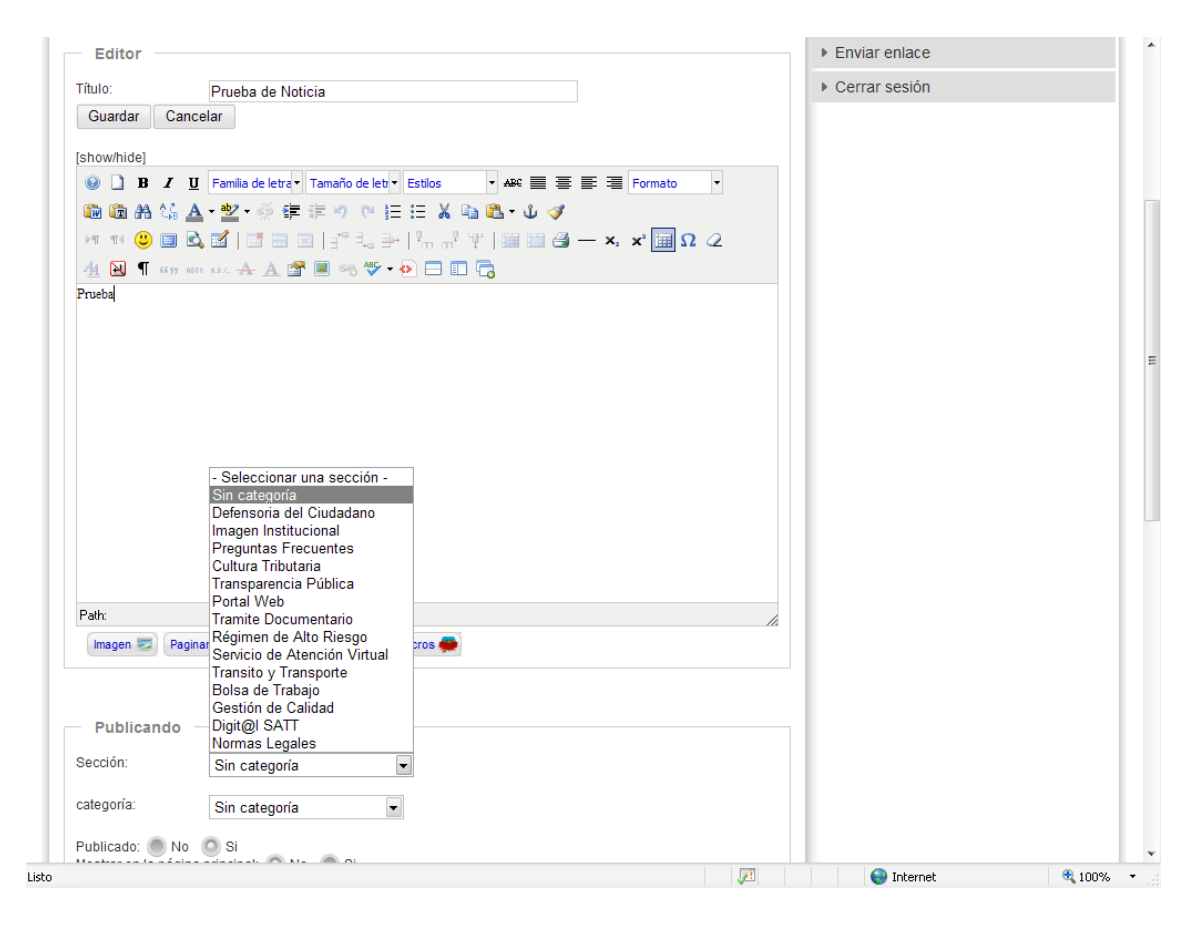

Figura 112. Editor de Noticias

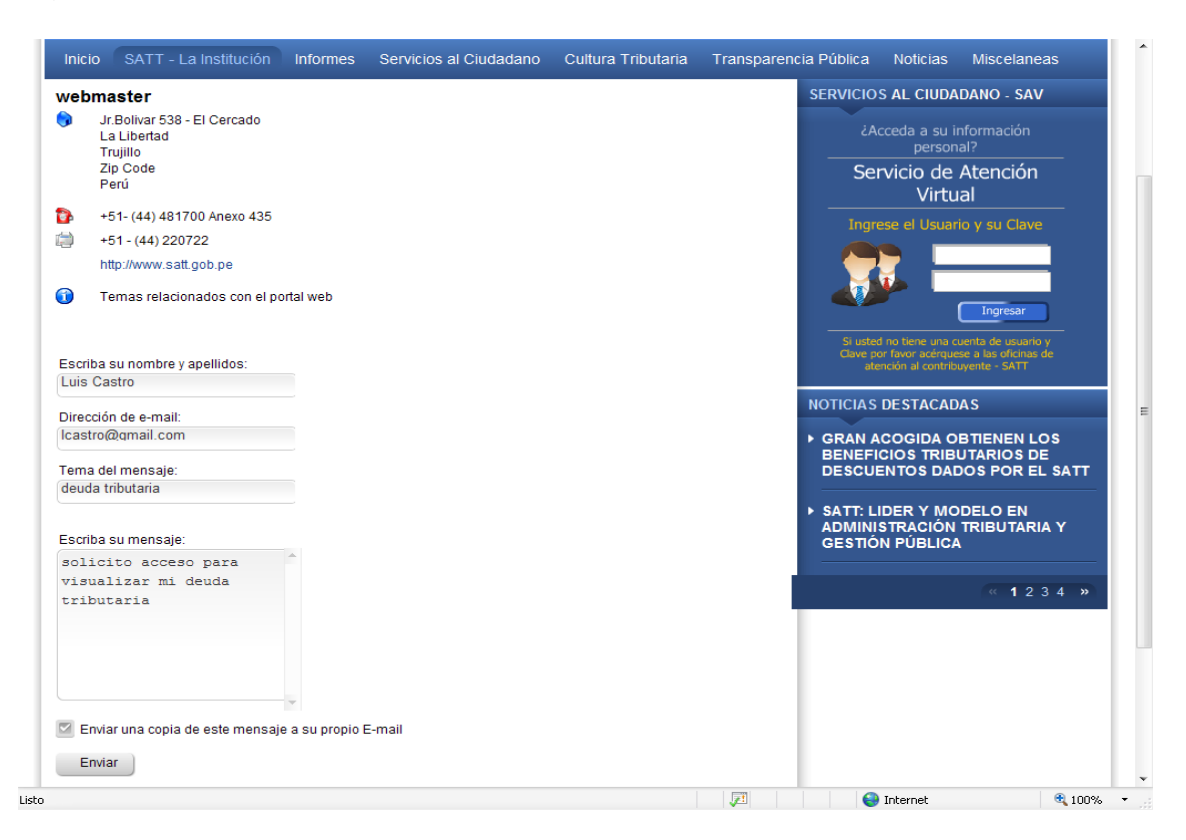

Figura 113. Enviar mensajes por correo
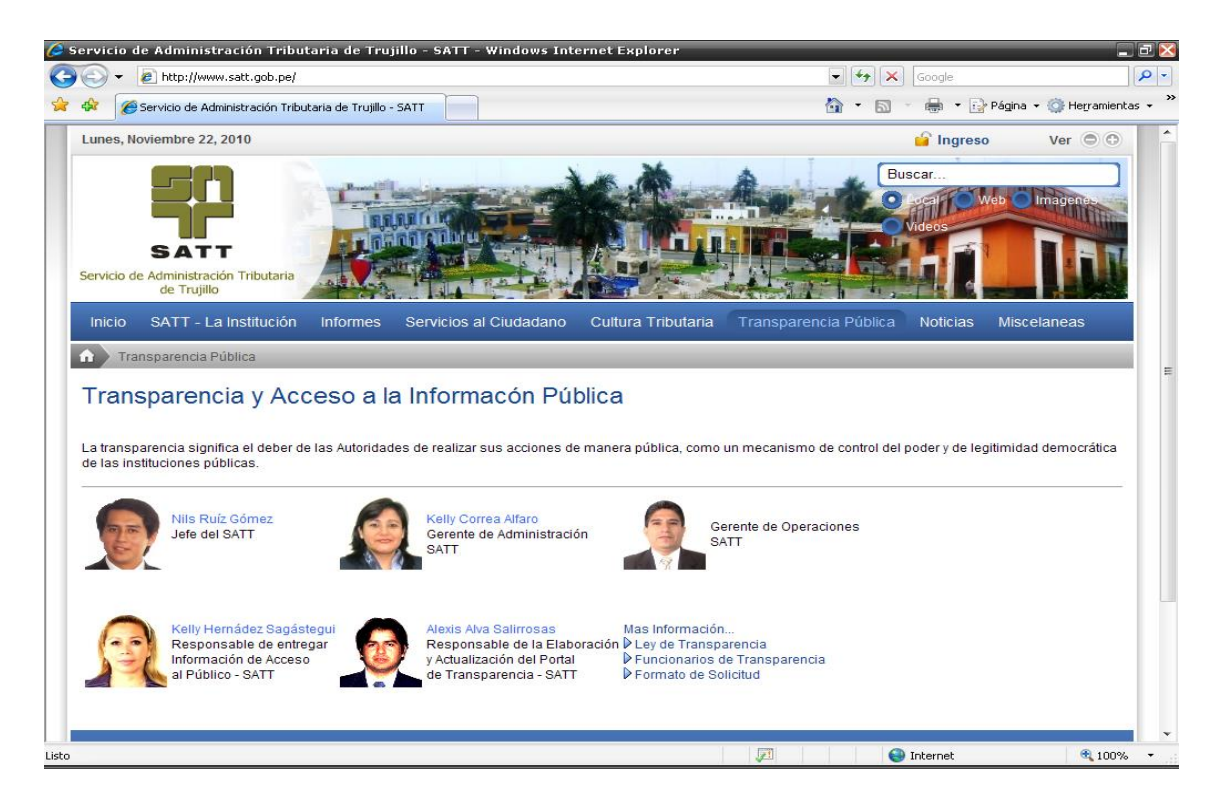

Figura 114. Inicio Transparencia Pública

# Transparencia Pública & RSS

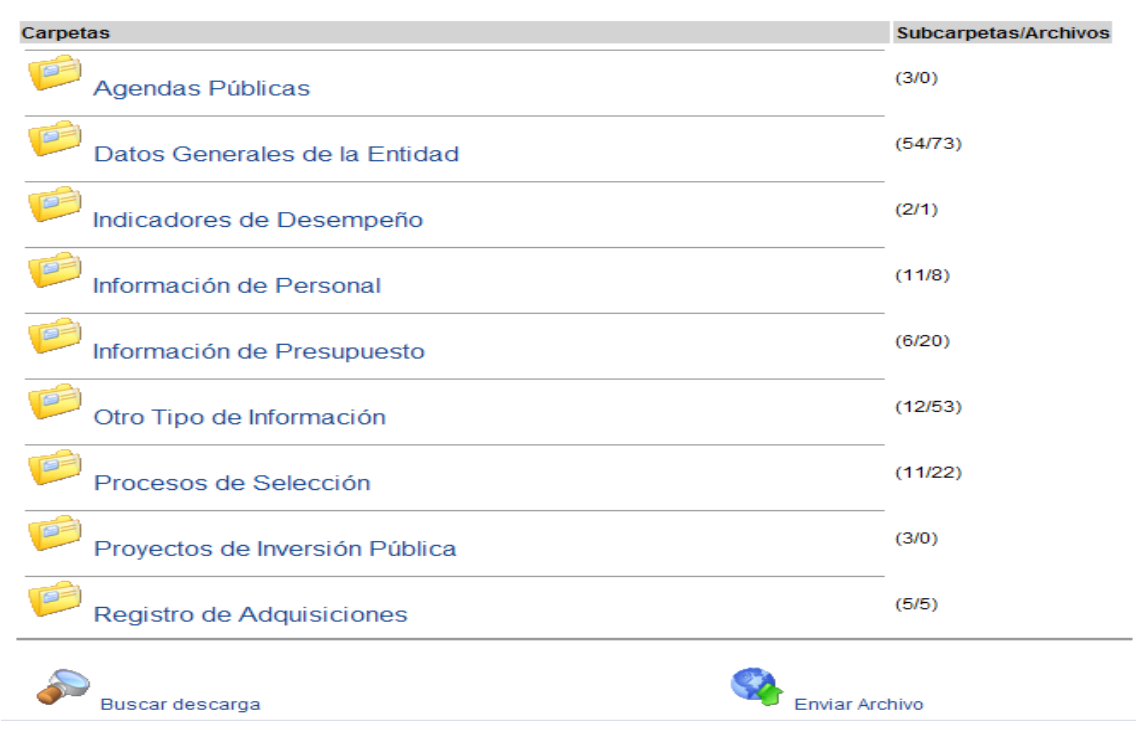

Figura 115. Archivos Transparencia Pública

# IV. DISCUSIÓN

En el mercado existen sistemas de gestión de contenidos (CMS) de alta calidad tanto en versiones comerciales como en código abierto; aunque muchos CMS de código abierto pueden estar menos desarrollados, esto también puede observarse en los CMS comerciales. Además, un CMS de código abierto de calidad es considerablemente más económico que su equivalente comercial, ofreciendo además la ventaja de tener acceso completo al código fuente y beneficiarse de una amplia comunidad de usuarios.

El software de código abierto a menudo enfrenta un desafío con la documentación, que suele ser limitada o mal redactada, dirigida principalmente a usuarios técnicos; además, esta situación se intensifica cuando se trata de módulos desarrollados por terceros, ya que no siempre incluyen instrucciones completas y comprensibles sobre su funcionamiento.

La accesibilidad al código fuente permite personalizar el producto, corregir errores y desarrollar nuevas funciones, asegurando su evolución incluso si el grupo o la empresa original ya no están disponibles. Algunas empresas ofrecen acceso al código solo a través de la compra de una licencia específica.

Además de mejorar las capacidades de los sistemas de gestión de contenido (CMS), se enfatizó la adopción de estándares que mejoraban la interoperabilidad entre componentes, facilitaban la transición entre sistemas y aseguraban calidad y estabilidad. Entre estos estándares se incluyen CSS, XML, XHTML, WAI y RSS. Según Robertson (2003a), el futuro de los CMS prevé una mayor accesibilidad para el público a medida que los productos se consoliden y más soluciones estén disponibles en el mercado. Esto podría llevar a una reducción de precios en los productos comerciales y a una mayor uniformidad en las funcionalidades ofrecidas.

En el contexto del e-learning, se presentaron requerimientos particulares que no siempre son satisfechos por un CMS genérico, o en caso de cumplir con ellos, no ofrece las mismas ventajas que una herramienta diseñada específicamente para esta función.

# V. CONCLUSIONES

- Para la instalación de Joomla 1.5.X se ha guiado al lector a través de cada etapa necesaria para la instalación de Joomla 1.5, culminando exitosamente con la configuración de una instancia operativa del sistema de gestión de contenidos (CMS).
- Se ha investigado las diversas configuraciones globales disponibles en Joomla y cómo estas influyen en la dinámica de los procesos de registro de usuarios y la gestión de archivos o contenidos multimedia. Además, se examinaron los distintos roles de usuario que se pueden asignar dentro del sistema, así como los permisos específicos asociados a cada perfil.
- Se ha adquirido conocimiento sobre la estructura de contenidos en Joomla! 1.5.x, incluyendo la administración de secciones, categorías y artículos, así como la modificación de sus parámetros. Se ha explorado la capacidad de restaurar artículos previamente eliminados y la gestión de aquellos destinados a aparecer en la página principal.
- Se ha aprendido a manejar eficazmente los menús que constituyen la estructura de navegación en sitios web creados con Joomla!; se ha comprendido que estos menús incluyen múltiples ítems, los cuales sirven como enlaces a los distintos contenidos generados mediante el gestor de contenidos. Finalmente, se ha descubierto cómo establecer un ítem de menú específico para que el artículo relacionado se exhiba en la página de inicio del sitio web que utiliza Joomla!.
- Se identificó que Joomla! se distingue de otros sistemas de gestión de contenidos (CMS) en el mercado por su notable capacidad de extensión mediante componentes, módulos, plugins, idiomas y plantillas; asimismo, se reconoció que los componentes varían desde funcionalidades básicas hasta aplicaciones altamente complejas. Los módulos, aunque menos complejos, ofrecen una gran versatilidad al poder integrarse en cualquier área del sitio. Además, los plugins aportan funcionalidades activadas por eventos dentro del sistema; las plantillas definen la estética del sitio, y finalmente, se exploró la importancia de los idiomas, que permiten la traducción de textos del sistema a cualquier idioma y la asignación del lenguaje adecuado al sitio.

# VI. RECOMENDACIONES

- Es crucial que se verifique que todas las configuraciones de PHP estén alineadas con las recomendaciones de Joomla; es por ello, que aquellas configuraciones destacadas en rojo requieren atención y corrección para asegurar el óptimo desempeño del sistema de gestión de contenidos.
- Es recomendable que, tras la instalación de Joomla, se acceda al panel de administración e introduzca el nombre de usuario y contraseña para comprobar la autenticación en el sistema.
- Es esencial que se sigan meticulosamente las instrucciones proporcionadas por el instalador de Joomla, prestando especial atención al ingreso correcto de la información del servidor, el usuario y la base de datos; asimismo, se debe emplear la función de "Comprobación previa" para validar la configuración antes de proceder con el proceso de instalación.
- Es imperativo que se organice la estructura de menús de forma lógica, garantizando que cada elemento esté adecuadamente enlazado con su contenido específico; asimismo, se debe definir el elemento de menú por defecto para la página de inicio, facilitando así una navegación intuitiva para los visitantes del sitio.
- Modificar los archivos CSS y HTML de acuerdo con las necesidades específicas para personalizar el diseño visual del sitio web.
- Documentar internamente los procesos particulares de la implementación, lo cual simplificará las modificaciones y actualizaciones que se requieran en el futuro.

## REFERENCIAS

Robertson, J., How to evaluate a content management system [en línea]. Step Two, 23 enero 2002 [http://www.steptwo.com.au/papers/kmc\\_evaluate/index.html](http://www.steptwo.com.au/papers/kmc_evaluate/index.html) [Consulta: marzo-abril 2004]

Robertson, J., So, what is a content management system? [en línea]. Step Two, 3 junio 2003 [http://www.steptwo.com.au/papers/kmc\\_what/index.html](http://www.steptwo.com.au/papers/kmc_what/index.html) [Consulta: marzo-abril 2004]

Robertson, J., Looking towards the future of CM [en línea]. Step Two, 14 enero 2003 [http://www.steptwo.com.au/papers/cmb\\_future/index.html](http://www.steptwo.com.au/papers/cmb_future/index.html) [Consulta: marzo-abril] 2004]

Rhyno, A. The Ten Commandments of Content Management [en línea] usr/lib/info, 18 feb 2003<http://usrlib.info/story/2003/2/17/82354/8716> [Consulta: abril 2004]

Comparaciones de CMS<http://cmsmatrix.org/matrix/cms-matrix>

Joomla:<http://www.maestrosdelweb.com/editorial/que-es-joomla/>

Manual:<http://www.dsldatasolutions.com/tutoriales-articulos-joomla/71>

Krug, S., *No me hagas pensar*, Madrid, Prentice Hall, 2001.

Nielsen, J., *Usabilidad. Diseño de sitios web*, Madrid, Prentice Hall, 2002.

Fraser, S., *Real World ASP.NET: Building a Content Management System*, Apress, 2002.

Suh, P., [et al.], *Content Management Systems*, Glasshaus 2003.

CmsInfo [en línea], cmsInfo.org, [http://www.cmsinfo.org](http://www.cmsinfo.org/) [Consulta: marzo-abril 2004]

opensourceCMS [en línea], opensourceCMS, [http://www.opensourcecms.com](http://www.opensourcecms.com/) [Consulta: marzo-abril 2004]

[http://www.oscom.org](http://www.oscom.org/) [Consulta: marzo-abril 2004]

portalZine [en línea], portalZine, [http://www.portalzine.de](http://www.portalzine.de/) [Consulta: marzo-abril 2004]

Servicio Web Apache:<http://www.apache.org/>

Servicio de Base de Datos<http://www.mysql.com/>

Administración de de Base de dato[shttp://www.phpmyadmin.net/home\\_page/index.php](http://www.phpmyadmin.net/home_page/index.php)

XAMPP 1.7.3 [http://www.apachefriends.org](http://www.apachefriends.org/)

WAMP SERVER 2.0i<http://www.wampserver.com/>

ANEXOS

Anexo 01: Estructura Orgánica del SATT

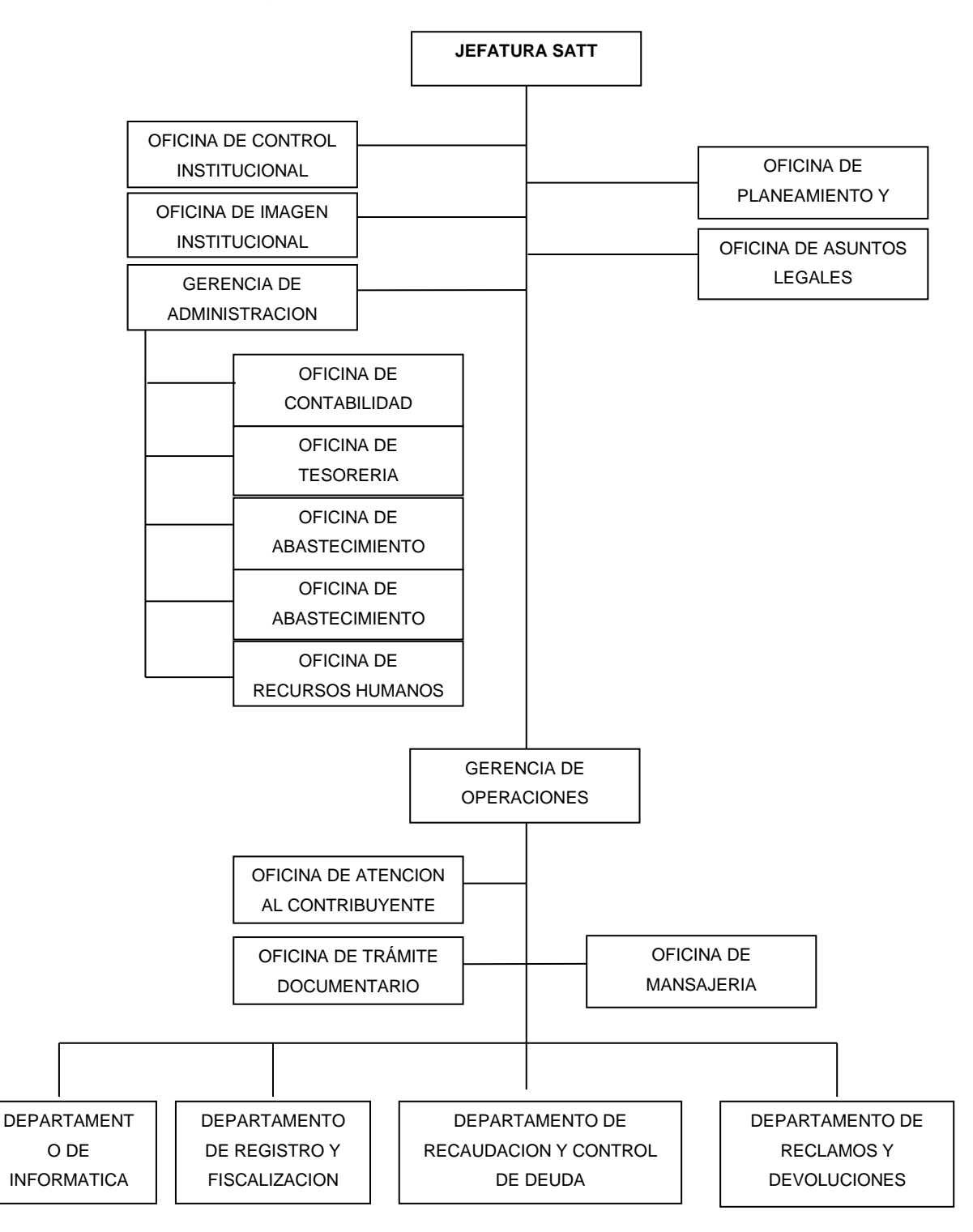

Figura 116. Diagrama de la Estructura Orgánica del SATT

Anexo 02: Tramites que se realizan en el SATT

Tabla 5. Tramites que se realizan en el SATT

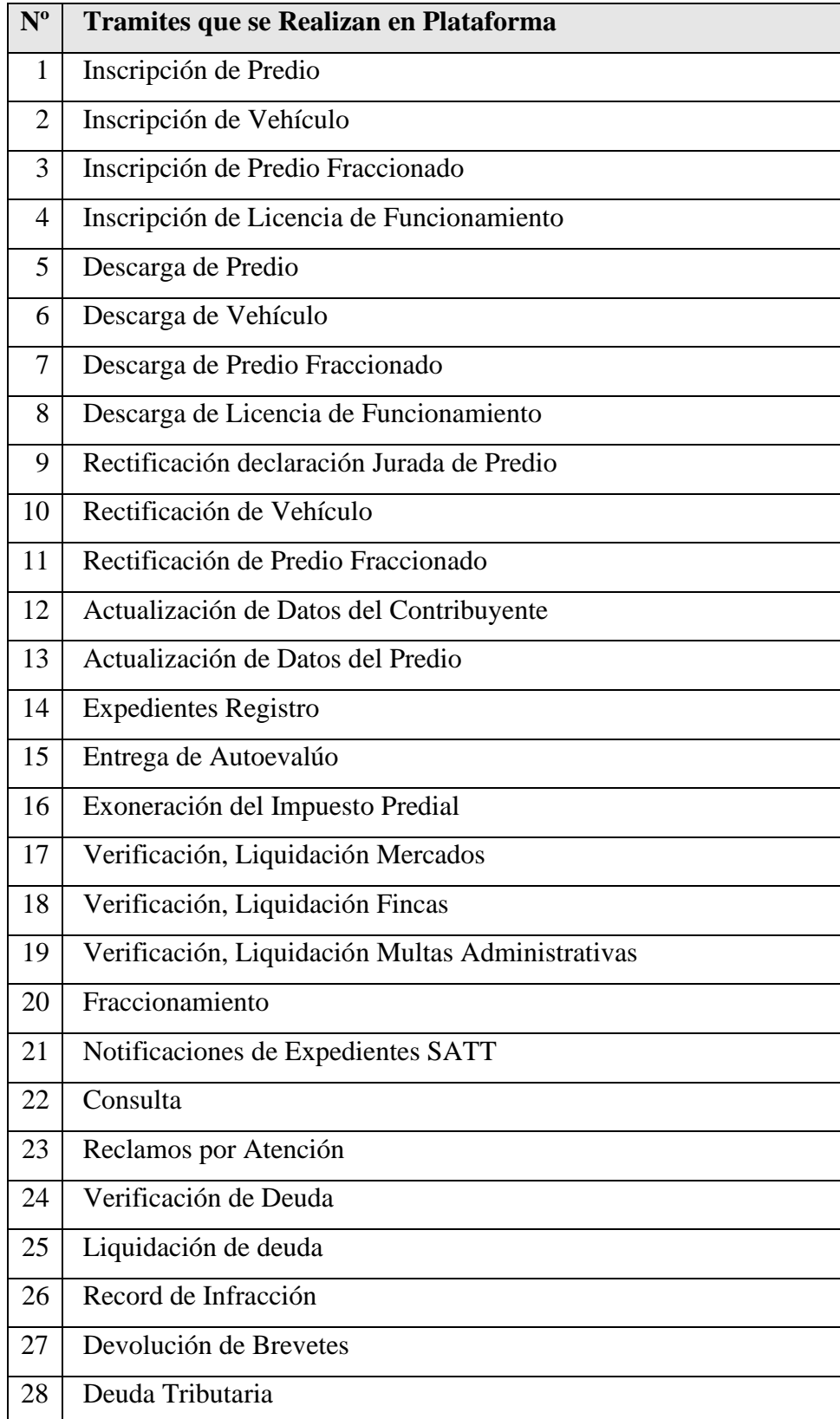

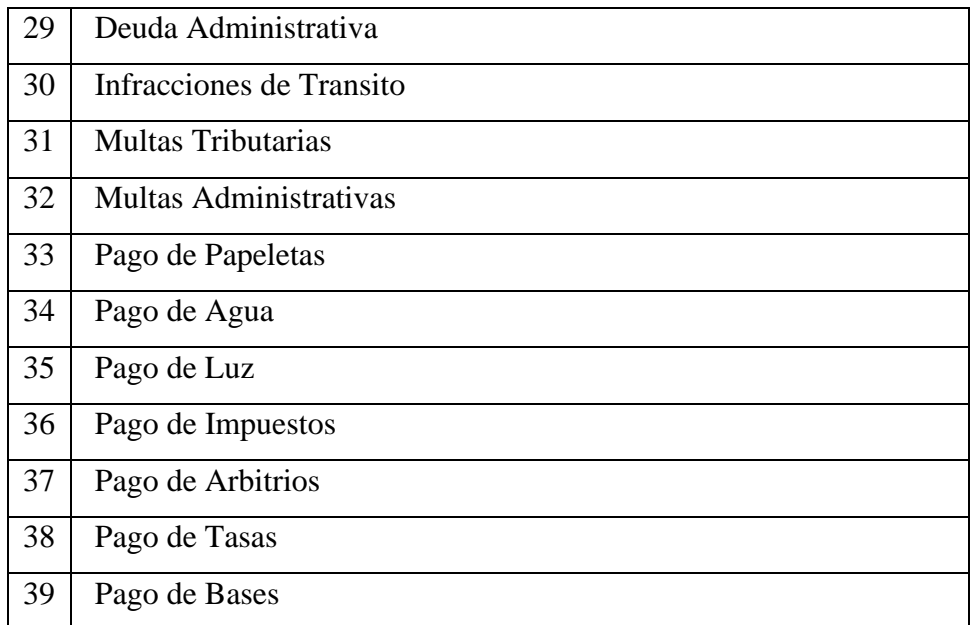

Fuente: Elaboración Propia

SOLICITO: Permiso para realizar Trabajo de Investigación

# SEÑOR MG. YLDER HELI VARGAS ALVA GERENTE GENERAL DEL SERVICIO DE ADMINISTRACIÓN TRIBUTARIA DE TRUJILLO - SATT

Yo, ALEXIS EMMANUEL ALVA SALIRROSAS. identificado con DNI Nº 40115753, con domicilio en la Av. Mansiche 1622 Dpto. F202 Urbanización Los cedros del distrito de Trujillo. Ante Ud. respetuosamente me presento y expongo:

 $\overline{\mathbf{D}}$ 

Solicito permiso para realizar trabajo de Investigación en la Institución sobre "Portal web mediante el uso de un sistema de gestión de contenidos en el Servicio de Administración Tributaria de Trujillo" para optar el Título de Ingeniero de Sistemas

#### **POR LO EXPUESTO:**

solicito a usted acceder a mi solicitud. Trujillo, 05 de abril del 2023

 $p_{f}$ 

**Alexis Emmanuel Alva Salirrosas** DNI Nº 40115753

 $-05 - 04 - 2023$